# Samsung GALAXY mini GT-S5570 **Benutzerhandbuch**

OFFICE

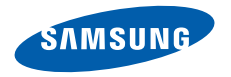

# **Dieses Handbuch verwenden**

Vielen Dank für den Erwerb dieses Samsung-Mobilgeräts. Dieses Gerät, das auf der herausragenden Technologie und den hohen Standards von Samsung beruht, bietet Ihnen mobile Kommunikation und Unterhaltung in hoher Qualität.

Dieses Benutzerhandbuch wurde speziell entwickelt, um Sie Schritt für Schritt durch die Funktionen und Optionen Ihres Geräts zu führen.

# **Lesen Sie den folgenden Abschnitt zuerst**

• Lesen Sie alle Sicherheitshinweise und dieses Benutzerhandbuch vor der Verwendung des Geräts aufmerksam durch, um seine sichere und sachgemäße Verwendung zu gewährleisten.

- • Die Beschreibungen in diesem Handbuch beziehen sich auf die Standardeinstellungen Ihres Geräts.
- • Bilder und Bildschirmdarstellungen in diesem Benutzerhandbuch können vom Erscheinungsbild des tatsächlichen Produkts abweichen.
- • Der Inhalt in diesem Benutzerhandbuch kann vom Produkt oder von Software, die von Dienstanbietern oder Netzbetreibern bereitgestellt wird, abweichen. Änderungen des Inhalts dieses Benutzerhandbuchs sind ohne vorherige Ankündigung vorbehalten. Unter www.samsungmobile.com finden Sie die aktuelle Version des Benutzerhandbuchs.
- • Die verfügbaren Funktionen und zusätzliche Dienste können sich je nach Gerät, Software und Netzbetreiber unterscheiden.
- • Der Aufbau und die Bereitstellung dieses Benutzerhandbuchs beruhen auf dem Betriebssystem Google Android und können abhängig vom Betriebssystem des Benutzers abweichen.
- • Anwendungen und ihre Funktionen können sich je nach Land, Region oder Hardwarespezifikationen unterscheiden. Samsung ist nicht haftbar für Leistungsprobleme, die durch Anwendungen von Drittanbietern verursacht werden.
- • Samsung ist nicht haftbar für Leistungsprobleme und Inkompatibilitäten, die durch Bearbeitung der Registrierungseinstellungen durch den Benutzer verursacht werden.
- Auf www.samsungmobile.com haben Sie die Möglichkeit. die Software des Mobilgeräts zu aktualisieren.
- • Tonquellen, Hintergrundbilder und Bilder in diesem Gerät unterliegen einer Lizenzvereinbarung für eingeschränkte Nutzung zwischen Samsung und ihren jeweiligen Eigentümern. Das Extrahieren und Verwenden dieser Materialien für gewerbliche oder andere Zwecke stellt eine Verletzung der Urheberrechtsgesetze dar. Samsung ist nicht haftbar für derartige Verletzungen des Copyright durch den Benutzer.
- • Bewahren Sie dieses Handbuch zum späteren Nachschlagen auf.

# **Anweisungssymbole**

Machen Sie sich zuerst mit den Symbolen vertraut, die in diesem Handbuch verwendet werden:

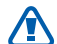

**Warnung** – Situationen, in denen Sie oder andere verletzt werden könnten

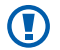

**Achtung** – Situationen, in denen Ihr Gerät oder andere Geräte beschädigt werden könnten

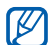

**Hinweis** – Hinweise, Tipps zur Verwendung oder Zusatzinformationen

► **Siehe** – verweist auf Seiten mit zugehörigen Informationen, z. B.: ► S. 12 (bedeutet "siehe Seite 12")

- → **Gefolgt von** gibt die Reihenfolge der Optionen oder Menüs an, die Sie für die Durchführung eines Schritts auswählen müssen, z. B.: Öffnen Sie im Standby-Betrieb die Anwendungsliste und wählen Sie **Einstellungen** → **Telefoninfo** aus (dies bedeutet **Einstellungen** und dann **Telefoninfo**)
- **Viereckige Klammern** verweisen auf Gerätetasten, z. B.: [ O ] (steht für die Ein-/Aus-/ Sperrtaste)

# **Copyright**

#### Copyright © 2011 Samsung Electronics

Dieses Benutzerhandbuch ist durch internationale Urheberrechtsgesetze geschützt.

Kein Teil dieses Benutzerhandbuchs darf ohne die vorherige schriftliche Genehmigung von Samsung Electronics in irgendeiner Form oder durch irgendwelche Mittel, elektronisch oder mechanisch, einschließlich von Fotokopieren, Aufzeichnen oder Speichern in einem Informationsspeicher- und -abrufsystem, reproduziert, verteilt, übersetzt oder übertragen werden.

# **Marken**

- SAMSUNG und das SAMSUNG-Logo sind eingetragene Marken von Samsung Electronics.
- • Das Android-Logo, Google Search™, Google Maps™, Google Mail™, YouTube™, Android Market™ und Google Talk™ sind Marken von Google, Inc.
- SIS @ und SIS @ sind Marken von SRS Labs, Inc. Die CS Headphone- und WOW-Technologien werden in Lizenz von SRS Labs, Inc. verwendet.
- Bluetooth® ist weltweit eine eingetragene Marke von Bluetooth SIG, Inc.
- • Oracle und Java sind eingetragene Marken von Oracle und/ oder ihrer Partnerunternehmen. Andere Namen können Marken ihrer jeweiligen Eigentümer sein.
- • Wi-Fi®, das Logo Wi-Fi CERTIFIED und das Wi-Fi-Logo sind eingetragene Marken der Wi-Fi Alliance.
- • Alle anderen Marken und Urheberrechte sind das Eigentum ihrer jeweiligen Eigentümer.

# **CE01680**

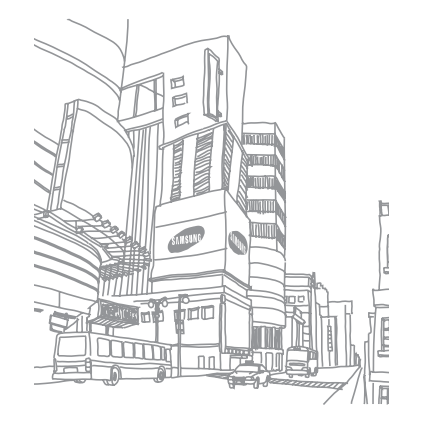

# **Inhalt**

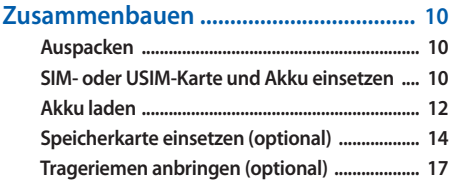

#### **[Erste Schritte ...........................................](#page-17-0) 18 [Gerät ein- und ausschalten ................................. 18](#page-17-0) [Mit dem Gerät vertraut machen ........................ 18](#page-17-0) [Touchscreen verwenden ..................................... 22](#page-21-0)**

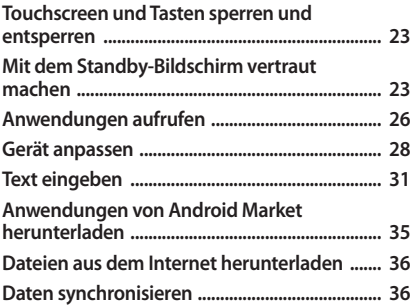

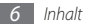

# 

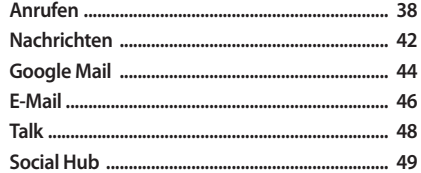

#### 

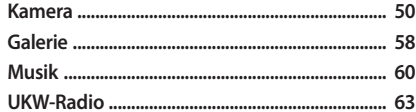

# 

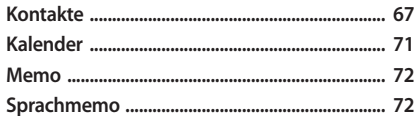

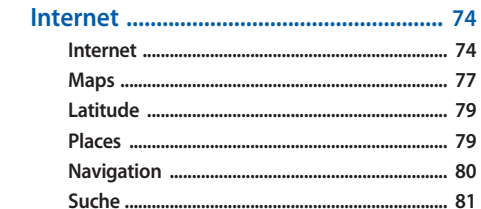

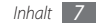

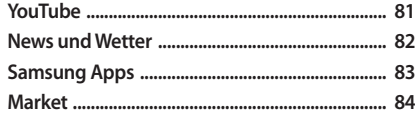

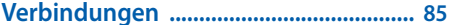

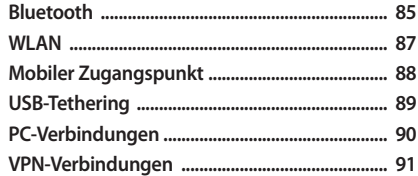

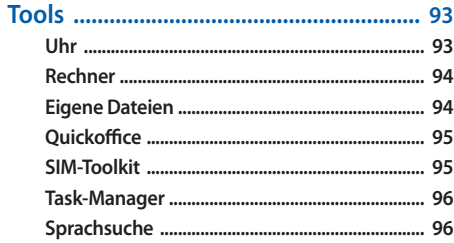

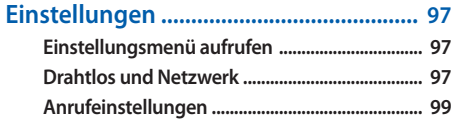

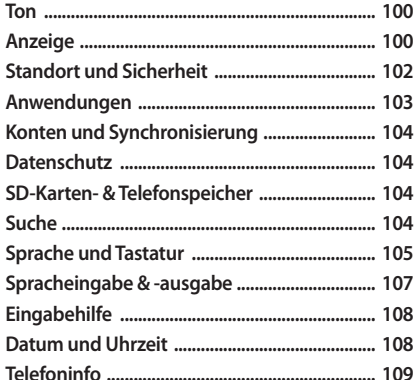

Rat und Hilfe bei Problemen ............... 110 

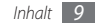

# <span id="page-9-0"></span>**Zusammenbauen**

# **Auspacken**

Vergewissern Sie sich, dass der Produktkarton die folgenden Artikel enthält:

- • Mobilgerät
- • Akku
- • Reiseadapter (Ladegerät)
- • Benutzerhandbuch

Verwenden Sie nur von Samsung zugelassene  $\bf O$ Software. Raubkopien und illegale Software können Schäden und Fehlfunktionen verursachen, die nicht von der Herstellergarantie abgedeckt sind.

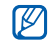

- • Die mit dem Gerät mitgelieferten Artikel können sich unterscheiden, je nachdem welche Software und welches Zubehör in Ihrer Region erhältlich sind oder von Ihrem Netzbetreiber angeboten werden.
- • Bei Ihrem örtlichen Samsung-Händler können Sie zusätzliche Zubehörteile erwerben.
- • Die mitgelieferten Zubehörteile erbringen in Verbindung mit dem Gerät die optimale Leistung.
- • Andere als die mitgelieferten Zubehörteile sind unter Umständen nicht mit dem Gerät kompatibel.

# **SIM- oder USIM-Karte und Akku einsetzen**

Wenn Sie einen Mobilfunkdienst abonnieren, erhalten Sie eine SIM-Karte (Subscriber Identity Module) mit Abonnementdaten, z. B. mit Ihrer PIN (Personal Identification Number) und optionalen Diensten. Wenn Sie UMTS- oder HSDPA-Dienste nutzen möchten, benötigen Sie eine USIM-Karte (Universal Subscriber Identity Module).

So setzen Sie die SIM- oder USIM-Karte und den Akku ein:

- *1* Falls das Gerät eingeschaltet ist, halten Sie die Taste [  $\odot$ ] gedrückt und wählen Sie dann **Ausschalten** aus, um es auszuschalten.
- *2* Entfernen Sie die rückwärtige Abdeckung.

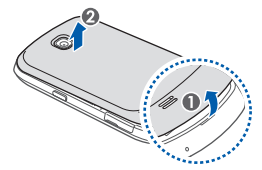

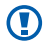

Achten Sie beim Abnehmen der rückwärtigen Abdeckung auf Ihre Fingernägel, damit Sie sich nicht verletzen.

*3* Setzen Sie die SIM- oder USIM-Karte ein.

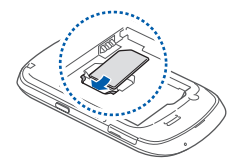

- Setzen Sie die SIM- oder USIM-Karte mit den goldfarbenen Kontakten nach unten in das Gerät ein.
	- Wenn Sie keine SIM- oder USIM-Karte einsetzen, können Sie nur die netzunabhängigen Dienste und einige Menüs des Geräts nutzen.

#### <span id="page-11-0"></span>*4* Setzen Sie den Akku ein.

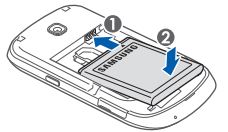

*5* Bringen Sie die rückwärtige Abdeckung wieder an.

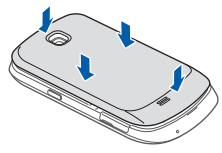

# **Akku laden**

Bevor Sie das Gerät zum ersten Mal verwenden, müssen Sie den Akku laden.

Sie können das Gerät mit dem mitgelieferten Reiseadapter aufladen oder es zum Aufladen mithilfe eines PC-Datenkabels mit einem Computer verbinden.

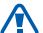

Verwenden Sie nur von Samsung zugelassene Kabel und Ladegeräte. Nicht zugelassene Kabel und Ladegeräte können dazu führen, dass der Akku explodiert oder Schäden am Gerät entstehen.

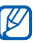

Wenn der Akku schwach ist, gibt das Gerät einen Warnton aus und zeigt eine entsprechende Warnmeldung auf dem Display an. Außerdem ist das Akkusymbol leer. Wenn der Akku zu schwach wird, schaltet sich das Gerät automatisch aus. Laden Sie den Akku umgehend auf, um das Gerät weiter nutzen zu können.

### › **Mit Reiseadapter aufladen**

- *1* Öffnen Sie die Abdeckung der oben am Gerät befindlichen Multifunktionsbuchse.
- *2* Stecken Sie den kleinen Stecker des Reiseadapters in die Multifunktionsbuchse.

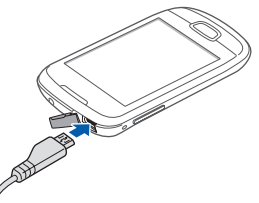

Falsches Anschließen des Reiseadapters kann zu schweren Schäden am Gerät führen. Schäden durch unsachgemäße Verwendung sind von der Garantie nicht abgedeckt.

- *3* Stecken Sie den großen Stecker des Reiseadapters in eine Netzsteckdose.
	- • Sie können das Gerät verwenden, während es aufgeladen wird. In diesem Fall kann das Aufladen des Akkus jedoch länger dauern.
		- • Während das Gerät geladen wird, können aufgrund einer instabilen Stromversorgung Funktionsstörungen des Touchscreens auftreten. Sollte dies vorkommen, trennen Sie den Reiseadapter vom Gerät ab.
		- • Beim Aufladen kann sich das Gerät erwärmen. Dies ist normal und hat keine Auswirkung auf die Lebensdauer des Geräts oder seine Leistungsfähigkeit.
		- • Falls das Gerät nicht richtig geladen wird, bringen Sie es zusammen mit dem Ladegerät in ein Samsung-Kundendienstzentrum.

<span id="page-13-0"></span>*4* Wenn der Akku komplett geladen ist (das Akkusymbol bewegt sich nicht mehr), trennen Sie den Reiseadapter erst vom Gerät und dann von der Netzsteckdose ab.

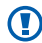

Entnehmen Sie den Akku nicht, bevor Sie den Reiseadapter abgetrennt haben. Andernfalls kann das Gerät beschädigt werden.

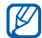

Trennen Sie den Reiseadapter vom Netz, wenn Sie ihn nicht benutzen, um Energie zu sparen. Der Reiseadapter verfügt über keinen Ein/Aus-Schalter. Daher müssen Sie ihn von der Netzsteckdose trennen, um die Spannungsversorgung zu unterbrechen. Während der Verwendung sollte sich der Reiseadapter in der Nähe der Netzsteckdose befinden.

# › **Über PC-Datenkabel aufladen**

Stellen Sie vor dem Aufladen sicher, dass der PC eingeschaltet ist.

*1* Öffnen Sie die Abdeckung der oben am Gerät befindlichen Multifunktionsbuchse.

- *2* Stecken Sie das eine Ende (Micro-USB) des PC-Datenkabels in die Multifunktionsbuchse.
- *3* Schließen Sie das andere Ende des PC-Datenkabels am USB-Anschluss eines PC an.

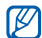

Abhängig vom verwendeten PC-Datenkabel kann es einen Moment dauern, bis der Aufladevorgang beginnt.

*4* Wenn der Akku komplett geladen ist (das Akkusymbol bewegt sich nicht mehr), trennen Sie das PC-Datenkabel erst vom Gerät und dann vom PC ab.

# **Speicherkarte einsetzen (optional)**

Um zusätzliche Multimedia-Dateien zu speichern, müssen Sie eine Speicherkarte einsetzen. Das Gerät unterstützt microSD™- oder microSDHC™-Speicherkarten mit einer maximalen Kapazität von 32 GB (abhängig vom Speicherkartenhersteller und -typ).

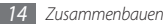

Samsung nutzt für Speicherkarten die zugelassenen Branchenstandards. Es ist jedoch möglich, dass Speicherkarten bestimmter Hersteller nicht vollständig mit dem Gerät kompatibel sind. Die Verwendung einer inkompatiblen Speicherkarte kann das Gerät, die Speicherkarte und die auf der Karte gespeicherten Daten beschädigen.

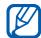

- Das Gerät unterstützt nur die FAT-Dateistruktur für Speicherkarten. Wenn Sie eine Speicherkarte in das Gerät einsetzen, die mit einer anderen Dateistruktur formatiert wurde, fordert das Gerät Sie zur Formatierung dieser Speicherkarte auf.
- • Häufiges Speichern und Löschen von Daten verringert die Lebensdauer von Speicherkarten.
- Wenn Sie eine Speicherkarte in das Gerät einsetzen, erscheint das Dateiverzeichnis der Speicherkarte im Ordner "sdcard".
- *1* Öffnen Sie die Abdeckung des Speicherkarteneinschubs an der Seite des Geräts.
- *2* Setzen Sie eine Speicherkarte mit den goldfarbenen Kontakten nach unten ein.

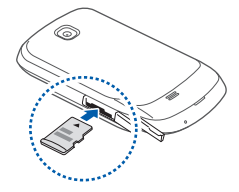

- *3* Schieben Sie die Speicherkarte in den Speicherkarteneinschub, bis sie einrastet.
- *4* Schließen Sie die Abdeckung des Speicherkarteneinschubs.

# › **Speicherkarte entnehmen**

Bevor Sie eine Speicherkarte entnehmen, müssen Sie sie zum sicheren Entfernen vom Gerät deinstallieren.

- *1* Wählen Sie im Standby-Betrieb <sup>→</sup> **Einstellungen** → **SD-Karte und Telefonspeicher** → **SD-Karte deinstallieren** → **OK** aus.
- *2* Öffnen Sie die Abdeckung des Speicherkarteneinschubs an der Seite des Geräts.
- *3* Drücken Sie die Speicherkarte vorsichtig hinein, bis sie sich aus dem Gerät löst.
- *4* Ziehen Sie die Speicherkarte aus dem Speicherkarteneinschub.
- *5* Schließen Sie die Abdeckung des Speicherkarteneinschubs.

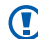

Entfernen Sie niemals eine Speicherkarte aus dem Gerät, während Daten von der Karte gelesen oder darauf gespeichert werden. Andernfalls kann es zu Datenverlusten und/oder Schäden an der Speicherkarte oder am Gerät kommen.

# › **Speicherkarte formatieren**

Wenn Sie die Speicherkarte auf einem PC formatieren, kann es sein, dass sie anschließend nicht mehr mit dem Gerät kompatibel ist. Formatieren Sie die Speicherkarte nur im Gerät.

Wählen Sie im Standby-Betrieb **⊞** → **Einstellungen** → **SD-Karte und Telefonspeicher** → **SD-Karte deinstallieren** → **SD-Karte formatieren** → **SD-Karte formatieren** → **Alles löschen** aus.

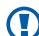

Erstellen Sie vor dem Formatieren der Speicherkarte unbedingt eine Sicherungskopie aller wichtigen Daten, die im Gerät gespeichert sind. Die Herstellergarantie deckt keine Datenverluste ab, die durch Anwenderaktionen verursacht werden.

# <span id="page-16-0"></span>**Trageriemen anbringen (optional)**

- *1* Entfernen Sie die rückwärtige Abdeckung.
- *2* Führen Sie einen Trageriemen durch den Schlitz und haken Sie ihn über den kleinen Vorsprung ein.

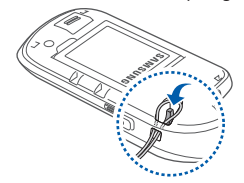

*3* Bringen Sie die rückwärtige Abdeckung wieder an.

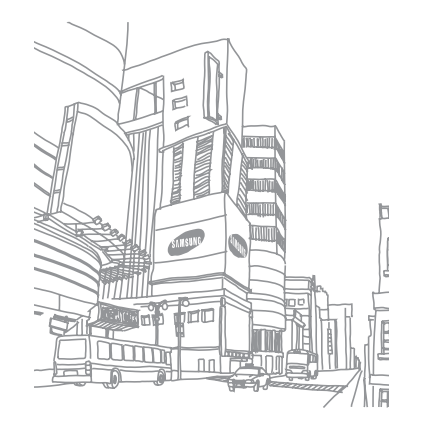

# <span id="page-17-0"></span>**Erste Schritte**

# **Gerät ein- und ausschalten**

So schalten Sie das Gerät ein:

- **Halten Sie [ O] gedrückt.**
- *2* Folgen Sie nach dem erstmaligen Einschalten des Geräts den Bildschirmhinweisen, um es für den Betrieb einzurichten.

Um Ihr Gerät auszuschalten, halten Sie [  $\Omega$  ] gedrückt und wählen Sie **Ausschalten**.

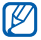

- Befolgen Sie alle Warnungen und Anweisungen offizieller Personen in Bereichen, in denen drahtlose Geräte verboten sind, z. B. in Flugzeugen und Krankenhäusern.
- • Wenn Sie nur die netzunabhängigen Dienste des Geräts verwenden möchten, schalten Sie in den Offline-Modus. Halten Sie [O] gedrückt, und wählen Sie **Offline-Modus** aus.

# **Mit dem Gerät vertraut machen**

#### › **Aufbau des Geräts**

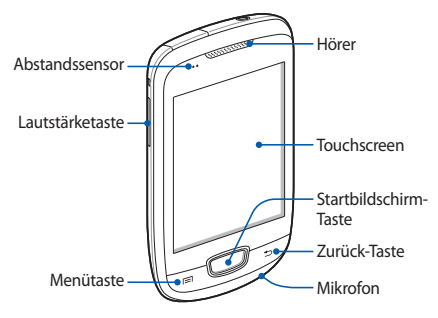

# › **Tasten**

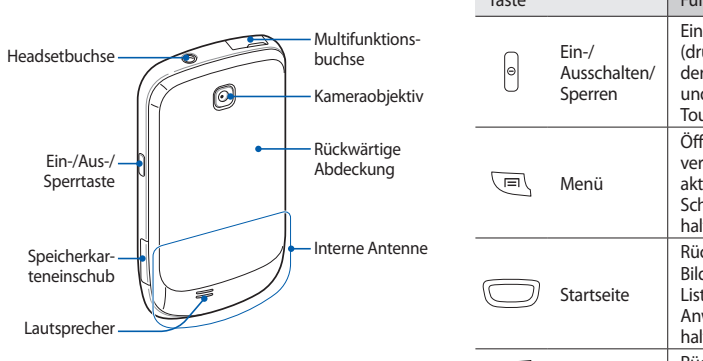

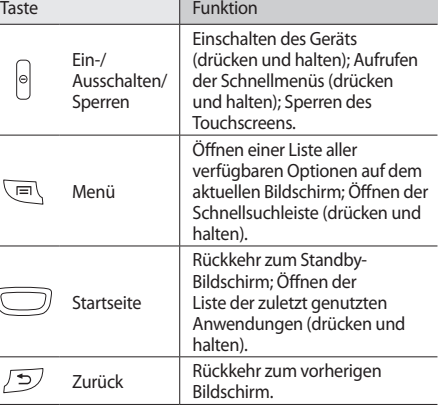

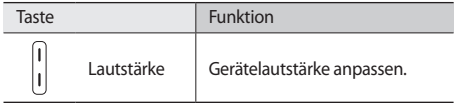

## › **Anzeigesymbole**

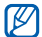

Die auf dem Display angezeigten Symbole hängen vom jeweiligen Land oder Netzbetreiber ab.

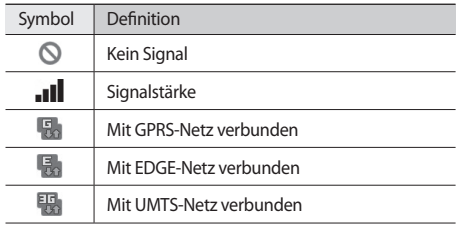

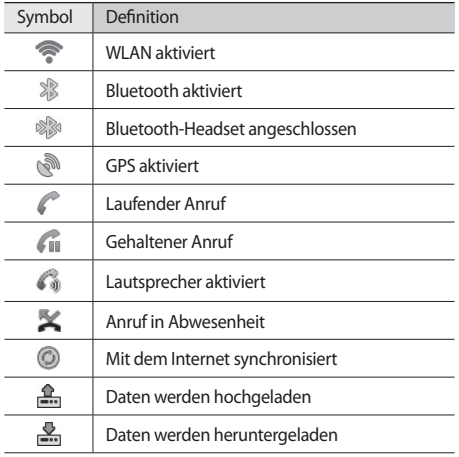

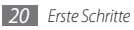

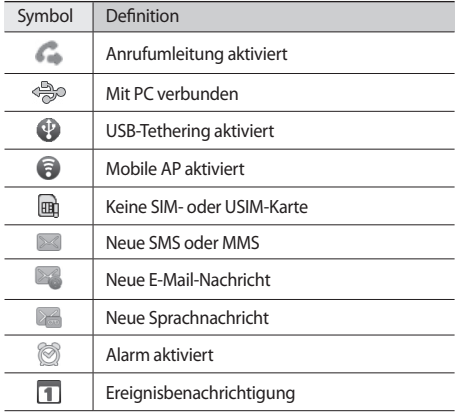

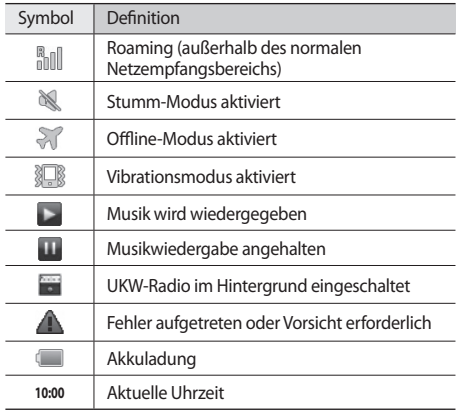

# <span id="page-21-0"></span>**Touchscreen verwenden**

Mit dem Touchscreen des Geräts können Sie ganz einfach Elemente auswählen oder Funktionen ausführen. In diesem Abschnitt lernen Sie die grundlegenden Aktionen zur Verwendung des Touchscreens kennen.

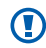

• Verwenden Sie keine scharfen Gegenstände, um ein Zerkratzen des Touchscreens zu vermeiden.

- • Achten Sie darauf, dass der Touchscreen nicht mit anderen elektrischen Geräten in Kontakt kommt. Elektrostatische Entladungen können Fehlfunktionen des Touchscreens verursachen.
- • Achten Sie darauf, dass der Touchscreen nicht mit Wasser in Kontakt kommt. Durch Feuchtigkeit oder Kontakt mit Wasser können Fehlfunktionen des Touchscreens verursacht werden.

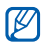

• Für die optimale Nutzung des Touchscreens sollten Sie die Schutzfolie vor der Verwendung des Geräts vom Display entfernen.

• Der Touchscreen verfügt über eine Schicht, die geringe elektrische Ladungen erkennt, wie sie vom menschlichen Körper abgegeben werden. Tippen Sie für optimale Leistung mit der Fingerspitze auf den Touchscreen. Der Touchscreen reagiert nicht, wenn mit spitzen Gegenständen wie einem Eingabestift oder Bleistift darauf getippt wird.

Bedienen Sie den Touchscreen mit folgenden Aktionen:

- • Tippen: Berühren Sie ein Menü, eine Option oder eine Anwendung einmal mit dem Finger, um es/sie auszuwählen oder zu starten.
- Tippen und halten: Tippen Sie länger als 2 Sekunden auf ein Element, um eine Popupliste mit Optionen zu öffnen.
- • Ziehen: Tippen Sie auf ein Element und ziehen Sie es mit dem Finger nach oben, unten, links oder rechts, um es in einer Liste zu verschieben.
- <span id="page-22-0"></span>• Ziehen und ablegen: Tippen Sie auf ein Element und lassen Sie Ihren Finger darauf, ziehen Sie dann Ihren Finger, um das Element zu bewegen.
- Zweimal tippen: Tippen Sie zweimal schnell mit Ihrem Finger, um angezeigte Fotos oder Webseiten zu vergrößern oder zu verkleinern.

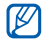

- Das Gerät schaltet den Touchscreen aus, wenn Sie ihn für eine bestimmte Zeit nicht verwenden.
- • Sie können die Displaybeleuchtungsdauer anpassen. Öffnen Sie im Standby-Betrieb die Anwendungsliste und wählen Sie **Einstellungen** → **Anzeige** → **Display-Timeout** aus.

# **Touchscreen und Tasten sperren und entsperren**

Sie können den Touchscreen und die Tasten sperren, um eine unerwünschte Betätigung des Geräts zu verhindern.

Drücken Sie zum Sperren [  $\odot$  ]. Aktivieren Sie zum Aufheben der Sperre das Display und ziehen Sie (bis zum Punkt nach rechts.

# **Mit dem Standby-Bildschirm vertraut machen**

Wenn sich das Gerät im Standby-Betrieb befindet, wird der Standby-Bildschirm angezeigt. Auf dem Standby-Bildschirm können Sie den Status des Geräts überprüfen und Anwendungen aufrufen.

Der Standby-Bildschirm verfügt über mehrere Anzeigeflächen. Blättern Sie nach links oder rechts zu einer Anzeige des Standby-Bildschirms.

#### › **Elemente zum Standby-Bildschirm hinzufügen**

Sie können den Standby-Bildschirm anpassen, indem Sie Schnellzugriffe für Anwendungen oder Elemente in Anwendungen, Widgets oder Ordner hinzufügen. So fügen Sie dem Standby-Bildschirm Elemente hinzu:

*1* Drücken Sie [ ] <sup>→</sup> **Hinzufügen** oder tippen Sie auf den leeren Bereich auf dem Standby-Bildschirm und halten Sie den Finger darauf.

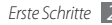

- *2* Wählen Sie die Elementkategorie → ein Element aus:
	- • **Widgets**: Fügen Sie Widgets hinzu. Widgets sind kleine Anwendungen, die nützliche Funktionen und Informationen auf dem Standby-Bildschirm bereitstellen.
	- • **Schnellzugriffe**: Fügen Sie Schnellzugriffe für Elemente wie Anwendungen, Lesezeichen und Kontakte hinzu.
	- • **Ordner**: Erstellen Sie einen neuen Ordner oder fügen Sie Ordner für Ihre Kontakte hinzu.
	- • **Hintergrundbilder**: Legen Sie ein Hintergrundbild fest.

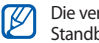

Die verfügbaren Elemente können je nach aktuellem Standby-Bildschirmmodus unterschiedlich sein.

### › **Elemente auf dem Standby-Bildschirm verschieben**

- *1* Tippen Sie auf das zu verschiebende Element und halten Sie den Finger darauf, bis es grau angezeigt wird.
- *2* Ziehen Sie das Element an die gewünschte Position.

#### › **Elemente vom Standby-Bildschirm entfernen**

*1* Tippen Sie auf das zu entfernende Element und halten Sie den Finger darauf.

Der Papierkorb wird unten auf dem Standby-Bildschirm angezeigt.

- *2* Ziehen Sie das Element in den Papierkorb.
- *3* Lassen Sie das Element los, wenn es rot angezeigt wird.

# › **Schnellzugriffanzeige verwenden**

Tippen Sie im Standby-Betrieb oder während der Verwendung einer Anwendung auf das Anzeigesymbolfeld und ziehen Sie Ihren Finger nach unten, um die Schnellzugriffanzeige aufzurufen. Sie können Drahtlosverbindungsfunktionen aktivieren und deaktivieren und eine Liste von Benachrichtigungen wie Nachrichten, Anrufe, Ereignisse oder Verarbeitungsstatus aufrufen. Um die Liste auszublenden, ziehen Sie den unteren Rand der Liste nach oben.

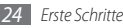

In der Schnellzugriffanzeige stehen Ihnen die folgenden Optionen zur Verfügung:

- • **WLAN**: Aktivieren oder Deaktivieren der WLAN-Verbindungsfunktion. ► S. [87](#page-86-1)
- • **B/T**: Aktivieren oder Deaktivieren der Funktion für drahtlose Bluetooth-Verbindung. ► S. [85](#page-84-1)
- • **GPS**: Aktivieren oder Deaktivieren der GPS-Funktion.
- • **Stumm**: Aktivieren oder Deaktivieren des Stumm-Modus.
- • **Automat. Ausrichten**: Aktivieren oder Deaktivieren der automatischen Ausrichtungsfunktion.

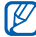

Die verfügbaren Optionen hängen vom jeweiligen Netzbetreiber oder von der Region ab.

#### › **Anzeigeflächen zum Standby-Bildschirm hinzufügen oder entfernen**

Sie können dem Standby-Bildschirm auf Wunsch Anzeigeflächen zum Anordnen von Widgets hinzufügen oder Anzeigeflächen entfernen.

*1* Drücken Sie im Standby-Betrieb [ ] <sup>→</sup> **Bearbeiten**.

Sie können auch zwei Finger auf den Bildschirm setzen und sie zusammen bewegen, um in den Bearbeitungsmodus zu wechseln.

- *2* Verwenden Sie zum Hinzufügen oder Entfernen von Anzeigeflächen die folgenden Funktionen:
	- Tippen Sie zum Entfernen einer Anzeigefläche auf die Miniaturansicht der jeweiligen Anzeigefläche, halten Sie den Finger darauf und ziehen Sie sie in den Papierkorb unten auf dem Bildschirm.
	- • Wählen Sie zum Hinzufügen einer neuen Anzeigefläche  $\bullet$  aus.
	- • Tippen Sie zum Ändern der Reihenfolge der Anzeigeflächen auf die Miniaturansicht einer Anzeigefläche, halten Sie den Finger darauf und ziehen Sie sie an die gewünschte Position.
- **Drücken Sie anschließend [**  $\triangleq$  **].**

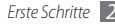

# <span id="page-25-0"></span>**Anwendungen aufrufen**

So rufen Sie die Anwendungen des Geräts auf:

- Wählen Sie im Standby-Betrieb **H**aus, um die Anwendungsliste aufzurufen.
- *2* Blättern Sie nach links oder rechts zu einem anderen Anwendungsbildschirm.
- *3* Wählen Sie eine Anwendung aus.
- W
- • Zur Nutzung von Anwendungen, die von Google bereitgestellt werden, benötigen Sie ein Google-Konto. Wenn Sie nicht über ein Google-Konto verfügen, richten Sie ein Google-Konto ein.
- • Sie können einen Schnellzugriff für eine Anwendung hinzufügen, indem Sie das Anwendungssymbol in der Anwendungsliste antippen und den Finger darauf halten. Sie können das Symbol an eine beliebige Position auf dem Standby-Bildschirm verschieben.
- *4* Drücken Sie [ ], um zum vorherigen Bildschirm zurückzukehren. Drücken Sie die Starttaste, um zum Standby-Bildschirm zurückzukehren.
- Das Gerät verfügt über einen eingebauten IИ Bewegungssensor, der seine Ausrichtung erkennt. Wenn Sie das Gerät während der Verwendung einiger Funktionen drehen, wechselt die Anzeige automatisch zur Querformatansicht. Wenn Sie die Anzeige so einstellen möchten, dass sie ihre Ausrichtung beibehält, wählen Sie **Einstellungen** → **Anzeige** → **Bildschirm automatisch drehen** aus.

# › **Anwendungen anordnen**

Sie können die Anwendungen in der Anwendungsliste neu anordnen, indem Sie ihre Reihenfolge ändern oder sie entsprechend Ihrer Vorlieben und Anforderungen in Kategorien gruppieren.

- *Drücken Sie in der Anwendungsliste* [ $\equiv$ ] → **Bearbeiten**.
- *2* Tippen Sie auf eine Anwendung und halten Sie sie.

*3* Ziehen Sie das Anwendungssymbol an die gewünschte Position.

Sie können ein Anwendungssymbol in eine andere Hauptmenüanzeige verschieben.

*Drücken Sie [* $\equiv$ **] → Speichern.** 

So ändern Sie die Reihenfolge der Hauptmenüanzeigen:

- *1* Legen Sie in der Anwendungsliste zwei Finger auf das Display und bewegen Sie sie zusammen.
- *2* Tippen Sie auf die Miniaturansicht einer Anzeige, halten Sie sie und ziehen Sie sie an die gewünschte Position.

#### › **Kürzlich verwendete Anwendungen aufrufen**

- *1* Drücken und halten Sie die Starttaste, um die Liste der zuletzt verwendeten Anwendungen zu öffnen.
- *2* Wählen Sie die gewünschte Anwendung aus.

# › **Task-Manager verwenden**

Das Gerät ist multitaskingfähig. Es kann mehrere Anwendungen gleichzeitig ausführen. Multitasking kann jedoch zu Abstürzen, Stehenbleiben, Speicherproblemen oder erhöhtem Energieverbrauch führen. Um derartige Probleme zu vermeiden, sollten Sie nicht mehr benötigte Programme mit dem Task-Manager beenden.

- *1* Öffnen Sie im Standby-Betrieb die Anwendungsliste und wählen Sie **Task-Manager** → **Aktive Anwendungen** aus. Die Liste aller gegenwärtig auf dem Gerät ausgeführten Anwendungen wird angezeigt.
- *2* Wählen Sie zum Schließen einer Anwendung **Beenden** aus.

Wählen Sie zum Schließen aller aktiven Anwendungen **Beenden** aus.

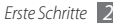

# <span id="page-27-0"></span>**Gerät anpassen**

Nutzen Sie das Gerät optimal, indem Sie es an Ihre Vorlieben anpassen.

## › **Uhrzeit und Datum einstellen**

- *1* Öffnen Sie im Standby-Betrieb die Anwendungsliste und wählen Sie **Einstellungen** → **Datum und Uhrzeit** aus.
- *2* Stellen Sie die Uhrzeit und das Datum ein und ändern Sie weitere Optionen.

# › **Tastenton ein- und ausschalten**

Öffnen Sie im Standby-Betrieb die Anwendungsliste und wählen Sie **Einstellungen** → **Ton** → **Hörbare Auswahl** aus.

# › **Klingeltonlautstärke anpassen**

Drücken Sie zum Anpassen der Klingeltonlautstärke die Lautstärketaste nach oben oder unten.

# › **In den Stumm-Modus wechseln**

Um das Gerät stummzuschalten oder die Stummschaltung aufzuheben, führen Sie einen der folgenden Schritte aus:

- • Öffnen Sie im Standby-Betrieb die Anwendungsliste, wählen Sie M → Tastatur aus und tippen Sie auf # und halten Sie den Finger darauf.
- • Öffnen Sie die Schnellzugriffanzeige oben auf dem Bildschirm und wählen Sie **Stumm** aus.
- Halten Sie [ **O**] gedrückt und wählen Sie Stumm-Modus aus.

# › **Klingelton ändern**

- *1* Öffnen Sie im Standby-Betrieb die Anwendungsliste und wählen Sie **Einstellungen** → **Ton** → **Telefonklingelton** aus.
- *2* Wählen Sie in der Liste einen Klingelton und dann **OK** aus.

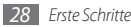

#### › **Animation zum Wechseln zwischen Fenstern aktivieren**

Öffnen Sie im Standby-Betrieb die Anwendungsliste und wählen Sie **Einstellungen** → **Anzeige** → **Animation**→ **Einige Animationen** oder **Alle Animationen** aus.

### › **Hintergrundbild für Standby-Bildschirm auswählen**

- *1* Drücken Sie im Standby-Betrieb [ ] <sup>→</sup> **Hintergrundbild**   $\rightarrow$  eine Option.
- *2* Wählen Sie ein Bild aus.
- *3* Wählen Sie **Speichern, Hintergrundbild festlegen** oder **Hintergrund festlegen** aus.

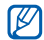

Samsung ist nicht verantwortlich für die Verwendung von Standardbildern oder Hintergrundbildern, die auf dem Gerät bereitgestellt werden.

# › **Display-Helligkeit anpassen**

*1* Öffnen Sie im Standby-Betrieb die Anwendungsliste und wählen Sie **Einstellungen** → **Anzeige** → **Helligkeit** aus.

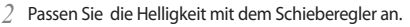

*3* Wählen Sie **OK** aus.

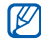

Je heller Sie das Display einstellen, desto schneller erschöpft sich die Akkuleistung des Geräts.

# › **Bildschirmsperre einstellen**

Sie können den Touchscreen mit einem Entsperrmuster oder Passwort sperren, um zu verhindern, dass andere Personen das Gerät ohne Ihre Erlaubnis verwenden.

- • Nachdem Sie eine Bildschirmsperre eingestellt M haben, werden Sie bei jedem Einschalten oder Entsperren des Touchscreens zur Eingabe eines Entsperrcodes aufgefordert.
	- Sollten Sie Ihre PIN oder Ihr Passwort vergessen haben, wenden Sie sich mit dem Gerät an ein Samsung-Kundendienstzentrum, um es zurücksetzen zu lassen.
	- • Samsung übernimmt keine Haftung für den Verlust von Sicherheitscodes, den Verlust privater Informationen oder für andere Schäden, die durch illegale Software verursacht werden.

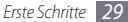

#### **Entsperrmuster einstellen**

- *1* Öffnen Sie im Standby-Betrieb die Anwendungsliste, und wählen Sie **Einstellungen** → **Standort und Sicherheit** → **Bildschirmsperre aktiv.** → **Muster** aus.
- *2* Beachten Sie die angezeigten Anweisungen und Musterbeispiele und wählen Sie **Weiter** aus (falls erforderlich).
- *3* Zeichnen Sie ein Muster, indem Sie mindestens vier Punkte mit Ihrem Finger verbinden.
- *4* Wählen Sie **Fortf.** aus.
- *5* Zeichnen Sie zum Bestätigen erneut ein Muster.
- *6* Wählen Sie **Bestät.** aus.

#### **PIN-Entsperrcode einstellen**

- *1* Öffnen Sie im Standby-Betrieb die Anwendungsliste, und wählen Sie **Einstellungen** → **Standort und Sicherheit** → **Bildschirmsperre aktiv.** → **PIN** aus.
- *2* Geben Sie eine neue PIN (numerisch) ein und wählen Sie **Fortf.** aus.
- *3* Geben Sie die PIN erneut ein und wählen Sie **OK** aus.

#### **Entsperr-Passwort einstellen**

- *1* Öffnen Sie im Standby-Betrieb die Anwendungsliste, und wählen Sie **Einstellungen** → **Standort und Sicherheit** → **Bildschirmsperre aktiv.** → **Kennwort** aus.
- *2* Geben Sie ein neues Passwort (alphanumerisch) ein und wählen Sie **OK** aus.
- *3* Geben Sie das Passwort erneut ein und wählen Sie **OK** aus.

# <span id="page-30-0"></span>› **SIM- oder USIM-Karte sperren**

Sie können das Gerät sperren, indem Sie die mit der SIModer USIM-Karte mitgelieferte PIN aktivieren.

- *1* Öffnen Sie im Standby-Betrieb die Anwendungsliste und wählen Sie **Einstellungen** → **Standort und Sicherheit** → **SIM-Kartensperre einrichten** → **SIM-Karte sperren** aus.
- *2* Geben Sie die PIN ein und wählen Sie **OK** aus.

Wenn die PIN-Sperre aktiviert ist, müssen Sie die PIN jedes Mal eingeben, wenn Sie das Gerät einschalten.

- M
- • Wenn Sie die PIN mehrfach falsch eingeben, wird die SIM- oder USIM-Karte gesperrt. In diesem Fall müssen Sie einen PIN-Entsperrcode (PUK) eingeben, um die SIM- oder USIM-Karte zu entsperren.
- Sollte die SIM- oder USIM-Karte gesperrt sein, weil Sie eine falsche PUK eingegeben haben, müssen Sie die Karte von Ihrem Netzbetreiber freigeben lassen.

# **Text eingeben**

Sie können Text eingeben, indem Sie Zeichen auf dem virtuellen Tastenfeld auswählen oder von Hand auf dem Bildschirm schreiben.

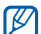

In einigen Sprachen ist es nicht möglich, Text einzugeben. Zum Eingeben von Text sollten Sie die Schreibsprache in eine der unterstützten Sprachen ändern. ► S. [105](#page-104-1)

# › **Tastaturtyp ändern**

Sie können den Tastaturtyp ändern. Halten Sie das Texteingabefeld gedrückt und wählen Sie **Eingabemethode** → einen Tastaturtyp (Swype- oder Samsung-Tastatur) aus.

# › **Text mit der Swype-Tastatur eingeben**

*1* Wählen Sie den ersten Buchstaben eines Worts aus und ziehen Sie Ihren Finger zum zweiten Buchstaben, ohne den Finger vom Bildschirm zu nehmen.

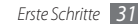

- *2* Bleiben Sie für einen Moment auf dem zweiten Buchstaben und ziehen Sie Ihren Finger dann zum nächsten Zeichen.
- *3* Fahren Sie damit bis zum Ende des Worts fort.

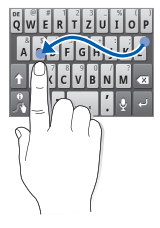

- *4* Nehmen Sie den Finger vom letzten Buchstaben. Das Wort wird in das Texteingabefeld eingefügt.
- *5* Wiederholen Sie die Schritte 1 bis 4, um den Text einzugeben.

Tippen und halten Sie jede Taste, um weitere Zeichen einzugeben.

*32 Erste Schritte*

Sie können auch folgende Tasten verwenden:

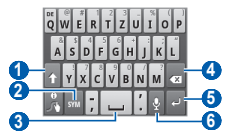

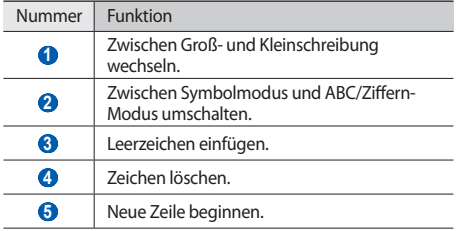

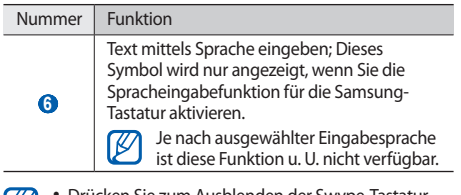

- IУI
- Drücken Sie zum Ausbienden der Swype-Tastatur  $[<sub>1</sub>]$
- Tippen Sie zum Anzeigen von Hilfeinformationen zur Verwendung der Swype-Tastatur auf und halten Sie den Finger darauf.

# › **Text mit der Samsung-Tastatur eingeben**

*Wählen Sie* → **Hochformat-Tastaturtypen** und dann eine Texteingabemethode aus.

Sie können eine der Tasteneingabemethoden (QWERTY oder herkömmliche Tastatur) oder Handschrift-Eingabemethoden auswählen.

*2* Geben Sie den Text mit den jeweiligen alphanumerischen Tasten oder durch Schreiben auf dem Bildschirm ein.

Sie können auch folgende Tasten verwenden:

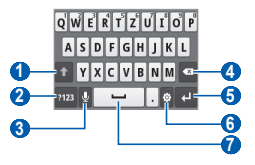

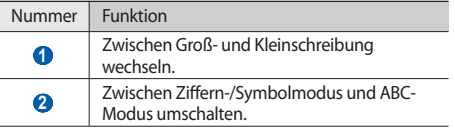

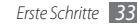

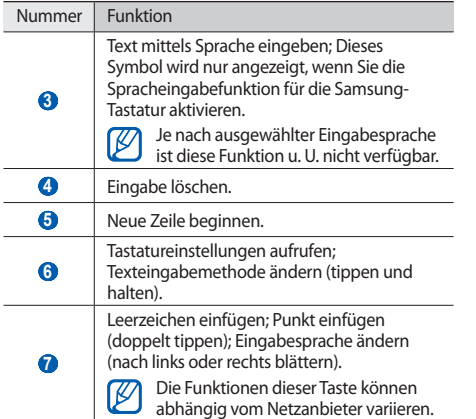

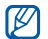

Wenn Sie Tastaturen zur Texteingabe aus dem Internet heruntergeladen haben, können Sie den Tastaturtyp ändern. Tippen Sie auf das Texteingabefeld, halten Sie den Finger darauf und wählen Sie **Eingabemethode**  $\rightarrow$  einen Tastaturtyp aus.

# › **Text kopieren und einfügen**

Bei der Texteingabe können Sie die Kopier- und Einfügefunktion verwenden, um Text in anderen Anwendungen zu nutzen.

- *1* Setzen Sie den Cursor auf den Anfangspunkt.
- *2* Tippen Sie auf das Texteingabefeld halten Sie es.
- *3* Wählen Sie in der Optionsliste **Text auswählen** aus.
- *4* Tippen Sie auf den Endpunkt.
- *5* Tippen Sie auf den markierten Text und halten Sie ihn.
- *6* Wählen Sie **Kopieren** aus, um den Text in die Zwischenablage zu kopieren, oder **Ausschn.**, um den Text auszuschneiden und in die Zwischenablage einzufügen.
- <span id="page-34-0"></span>*7* Tippen Sie auf das Texteingabefeld in einer anderen Anwendung und halten Sie es.
- *8* Wählen Sie **Einf.** aus, um den Text aus der Zwischenablage in das Textfeld einzufügen.

# **Anwendungen von Android Market herunterladen**

Ihr Gerät basiert auf der Android-Plattform und seine Funktionen lassen sich durch die Installation zusätzlicher Anwendungen erweitern. Android Market bietet Ihnen eine einfache und schnelle Möglichkeit zum Erwerben von Spielen und Mobilanwendungen.

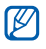

- Diese Funktion ist ie nach Region oder Netzbetreiber u. U. nicht verfügbar.
- • Das Gerät speichert Benutzerdateien von heruntergeladenen Anwendungen im internen Speicher.

# › **Anwendung installieren**

- *1* Öffnen Sie im Standby-Betrieb die Anwendungsliste und wählen Sie **Market** aus.
- *2* Wählen Sie **Akzeptieren** aus, wenn die allgemeinen Geschäftsbedingungen (AGB) angezeigt werden.
- *3* Wählen Sie eine Elementkategorie → ein Element aus.
- *4* Wählen Sie **Installieren** (für kostenlose Elemente) oder **Kaufen** aus.

Wählen Sie bei der Auswahl **Installieren** anschließend **OK** aus, um das Element sofort herunterzuladen. Wenn Sie **Kaufen** auswählen, müssen Sie Ihre Kreditkartendaten eingeben. Folgen Sie den Anweisungen auf dem Bildschirm.

# › **Anwendung deinstallieren**

- *1* Wählen Sie auf der Startseite von Android Market **Meine Apps** aus.
- *2* Wählen Sie das Element aus, das Sie löschen möchten.
- *3* Wählen Sie **Deinstallieren** <sup>→</sup> **OK** aus.

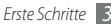

# <span id="page-35-0"></span>**Dateien aus dem Internet herunterladen**

Wenn Sie Dateien oder Webanwendungen aus dem Internet herunterladen, werden diese vom Gerät auf einer Speicherkarte gespeichert.

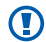

Aus dem Internet heruntergeladene Dateien können Viren enthalten, die dem Gerät schaden. Um dieses Risiko zu minimieren, sollten Sie nur Dateien aus vertrauenswürdigen Quellen herunterladen.

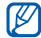

Einige Multimedia-Dateien enthalten Digital Rights Management zum Schutz der Urheberrechte. Dieser Schutz kann Sie am Herunterladen, Kopieren, Ändern oder Übertragen einiger Dateien hindern.

So laden Sie Dateien aus dem Internet herunter:

*1* Öffnen Sie im Standby-Betrieb die Anwendungsliste und wählen Sie **Internet** aus.

*2* Suchen Sie nach der gewünschten Datei oder Anwendung und laden Sie sie herunter.

Zum Installieren von Anwendungen, die Sie von anderen Webseiten als Android Market heruntergeladen haben, müssen Sie **Einstellungen** → **Anwendungen** → **Unbekannte Quellen** auswählen.

# **Daten synchronisieren**

Sie können Daten mit verschiedenen Webservern synchronisieren und Ihre Daten sichern und wiederherstellen.

Nach der Synchronisierung bleibt das Gerät mit dem Internet verbunden. Falls im Internet eine Änderung vorgenommen wird, werden die aktualisierten Daten auf dem Gerät angezeigt und automatisch synchronisiert (und umgekehrt).

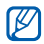

Diese Funktion ist je nach Region oder Netzbetreiber u. U. nicht verfügbar.

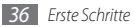
## › **Serverkonto einrichten**

- *1* Öffnen Sie im Standby-Betrieb die Anwendungsliste und wählen Sie **Einstellungen** → **Konten und Synchronisierung** aus.
- *2* Wählen Sie **Konto hinzufügen** <sup>→</sup> einen Kontotyp aus.
- *3* Befolgen Sie die Anweisungen auf dem Bildschirm, um die Einrichtung des Kontos durchzuführen.

Geben Sie für Online-Community-Dienste wie Facebook und MySpace Ihren Benutzernamen und Ihr Passwort ein und wählen Sie **Anmelden** aus.

## › **Automatische Synchronisierung aktivieren**

- *1* Öffnen Sie im Standby-Betrieb die Anwendungsliste und wählen Sie **Einstellungen** → **Konten und Synchronisierung** aus.
- *2* Wählen Sie **Automatisch synchronisieren** aus.
- *3* Wählen Sie ein Konto aus.
- *4* Wählen Sie die Anwendungen aus, die Sie synchronisieren möchten.

Um Anwendungen von der automatischen Synchronisierung auszuschließen, deaktivieren Sie die Kontrollkästchen neben den betreffenden Anwendungen.

## › **Daten manuell synchronisieren**

- *1* Öffnen Sie im Standby-Betrieb die Anwendungsliste und wählen Sie **Einstellungen** → **Konten und Synchronisierung** aus.
- *2* Wählen Sie ein Konto aus.
- *3* Drücken Sie [ ] → **Jetzt synchronisieren**. Das Gerät beginnt, die ausgewählten Daten zu synchronisieren.

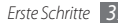

# **Kommunikation**

# **Anrufen**

In diesem Abschnitt werden die Verwendung von Anruffunktionen wie das Tätigen und Entgegennehmen von Anrufen, die Verwendung von Optionen, die während eines Anrufs verfügbar sind, sowie die Konfiguration und Verwendung anrufbezogener Funktionen beschrieben.

## › **Anrufe tätigen und entgegennehmen**

Zum Tätigen, Entgegennehmen, Beenden oder Abweisen von Anrufen können Sie die Tasten oder den Touchscreen verwenden.

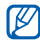

Wenn Sie das Gerät nahe an Ihr Gesicht halten, wird der Touchscreen automatisch ausgeschaltet und gesperrt, um versehentliche Eingaben zu verhindern.

#### **Anruf tätigen**

- *1* Öffnen Sie im Standby-Betrieb die Anwendungsliste, wählen Sie → **Tastatur** aus und geben Sie eine Ortsvorwahl und eine Telefonnummer ein.
- Wählen Sie **N**aus, um einen Anruf zu tätigen.
- *3* Wählen Sie zum Beenden des Anrufs **Beenden** aus.
	- • Im Telefonbuch können Sie Nummern speichern, die Sie häufig wählen. ► S. [67](#page-66-0)
		- • Wählen Sie zum schnellen Aufrufen der Anrufliste und zur Wahlwiederholung von kürzlich gewählten Nummern **M**→ **Protok.**

#### **Anruf entgegennehmen**

- **Bei einem eingehenden Anruf ziehen Sie nach rechts,** bis der Punkt erreicht ist.
- $\varnothing$ 
	- Wenn das Gerät klingelt, drücken Sie die
		- Lautstärketaste, um den Klingelton stumm zu schalten.
- *2* Wählen Sie zum Beenden des Anrufs **Beenden** aus.

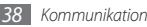

#### **Anruf abweisen**

Wenn ein Anruf eingeht, ziehen Sie bis zum Punkt nach links. Der Anrufer hört daraufhin das Besetztzeichen.

#### **Internationale Nummer anrufen**

- *1* Öffnen Sie im Standby-Betrieb die Anwendungsliste, wählen Sie → **Tastatur** aus und tippen Sie **0** und halten Sie den Finger darauf, um das Zeichen **+** einzufügen.
- *2* Geben Sie die vollständige Nummer ein, die Sie wählen möchten (Landesvorwahl, Ortsvorwahl und Telefonnummer), und wählen Sie anschließend Naus, um die Nummer zu wählen.

### › **Headset verwenden**

Wenn Sie ein Headset an das Gerät anschließen, können Sie es zum Entgegennehmen und Steuern von Anrufen verwenden:

• Um einen Anruf entgegenzunehmen, drücken Sie die Headset-Taste.

- • Um einen Anruf abzuweisen, drücken und halten Sie die Headset-Taste.
- • Um während eines Gesprächs einen Anruf zu halten oder einen gehaltenen Anruf fortzusetzen, drücken und halten Sie die Headset-Taste.
- • Um einen Anruf zu beenden, drücken Sie die Headset-Taste.

#### › **Optionen während eines Anrufs verwenden**

Während eines Anrufs können Sie folgende Optionen verwenden:

- • Drücken Sie die Lautstärketaste nach oben oder unten, um die Anruflautstärke anzupassen.
- • Wählen Sie **Halten** aus, um ein Gespräch zu halten. Wählen Sie **Abrufen** aus, um einen gehaltenen Anruf fortzusetzen.
- • Wählen Sie **Anruf hinzufügen** aus und wählen Sie dann eine neue Nummer, um einen zweiten Anruf zu tätigen.
- Ziehen Sie @ bis zum Punkt nach rechts, wenn ein Anklopfton ertönt, um einen zweiten Anruf entgegenzunehmen. Sie werden gefragt, ob der erste Anruf beendet oder gehalten werden soll. Um diese Funktion nutzen zu können, müssen Sie den Anklopfdienst abonnieren.
- • Wählen Sie zum Öffnen der Wählanzeige **Wählfeld** aus.
- • Wählen Sie **Headset** aus, um den anderen Teilnehmer über ein Bluetooth-Headset zu hören und mit ihm zu sprechen.
- • Wählen Sie **Stummschalten**, um das Mikrofon auszuschalten, damit der andere Teilnehmer Sie nicht hören kann.
- • Wählen Sie zum Aktivieren der Freisprechfunktion **Lautsprecher** aus.

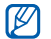

- In lauten Umgebungen kann es manchmal schwierig sein, Anrufer über die Lautsprecher-/ Freisprechfunktion zu hören. Verwenden Sie in diesem Fall den normalen Telefonmodus.
- • Wählen Sie **Tauschen** aus, um zwischen den beiden Anrufen zu wechseln.

• Um eine Konferenzschaltung einzurichten, tätigen Sie einen zweiten Anruf oder nehmen Sie einen zweiten Anruf entgegen und wählen Sie **Konferenz** aus, wenn die Verbindung mit dem zweiten Teilnehmer hergestellt ist. Sie müssen einen Konferenzschaltungsdienst abonnieren, um diese Funktion verwenden zu können.

#### › **Unbeantwortete Anrufe anzeigen und zugehörige Nummern wählen**

Das Gerät zeigt unbeantwortete Anrufe an. Wenn Sie die Nummer eines unbeantworteten Anrufs wählen möchten, öffnen Sie die Schnellzugriffanzeige und wählen Sie die Benachrichtigung für den unbeantworteten Anruf aus.

#### › **Zusätzliche Funktionen verwenden**

Sie können zahlreiche andere anrufbezogene Funktionen wie den FDN-Modus (feste Rufnummern) oder die Anrufumleitung verwenden.

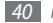

#### **FDN-Modus mit festen Rufnummern verwenden**

Im FDN-Modus beschränkt das Gerät ausgehende Anrufe auf Nummern, die in der FDN-Liste gespeichert sind. So aktivieren Sie den FDN-Modus:

- *1* Öffnen Sie im Standby-Betrieb die Anwendungsliste und wählen Sie **Einstellungen** → **Anrufeinstellungen** → **Feste Rufnummern** → **FDN aktivieren** aus.
- *2* Geben Sie die mit der SIM- oder USIM-Karte gelieferte PIN2 ein, und wählen Sie **OK** aus.
- *3* Wählen Sie **FDN-Liste** aus und fügen Sie Kontakte hinzu, die im FDN-Modus verwendet werden sollen.

#### **Rufumleitung einstellen**

Mit der Rufumleitungsfunktion können Sie eingehende Anrufe an eine von Ihnen angegebene andere Rufnummer umleiten. Sie können diese Funktion separat für verschiedene Bedingungen einstellen, unter denen Sie Anrufe nicht entgegennehmen können, z. B. wenn Sie bereits telefonieren oder sich außerhalb des Netzempfangsbereichs befinden.

*1* Öffnen Sie im Standby-Betrieb die Anwendungsliste und wählen Sie **Einstellungen** → **Anrufeinstellungen** → **Rufumleitung** aus.

#### *2* Wählen Sie eine Bedingung aus.

*3* Geben Sie die Nummer ein, an die Anrufe weitergeleitet werden sollen, und wählen Sie **Aktivieren** aus. Die Einstellungen werden an das Netzwerk übertragen.

#### **Anklopfen einstellen**

Anklopfen ist eine Netzfunktion, durch die Sie auf einen eingehenden Anruf während eines Gesprächs hingewiesen werden.

Öffnen Sie im Standby-Betrieb die Anwendungsliste und wählen Sie **Einstellungen** → **Anrufeinstellungen**  → **Zusätzliche Einstellungen** → **Anklopfen** aus. Die Einstellungen werden an das Netzwerk übertragen.

## › **Anruflisten anzeigen**

Sie können nach Typ gefilterte Protokolle Ihrer Anrufe anzeigen.

- *1* Öffnen Sie im Standby-Betrieb die Anwendungsliste und wählen Sie **M** → **Protok.** aus.
- *2* Drücken Sie [ ] <sup>→</sup> **Anzeige** <sup>→</sup> eine Option, um die Anruflisten zu sortieren.

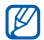

Über die Anrufliste können Sie einen Anruf tätigen oder eine Nachricht direkt an einen Kontakt senden, indem Sie über den Kontakt nach links oder rechts streichen.

*3* Wählen Sie ein Protokoll bzw. eine Liste aus, um die zugehörigen Details anzuzeigen.

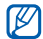

In der Detailansicht können Sie die Nummer wählen, eine Nachricht an die Nummer senden oder die Nummer dem Telefonbuch hinzufügen.

# **Nachrichten**

In diesem Abschnitt erfahren Sie, wie Sie Textnachrichten (SMS) oder Multimedia-Nachrichten (MMS) erstellen und versenden und wie Sie gesendete oder empfangene Nachrichten anzeigen und verwalten.

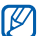

Wenn Sie sich außerhalb Ihres Heimatnetzes befinden, können durch das Senden und Empfangen von Nachrichten zusätzliche Gebühren anfallen. Einzelheiten teilt Ihnen Ihr Netzbetreiber auf Anfrage mit.

## › **Textnachricht (SMS) senden**

*1* Öffnen Sie im Standby-Betrieb die Anwendungsliste, und wählen Sie → **Neue Nachricht** aus.

#### *2* Wählen Sie **Kontakte** aus.

Durch Auswahl einer anderen Option können Sie manuell eine Nummer eingeben oder eine Nummer aus den Protokollen oder Kontaktgruppen auswählen.

- *3* Wählen Sie die gewünschten Kontakte und dann **Hinzufüg.** aus.
- *4* Wählen Sie **Zum Verfassen tippen** aus, und geben Sie den Nachrichtentext ein.

Drücken Sie zum Einfügen von Emoticons [ ] → **Smiley einfügen**.

*5* Wählen Sie **Senden** aus, um die Nachricht zu senden.

## › **Multimedia-Nachricht (MMS) senden**

- *1* Öffnen Sie im Standby-Betrieb die Anwendungsliste und wählen Sie → **Neue Nachricht** aus.
- *2* Wählen Sie **Kontakte** aus.

Durch Auswahl einer anderen Option können Sie manuell eine Nummer eingeben oder eine Nummer aus den Protokollen oder Kontaktgruppen auswählen.

Wenn Sie eine E-Mail-Adresse eingeben, wandelt das Gerät die Nachricht in eine MMS um.

- *3* Wählen Sie die gewünschten Kontakte und dann **Hinzufüg.** aus.
- *4* Wählen Sie **Zum Verfassen tippen** aus und geben Sie den Nachrichtentext ein.

Drücken Sie zum Einfügen von Emoticons [ ] → **Smiley einfügen**.

*5* Wählen Sie → eine Option und fügen Sie dann ein Element hinzu.

Sie können eine Datei in der Liste auswählen oder ein Foto, ein Video oder eine Audiodatei neu erstellen.

- *6* Drücken Sie [ ] <sup>→</sup> **Betreff hinzufügen** und fügen Sie einen Betreff für die Nachricht hinzu.
- *7* Wählen Sie **Senden** aus, um die Nachricht zu senden.

## › **SMS oder MMS anzeigen**

*1* Öffnen Sie im Standby-Betrieb die Anwendungsliste und wählen Sie $\Box$ aus.

Die Nachrichten sind nach Kontakten in Nachrichten-Threads gruppiert (z. B. einem Messenger).

- *2* Wählen Sie einen Kontakt aus.
- *3* Wählen Sie eine SMS oder MMS aus dem Nachrichten-Thread aus.

# › **Mailbox abhören**

Wenn Sie das Gerät so eingerichtet haben, dass unbeantwortete Anrufe an die Mailbox weitergeleitet werden, können Ihnen Anrufer eine Sprachnachricht hinterlassen, wenn Sie eingehende Anrufe nicht entgegennehmen. So rufen Sie Ihre Mailbox auf und hören Sprachnachrichten ab:

- *1* Öffnen Sie im Standby-Betrieb die Anwendungsliste, wählen Sie → **Tastatur** aus und tippen Sie **1** und halten Sie den Finger darauf.
- *2* Folgen Sie den Anweisungen des Mailbox-Servers.

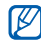

Sie müssen die Nummer des Mailbox-Servers speichern, bevor Sie auf den Server zugreifen. Die Nummer erhalten Sie von Ihrem Netzbetreiber.

# **Google Mail**

Sie können neue E-Mail-Nachrichten von Google Mail™ in Ihren Posteingang abrufen. Wenn Sie diese Anwendung aufrufen, wird der Posteingang angezeigt. In der Titelleiste wird die Gesamtanzahl der ungelesenen Nachrichten fett formatiert angezeigt. Wenn Sie eine Nachricht gekennzeichnet haben, erscheint die Kennzeichnung in einem farbigen Rechteck über der Nachricht.

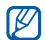

- Diese Funktion ist je nach Region oder Netzbetreiber u. U. nicht verfügbar.
- • Die Bezeichnung des Google Mail-Menüs kann je nach Netzbetreiber auf dem Gerät anders lauten.

# › **E-Mail-Nachricht senden**

- *1* Öffnen Sie im Standby-Betrieb die Anwendungsliste und wählen Sie **Google Mail** aus.
- *2* Drücken Sie [ ] <sup>→</sup> **E-Mail schreiben**.
- *3* Geben Sie im Empfängerfeld einen Namen oder eine Adresse ein.
- *4* Geben Sie einen Betreff und eine Nachricht ein.
- *5* Drücken Sie zum Anhängen einer Bilddatei [ ] <sup>→</sup> **Anhang** → eine Datei.
- **Wählen Sie <b>aus** aus, um die Nachricht zu senden.

#### › **E-Mail-Nachrichten anzeigen**

- *1* Öffnen Sie im Standby-Betrieb die Anwendungsliste und wählen Sie **Google Mail** aus.
- *2* Wählen Sie eine E-Mail-Nachricht aus.

In der Nachrichtenansicht stehen Ihnen folgende Optionen zur Verfügung:

- Wählen Sie aus, um die Nachricht zu beantworten.
- • Wählen Sie → **Allen antw.** aus, um die Nachricht zu beantworten und die Antwort an alle Empfänger zu senden.
- • Wählen Sie → **Weiterleiten** aus, um die Nachricht an andere Personen weiterzuleiten.
- Wählen Sie aus, um die Nachricht mit einem Stern zu versehen.
- • Wählen Sie **Vorschau** aus, um einen Anhang anzuzeigen. Wählen Sie **Herunterladen** aus, um den Anhang auf dem Gerät zu speichern.
- • Wählen Sie **Archiv.** aus, um die Nachricht zu archivieren.
- • Wählen Sie **Löschen** aus, um die Nachricht zu löschen.
- Wählen Sie  $\leftarrow$  oder  $\rightarrow$  aus, um zur vorherigen oder nächsten Nachricht zu wechseln.

## › **E-Mails mit Kennzeichnungen verwalten**

Sie können Ihre E-Mails verwalten, indem Sie sie kennzeichnen oder wichtige Nachrichten mit einem Sternsymbol markieren. Sie können Nachrichten mit einem Kennzeichnungsfilter sortieren.

#### **Nachricht mit einer Kennzeichnung markieren**

- *1* Halten Sie eine Nachricht im Posteingang gedrückt.
- *2* Wählen Sie **Labels ändern** aus.
- *3* Wählen Sie die gewünschte Kennzeichnung und dann **OK** aus.

#### **Nachricht mit einem Sternsymbol markieren**

- *1* Halten Sie eine Nachricht im Posteingang gedrückt.
- *2* Wählen Sie **Markieren** aus. Das Sternsymbol neben der Nachricht wird aktiviert.

#### **Nachrichten filtern**

- *1* Drücken Sie im Posteingang [ ] <sup>→</sup> **Zu den Labels**.
- *2* Wählen Sie die Kennzeichnung der Nachrichten aus, die Sie anzeigen möchten.

# **E-Mail**

In diesem Abschnitt erfahren Sie, wie Sie E-Mail-Nachrichten über Ihr privates oder geschäftliches E-Mail-Konto senden und anzeigen.

# › **E-Mail-Konto einrichten**

- *1* Öffnen Sie im Standby-Betrieb die Anwendungsliste und wählen Sie **E-Mail** aus.
- *2* Geben Sie Ihre E-Mail-Adresse und Ihr Passwort ein.

*3* Wählen Sie **Weiter** (für allgemeine E-Mail-Konten) oder **Manuelles Einr.** (für andere geschäftliche E-Mail-Konten) aus.

#### *4* Folgen Sie den Anweisungen auf dem Bildschirm.

Wenn Sie mit dem Einrichten des E-Mail-Kontos fertig sind, werden E-Mail-Nachrichten auf das Gerät heruntergeladen. Wenn Sie mehr als zwei Konten erstellt haben, können Sie zwischen E-Mail-Konten wechseln. Drücken Sie [ ] → **Konten** und wählen Sie das Konto aus, für das Sie Nachrichten abrufen möchten.

## › **E-Mail-Nachricht senden**

- *1* Öffnen Sie im Standby-Betrieb die Anwendungsliste und wählen Sie **E-Mail** → ein E-Mail-Konto.
- *2* Drücken Sie [ ] <sup>→</sup> **Verfassen**.
- *3* Wählen Sie **Kontakte** aus.

Durch Auswahl einer anderen Option können Sie manuell eine E-Mail-Adresse eingeben oder eine E-Mail-Adresse aus den Protokollen oder Kontaktgruppen auswählen.

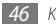

- Wählen Sie das Feld "Cc/Bcc" aus, um weitere Empfänger hinzuzufügen.
- Wählen Sie das Feld "Betreff" aus, um einen Betreff einzugeben.
- *6* Wählen Sie das Texteingabefeld aus und geben Sie den E-Mail-Text ein.
- *7* Wählen Sie **Anhängen** aus und fügen Sie eine Datei hinzu.

Sie können eine Datei in der Liste auswählen oder ein Foto, ein Video oder eine Audiodatei neu erstellen.

*8* Wählen Sie **Senden** aus, um die Nachricht zu senden.

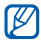

Wenn Sie offline oder außerhalb Ihres Netzempfangsbereichs sind, bleibt die Nachricht in der Nachrichten-Threadliste, bis Sie wieder online und in Ihrem Netzempfangsbereich sind.

## › **E-Mail-Nachricht anzeigen**

Wenn Sie ein E-Mail-Konto öffnen, können Sie bereits abgerufene E-Mails offline lesen oder eine Verbindung mit dem E-Mail-Server herstellen, um neue Nachrichten anzuzeigen. Nach dem Abrufen der E-Mail-Nachrichten können Sie diese offline lesen.

- *1* Öffnen Sie im Standby-Betrieb die Anwendungsliste und wählen Sie **E-Mail** → ein E-Mail-Konto.
- 2 Drücken Sie [  $\equiv$  1 → **Aktualis.**, um die Nachrichtenliste zu aktualisieren.
- *3* Wählen Sie eine E-Mail-Nachricht aus.

In der Nachrichtenansicht stehen Ihnen folgende Optionen zur Verfügung:

- • Drücken Sie [ ] → **Antworten**, um die Nachricht zu beantworten.
- • Drücken Sie [ ] → **Weiterleiten**, um die Nachricht an andere Personen weiterzuleiten.
- • Drücken Sie [ ] → **Löschen**, um die Nachricht zu löschen.
- • Drücken Sie [ ] → **Verschieben in**, um die Nachricht in einen anderen Ordner zu verschieben.
- • Drücken Sie [ ] → **Bilder anzeigen**, um Bilder aus der Nachricht zu laden.
- • Um einen Anhang anzuzeigen, wählen Sie das Anhangselement aus. Wählen Sie E aus, um den Anhang auf der Speicherkarte zu speichern.

# **Talk**

In diesem Abschnitt erfahren Sie, wie Sie über Google Talk™ mit Verwandten oder Freunden chatten.

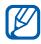

Diese Funktion ist je nach Region oder Netzbetreiber u. U. nicht verfügbar.

#### › **Freunde zur Freundesliste hinzufügen**

*1* Öffnen Sie im Standby-Betrieb die Anwendungsliste und wählen Sie **Talk** aus.

In der Freundesliste sehen Sie alle Google Talk-Kontakte in einer Übersicht.

- *2* Drücken Sie [ ] <sup>→</sup> **Freunde hinzufügen**.
- *3* Geben Sie die E-Mail-Adresse des Freundes ein und wählen Sie **Einladung senden** aus.

Wenn der Freund die Einladung annimmt, wird er der Freundesliste hinzugefügt.

#### › **Chat beginnen**

- *1* Öffnen Sie im Standby-Betrieb die Anwendungsliste und wählen Sie **Talk** aus.
- *2* Wählen Sie einen Freund in der Freundesliste aus. Das Chat-Fenster wird geöffnet.
- *3* Geben Sie Ihre Nachricht ein und wählen Sie **Senden** aus. Drücken Sie zum Einfügen von Emoticons [ $\equiv$ ] → **Optionen** → **Smiley einfügen**.

*48 Kommunikation*

- *Drücken Sie [* $\equiv$ **] → Chat wechseln**, um zwischen aktiven Chats zu wechseln.
- *Drücken Sie [* $\equiv$ **]** → **Chat beenden**, um den Chat zu beenden.

# **Social Hub**

In diesem Abschnitt erfahren Sie, wie Sie auf Social Hub™ zugreifen, die integrierte Kommunikationsanwendung für Social Network Service (SNS), E-Mail, Nachrichten, Sofortnachrichten (IM), Kontakte oder Kalenderinformationen. Besuchen Sie [socialhub.samsungmobile.com](http://socialhub.samsungmobile.com), um weitere Details zu erfahren.

- *1* Öffnen Sie im Standby-Betrieb die Anwendungsliste und wählen Sie **Social Hub** aus.
- *2* Nun können Sie die von Social Hub bereitgestellten Inhalte lesen und verwenden.

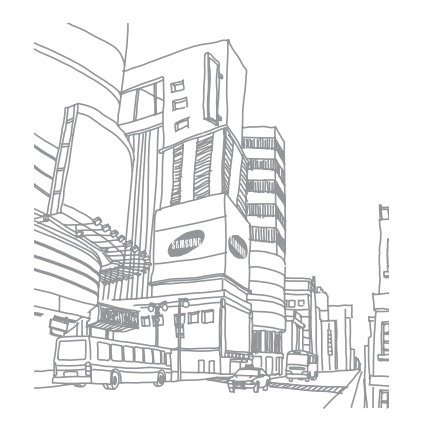

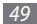

# **Unterhaltung**

# **Kamera**

In diesem Abschnitt erfahren Sie, wie Sie Fotos und Videos aufnehmen und anzeigen. Sie können Fotos mit einer Auflösung von max. 2048 x 1536 Pixeln (3,2 Megapixel) und Videos mit einer Auflösung von max. 320 x 240 Pixeln aufnehmen.

Bevor Sie die Kamera verwenden können, müssen Sie eine Speicherkarte einsetzen.

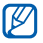

- • Die Kamera-Bedienoberfläche wird nur in der Querformatansicht angezeigt.
- Tippen Sie auf das Display, um Symbole im Sucher anzuzeigen oder auszublenden.
- • Die Kamera schaltet sich automatisch aus, wenn sie für einen bestimmten Zeitraum nicht verwendet wird.
- • Je nach Motiv und Aufnahmebedingungen kann die Speicherkapazität unterschiedlich sein.

#### › **Fotografieren**

- *1* Öffnen Sie im Standby-Betrieb die Anwendungsliste und wählen Sie **Kamera** aus.
- *2* Drehen Sie das Gerät entgegen dem Uhrzeigersinn (nach links) in die Querformatansicht.
- *3* Richten Sie das Objektiv auf das gewünschte Motiv und nehmen Sie ggf. Einstellungen vor.

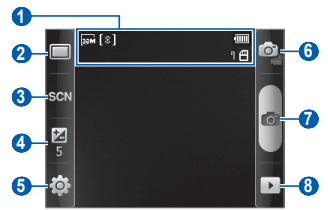

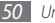

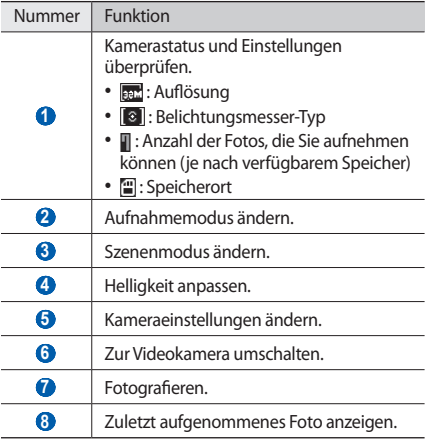

- *4* Drücken Sie die Lautstärketaste, um die Anzeige zu vergrößern oder zu verkleinern.
- Wählen Sie **aus**, um ein Foto aufzunehmen. Das Foto wird automatisch gespeichert.

Wählen Sie nach dem Fotografieren Daus, um die aufgenommenen Fotos anzuzeigen.

- • Blättern Sie nach links oder rechts, um weitere Fotos anzuzeigen.
- Tippen Sie auf das Display und wählen Sie  $\oplus$  oder  $\oplus$  aus, um die Anzeige zu vergrößern oder zu verkleinern. Zum Vergrößern oder Verkleinern können Sie auch zweimal auf das Display tippen.
- • Wählen Sie **Senden via** aus, um ein Foto zu verschicken.
- • Wählen Sie **Einst. als** aus, um ein Foto als Hintergrundbild oder als ID-Bild für einen Kontakt festzulegen.
- • Wählen Sie **Löschen** aus, um ein Foto zu löschen.

#### › **Mit voreingestellten Optionen für verschiedene Szenen fotografieren**

Die Kamera verfügt über vordefinierte Einstellungen für verschiedene Szenen. Dadurch können Sie einfach den passenden Modus für die jeweiligen Aufnahmebedingungen und Motive wählen.

Wählen Sie z. B. zum Fotografieren in der Nacht den Nachtmodus aus, in dem längere Belichtungszeiten verwendet werden.

- *1* Öffnen Sie im Standby-Betrieb die Anwendungsliste und wählen Sie **Kamera** aus.
- *2* Drehen Sie das Gerät entgegen dem Uhrzeigersinn (nach links) in die Querformatansicht.
- 3 Wählen Sie SCINI→ eine Szene.
- *4* Nehmen Sie die gewünschten Einstellungen vor.
- Wählen Sie **aus** aus, um ein Foto aufzunehmen.

### › **Fotos im Smile-Modus aufnehmen**

Die Kamera kann die Gesichter von Personen erkennen und Sie dabei unterstützen, ein lächelndes Gesicht zu fotografieren.

- *1* Öffnen Sie im Standby-Betrieb die Anwendungsliste und wählen Sie **Kamera** aus.
- *2* Drehen Sie das Gerät entgegen dem Uhrzeigersinn (nach links) in die Querformatansicht.
- *3* Wählen Sie <sup>→</sup> **Lächeln** aus.
- *4* Nehmen Sie die gewünschten Einstellungen vor.
- Wählen Sie **6** aus.
- *6* Richten Sie das Kameraobjektiv auf das Motiv. Das Gerät erkennt Personen auf einem Bild und erkennt, ob sie lächeln. Wenn eine Person lächelt, wird automatisch fotografiert.

#### › **Fotoserie aufnehmen**

Sie können mühelos eine Fotoserie eines sich bewegenden Motivs aufnehmen. Diese Funktion eignet sich ideal, um spielende Kinder oder eine Sportveranstaltung zu fotografieren.

- *1* Öffnen Sie im Standby-Betrieb die Anwendungsliste und wählen Sie **Kamera** aus.
- *2* Drehen Sie das Gerät entgegen dem Uhrzeigersinn (nach links) in die Querformatansicht.
- *3* Wählen Sie <sup>→</sup> **Serie** aus.
- *4* Nehmen Sie die gewünschten Einstellungen vor.
- *5* Tippen Sie auf und halten Sie den Finger darauf. Die Kamera nimmt Fotos auf, bis Sie die Taste loslassen.

## › **Panoramafoto aufnehmen**

Im Panorama-Aufnahmemodus können Sie breite Panoramafotos aufnehmen. Dieser Modus eignet sich ideal für Landschaftsaufnahmen.

- *1* Öffnen Sie im Standby-Betrieb die Anwendungsliste und wählen Sie **Kamera** aus.
- *2* Drehen Sie das Gerät entgegen dem Uhrzeigersinn (nach links) in die Querformatansicht.
- *3* Wählen Sie <sup>→</sup> **Panorama** aus.
- *4* Nehmen Sie die gewünschten Einstellungen vor.
- Wählen Sie **der** aus, um das erste Foto aufzunehmen.
- *6* Bewegen Sie das Gerät langsam in eine Richtung und richten Sie den grünen Rahmen mit dem Sucher aus. Wenn Sie den grünen Rahmen mit dem Sucher ausgerichtet haben, nimmt die Kamera automatisch das nächste Foto auf.
- *7* Wiederholen Sie Schritt 6, um die Panoramafoto-Aufnahme abzuschließen.

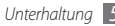

#### › **Kombiniertes Foto aufnehmen**

Sie können zwei Fotos mit demselben Hintergrund machen und dann die linke und rechte Hälfte der Fotos zu einem Foto kombinieren. Diese Funktion ist praktisch, wenn Sie sich mit einer anderen Person zusammen fotografieren lassen möchten, aber niemand zugegen ist, um das Foto für Sie zu machen.

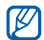

Das Vorschaubild wird in diesem Modus vergrößert angezeigt, die Dateien werden aber mit normaler Bildqualität gespeichert und beibehalten.

- *1* Öffnen Sie im Standby-Betrieb die Anwendungsliste und wählen Sie **Kamera** aus.
- *2* Drehen Sie das Gerät entgegen dem Uhrzeigersinn (nach links) in die Querformatansicht.
- *3* **Wählen Sie □ → Coupling Shot.**
- *4* Nehmen Sie die gewünschten Einstellungen vor.
- *5* Tippen Sie auf die linke oder rechte Seite, je nachdem, wo Sie das erste Foto aufnehmen möchten.
- Wählen Sie **als** aus, um das erste Foto aufzunehmen.
- *7* Nehmen Sie falls erforderlich die gewünschten Einstellungen für das zweite Foto vor.
- Wählen Sie **ich**, um das zweite Foto aufzunehmen. Das Gerät fasst die Hälfte des ersten Fotos und die andere Hälfte des zweiten Fotos automatisch zu einem Foto zusammen.

#### › **Kameraeinstellungen anpassen**

Wählen Sie vor dem Fotografieren (83 → [6] aus, um die folgenden Optionen aufzurufen:

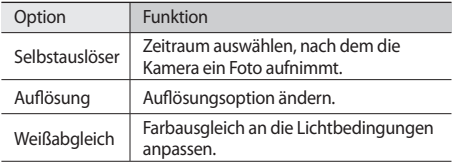

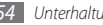

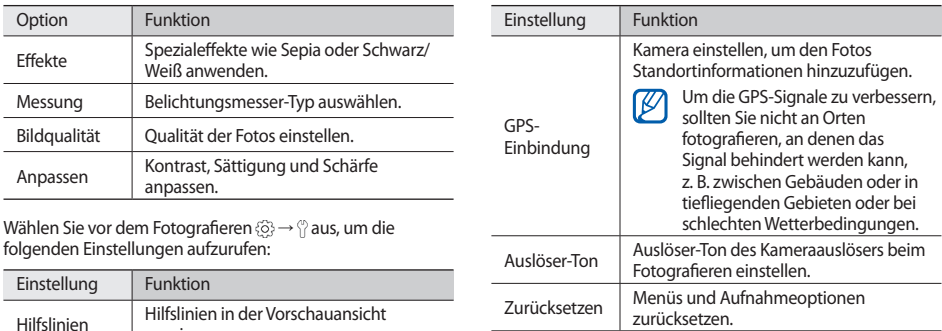

anzeigen. Überprüfen Anzeige des aufgenommenen Bilds einstellen.

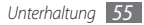

#### › **Video aufnehmen**

- *1* Öffnen Sie im Standby-Betrieb die Anwendungsliste und wählen Sie **Kamera** aus.
- *2* Drehen Sie das Gerät entgegen dem Uhrzeigersinn (nach links) in die Querformatansicht.
- 3 Wählen Sie **aus**, um in den Videokameramodus zu wechseln.
- *4* Richten Sie das Objektiv auf das gewünschte Motiv und nehmen Sie ggf. Einstellungen vor.

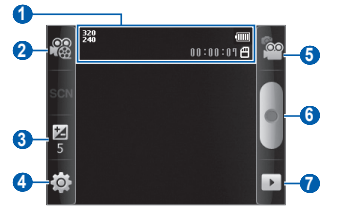

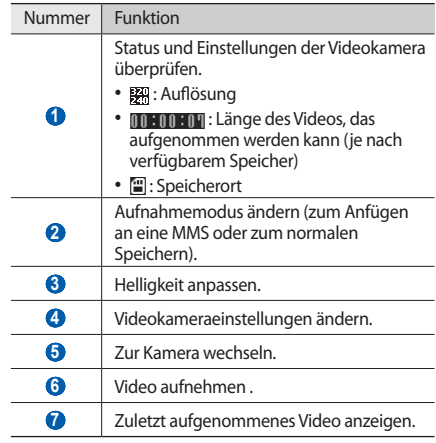

- *5* Drücken Sie die Lautstärketaste, um die Anzeige zu vergrößern oder zu verkleinern.
- Wählen Sie aus, um die Aufnahme zu starten.
- *W***ählen Sie aus, um die Aufnahme anzuhalten.** Das Video wird automatisch gespeichert.

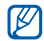

Unter Umständen kann die Kamera keine Videos auf eine Speicherkarte mit niedriger Übertragungsgeschwindigkeit aufnehmen.

Wählen Sie nach dem Aufzeichnen eines Videos Daus, um die aufgenommenen Videos anzuzeigen.

- • Blättern Sie nach links oder rechts, um weitere Videos anzuzeigen.
- • Wählen Sie **Senden via** aus, um ein Video zu verschicken.
- • Wählen Sie **Start** aus, um ein Video wiederzugeben.
- • Wählen Sie **Löschen** aus, um ein Video zu löschen.

#### › **Videokameraeinstellungen anpassen**

Wählen Sie vor der Videoaufnahme ( $\delta \rightarrow 1^{\circ}$ aus, um die folgenden Optionen aufzurufen:

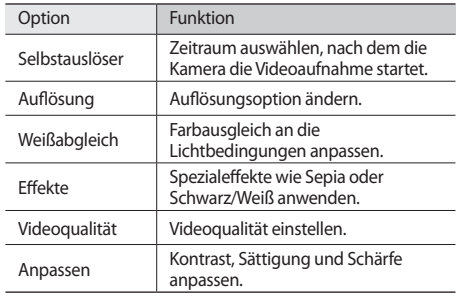

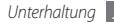

Wählen Sie vor dem Aufnehmen eines Videos ۞→ ↑ aus, um die folgenden Einstellungen aufzurufen:

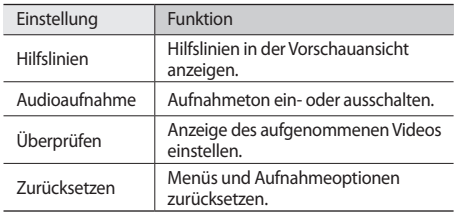

# **Galerie**

In diesem Abschnitt erfahren Sie, wie Sie Fotos anzeigen und Videos wiedergeben, die auf der Speicherkarte gespeichert sind.

#### › **Unterstützte Dateiformate**

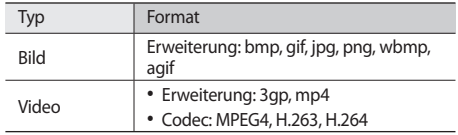

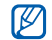

- Einige Dateiformate werden abhängig von der auf dem Gerät installierten Software nicht unterstützt.
- Wenn die Dateigröße den verfügbaren Speicher übersteigt, kann beim Öffnen von Dateien ein Fehler auftreten.

### › **Foto anzeigen**

- *1* Öffnen Sie im Standby-Betrieb die Anwendungsliste und wählen Sie **Galerie** aus.
- *2* Wählen Sie einen Ordner aus.

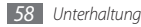

- $3$  Wählen Sie oben rechts auf dem Bildschirm  $\boxplus$  oder  $\Box$ aus, um den Anzeigemodus zu ändern.
- *4* Wählen Sie ein Foto (ohne Symbol) aus, das angezeigt werden soll.

Beim Anzeigen eines Fotos stehen Ihnen folgende Optionen zur Verfügung:

- • Blättern Sie nach links oder rechts, um weitere Fotos anzuzeigen.
- Wählen Sie  $\oplus$  oder  $\oplus$  aus, um die Anzeige zu vergrößern oder zu verkleinern. Sie können auch mit zwei Fingern auf das Display tippen und die Finger spreizen (zum Verkleinern bewegen Sie die Finger näher zusammen).
- • Wählen Sie **Diashow** aus, um eine Diashow mit Bildern im ausgewählten Ordner zu starten. Tippen Sie auf das Display, um die Diashow anzuhalten.

### › **Video wiedergeben**

- *1* Öffnen Sie im Standby-Betrieb die Anwendungsliste und wählen Sie **Galerie** aus.
- *2* Wählen Sie ein Video (mit dem Symbol ) aus, das wiedergegeben werden soll.
- *3* Drehen Sie das Gerät entgegen dem Uhrzeigersinn (nach links) in die Querformatansicht.
- *4* Steuern Sie die Wiedergabe mit den virtuellen Tasten.

#### › **Bilder und Videos für andere Benutzer freigeben**

- *1* Öffnen Sie im Standby-Betrieb die Anwendungsliste und wählen Sie **Galerie** aus.
- *2* Wählen Sie einen Ordner aus.
- *3* Wählen Sie eine Bild- oder Videodatei aus.
- **Drücken Sie [**  $\equiv$  **1** → Gemeinsam → eine Freigabeoption.

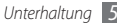

# **Musik**

In diesem Abschnitt erfahren Sie, wie Sie Ihre Lieblingsmusik unterwegs mit dem MP3-Player wiedergeben. Der MP3- Player unterstützt die folgenden Dateiformate: mp3, ogg, aac.

Bevor Sie den MP3-Player verwenden können, müssen Sie eine Speicherkarte einsetzen.

- ſB
- • Außerdem können Sie Musikdateien in den folgenden Formaten wiedergeben, wenn Sie sie über **Eigene Dateien**, aus Multimedia-Nachrichten oder im Webbrowser öffnen: mid, xmf, rtttl, imy, rtx, ota, amr, wav, mxmf.
- Einige Dateiformate werden abhängig von der auf dem Gerät installierten Software nicht unterstützt.
- • Wenn die Dateigröße den verfügbaren Speicher übersteigt, kann beim Öffnen von Dateien ein Fehler auftreten.

#### › **Musikdateien zur Speicherkarte hinzufügen**

Übertragen Sie zuerst Dateien auf die Speicherkarte:

- • Herunterladen aus dem mobilen Web. ► S. [74](#page-73-0)
- • Herunterladen von einem PC mit der optionalen Anwendung "Samsung Kies". ► S. [90](#page-89-0)
- • Empfang über Bluetooth. ► S. [86](#page-85-0)
- • Kopieren auf die Speicherkarte. ► S. [90](#page-89-1)

#### › **Musik wiedergeben**

Nach der Übertragung von Musikdateien auf das Gerät oder die Speicherkarte:

- *1* Öffnen Sie im Standby-Betrieb die Anwendungsliste und wählen Sie **Musik** aus.
- *2* Wählen Sie eine Musikkategorie → eine Musikdatei aus.

*3* Steuern Sie die Wiedergabe mithilfe der folgenden Tasten:

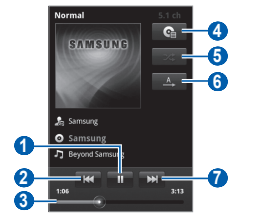

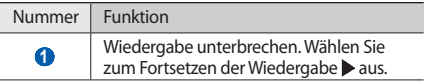

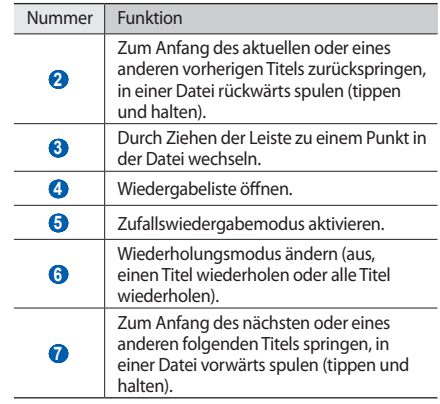

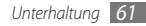

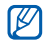

- • Sie können die Wiedergabe mit einem Headset steuern: Drücken Sie die Headset-Taste, um die Wiedergabe zu starten oder anzuhalten. Sie können die Headset-Taste auch drücken und halten, um den MP3-Player zu starten.
- • Mit SRS CS Headphone™ können Sie bei der Wiedergabe von Mehrkanalinhalten wie DVD-Spielfilmen einen beeindruckenden 5.1-Surroundklang mit normalen Ohr- oder Kopfhörern genießen.
- • WOW HD™ sorgt für eine erhebliche Klangverbesserung und liefert Ihnen einen dynamischen 3D-Musikgenuss mit satten tiefen Bässen und brillanten klaren Höhen.

#### › **Wiedergabeliste erstellen**

- *1* Öffnen Sie im Standby-Betrieb die Anwendungsliste und wählen Sie **Musik** aus.
- *2* Wählen Sie eine Kategorie → eine Musikdatei aus.
- *3* Drücken Sie [ ] <sup>→</sup> **Zu Wiedergabeliste hinzufügen** → **Neu**.
- *4* Geben Sie einen Titel für die neue Wiedergabeliste ein und wählen Sie **Speichern** aus.
- *5* Um der Wiedergabeliste weitere Musikdateien hinzuzufügen, geben Sie eine Datei wieder und drücken Sie [ ] → **Zu Wiedergabeliste hinzufügen** → die neue Wiedergabeliste.

#### › **Party-Zufallswiedergabefunktion verwenden**

Wenn Sie die Party-Zufallswiedergabefunktion aktivieren, gibt das Gerät zufällig ausgewählte Musikdateien wieder.

- *1* Öffnen Sie im Standby-Betrieb die Anwendungsliste und wählen Sie **Musik** aus.
- *2* Drücken Sie [ ] <sup>→</sup> **Party-Zufallswiedergabe**.
- *3* Drücken Sie zum Aktivieren oder Deaktivieren der Party-Zufallswiedergabefunktion [**□**] → **Party-Zufallswiedergabe aus**.

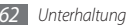

#### › **MP3-Player-Einstellungen anpassen**

- *1* Öffnen Sie im Standby-Betrieb die Anwendungsliste und wählen Sie **Musik** aus.
- *2* Wählen Sie eine Kategorie → eine Musikdatei aus.
- *3* Drücken Sie [ ] <sup>→</sup> **Einstellungen**.
- *4* Ändern Sie die folgenden Einstellungen, um den MP3- Player individuell anzupassen:

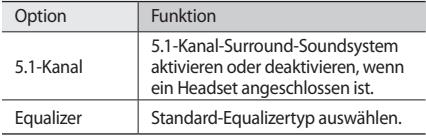

# **UKW-Radio**

In diesem Abschnitt erfahren Sie, wie Sie mit dem UKW-Radio Musik und Nachrichten hören. Um UKW-Radio zu hören, müssen Sie ein Headset anschließen, das als Radioantenne dient.

## › **UKW-Radio hören**

- *1* Schließen Sie ein Headset an das Gerät an.
- *2* Öffnen Sie im Standby-Betrieb die Anwendungsliste und wählen Sie **UKW-Radio** aus.

Das UKW-Radio sucht und speichert verfügbare Sender automatisch.

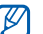

Wenn Sie das UKW-Radio zum ersten Mal einschalten, werden Sie aufgefordert, den automatischen Sendersuchlauf zu starten.

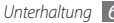

*3* Bedienen Sie das UKW-Radio mithilfe der folgenden Tasten:

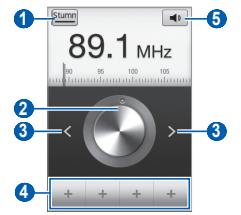

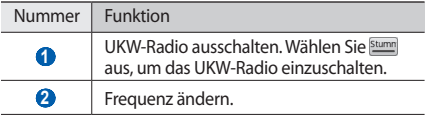

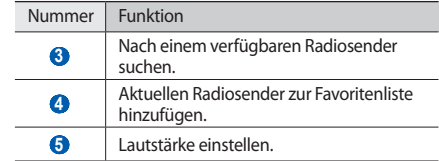

#### › **Radiosender automatisch speichern**

- *1* Schließen Sie ein Headset an das Gerät an.
- *2* Öffnen Sie im Standby-Betrieb die Anwendungsliste und wählen Sie **UKW-Radio** aus.
- *3* Drücken Sie  $[=] \rightarrow$  **Scannen**  $\rightarrow$  eine Scanoption.

Das UKW-Radio sucht und speichert verfügbare Sender automatisch.

#### › **Radiosender zur Favoritenliste hinzufügen**

- *1* Schließen Sie ein Headset an das Gerät an.
- *2* Öffnen Sie im Standby-Betrieb die Anwendungsliste und wählen Sie **UKW-Radio** aus.
- 3 Wählen Sie **Bumm** aus, um das UKW-Radio einzuschalten.
- *4* Blättern Sie zum gewünschten Sender.
- Wählen Sie + aus, um den Sender der Favoritenliste hinzuzufügen.

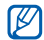

Sie können einen Namen für einen Radiosender hinzufügen oder einen Radiosender entfernen. Tippen Sie dazu auf einen Radiosender in der Favoritenliste, halten Sie den Finger darauf und wählen Sie **Entfernen** oder **Um-benennen** aus.

#### › **UKW-Radio-Einstellungen anpassen**

- *1* Öffnen Sie im Standby-Betrieb die Anwendungsliste und wählen Sie **UKW-Radio** aus.
- *2* Drücken Sie [ ] <sup>→</sup> **Einstellungen**.
- *3* Ändern Sie die folgenden Einstellungen, um das UKW-Radio individuell anzupassen:

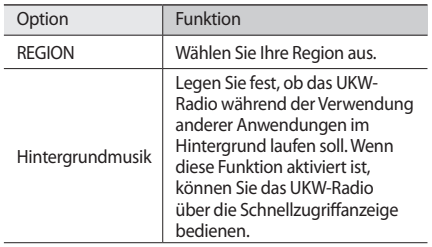

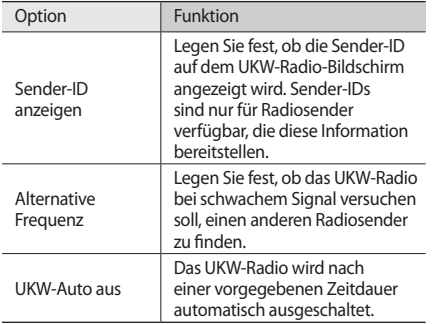

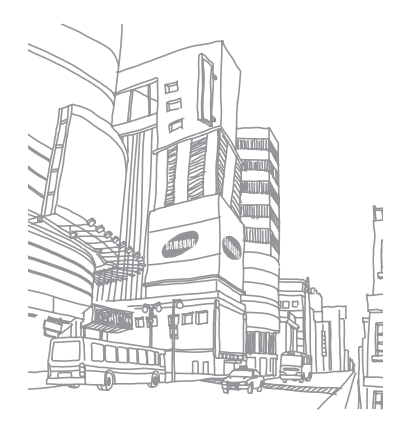

# **Persönliches**

# **Kontakte**

In diesem Abschnitt erfahren Sie, wie Sie eine Liste Ihrer persönlichen oder geschäftlichen Kontakte erstellen und verwalten. Sie können u. a. Namen, Mobiltelefonnummern, Festnetznummern, E-Mail-Adressen und Geburtstage für Ihre Kontakte speichern.

## <span id="page-66-0"></span>› **Kontakt erstellen**

- *1* Öffnen Sie im Standby-Betrieb die Anwendungsliste und wählen Sie aus.
- Wählen Sie **2** aus.
- *3* Wählen Sie einen Speicherort aus.

Wenn Sie über mehrere Konten verfügen, wählen Sie das Konto aus, dem Sie den Kontakt hinzufügen möchten.

- *4* Geben Sie die Kontaktinformationen ein.
- *5* Wählen Sie **Speichern**, um den Kontakt zu speichern.

Sie können auch in der Wählanzeige einen Kontakt erstellen.

- *1* Öffnen Sie im Standby-Betrieb die Anwendungsliste und wählen Sie <**wase Tastatur** aus.
- *2* Geben Sie eine Telefonnummer ein.
- **Wählen Sie Zu Telefonbuch hinzufügen** → **aus.**
- *4* Wählen Sie einen Speicherort aus.

Wenn Sie über mehrere Konten verfügen, wählen Sie das Konto aus, dem Sie den Kontakt hinzufügen möchten.

- *5* Geben Sie die Kontaktinformationen ein.
- *6* Wählen Sie **Speichern**, um den Kontakt zu speichern.

## › **Kontakte suchen**

- *1* Öffnen Sie im Standby-Betrieb die Anwendungsliste und wählen Sie aus.
- *2* Blättern Sie in der Kontaktliste nach oben oder unten.
- *3* Wählen Sie den Namen eines Kontakts aus.

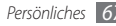

Sobald Sie den Kontakt gefunden haben, können Sie:

- • den Kontakt anrufen, indem Sie eine Nummer wählen.
- • eine Nachricht senden, indem Sie **Nachricht** auswählen.
- • eine E-Mail senden, indem Sie eine E-Mail-Adresse auswählen.
- die Kontaktdaten bearbeiten, indem Sie [ $\equiv$ ] → **Bearbeiten** drücken.

## › **Kurzwahlnummer festlegen**

- *1* Öffnen Sie im Standby-Betrieb die Anwendungsliste und wählen Sie **aus**.
- *2* Drücken Sie [ ] <sup>→</sup> **Optionen** <sup>→</sup> **Kurzwahl**.
- *3* Wählen Sie eine Speicherplatznummer → einen Kontakt aus.

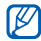

Sie können diese Nummer einfach wählen, indem Sie die Speicherplatznummer auf der Wählanzeige berührt halten.

## › **Eigene Visitenkarte erstellen**

- *1* Öffnen Sie im Standby-Betrieb die Anwendungsliste und wählen Sie **In aus.**
- *2* Drücken Sie [ ] <sup>→</sup> **Eigenes Profil**.
- *3* Geben Sie Ihre persönlichen Daten ein.
- *4* Wählen Sie **Speichern**.

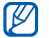

Sie können Ihre Visitenkarte versenden, indem Sie sie an eine Nachricht oder E-Mail anhängen oder sie über die drahtlose Bluetooth-Funktion übertragen.

#### › **Kontakte aus Ihren Community-Konten abrufen**

Sie können die Liste von Community-Websitekonten anzeigen und ein Konto auswählen, um Ihren Telefonkontakten einen Kontakt von der Website hinzuzufügen.

*1* Öffnen Sie im Standby-Betrieb die Anwendungsliste und wählen Sie aus.

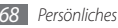

- *2* Drücken Sie [ ] <sup>→</sup> **Freunde abrufen**.
- *3* Wählen Sie ein Konto aus.

## › **Gruppe von Kontakten erstellen**

Indem Sie Kontaktgruppen erstellen, können Sie mehrere Kontakte verwalten und Nachrichten oder E-Mails an eine ganze Gruppe senden. Erstellen Sie zunächst eine Gruppe.

- *1* Öffnen Sie im Standby-Betrieb die Anwendungsliste und wählen Sie **III → Gruppen** aus.
- *2* Drücken Sie [ ] <sup>→</sup> **Erstellen**.
- *3* Geben Sie einen Namen für die Gruppe ein und wählen Sie einen Klingelton für die Gruppe aus.
- *4* Wählen Sie **Speichern**.

# › **Kontakte kopieren**

So kopieren Sie Kontakte von der SIM- oder USIM-Karte auf Ihr Gerät:

*1* Öffnen Sie im Standby-Betrieb die Anwendungsliste und wählen Sie **In aus.** 

- *2* Drücken Sie [ ] <sup>→</sup> **Importieren/Exportieren** <sup>→</sup> **Von SIM-Karte importieren**.
- *3* Wählen Sie die zu kopierenden Kontakte und dann **Importieren** aus.

So kopieren Sie Kontakte von Ihrem Gerät auf die SIM- oder USIM-Karte:

- *1* Öffnen Sie im Standby-Betrieb die Anwendungsliste und wählen Sie **In aus.**
- *2* Drücken Sie [ ] <sup>→</sup> **Importieren/Exportieren** <sup>→</sup> **Auf SIM-Karte exportieren**.
- *3* Wählen Sie die zu kopierenden Kontakte und dann **Exportieren** → **Ja** aus.

## › **Kontakte importieren oder exportieren**

So importieren Sie Kontaktdateien (im vcf-Format) von einer Speicherkarte auf das Gerät:

*1* Öffnen Sie im Standby-Betrieb die Anwendungsliste und wählen Sie **In aus.** 

- *2* Drücken Sie [ ] <sup>→</sup> **Importieren/Exportieren** <sup>→</sup> **Von SD-Karte importieren**.
- *3* Wählen Sie einen Speicherort aus. Wenn Sie über mehrere Konten verfügen, wählen Sie das Konto aus, dem Sie den Kontakt hinzufügen möchten.
- *4* Wählen Sie eine Option zum Importieren einer einzelnen, mehrerer oder sämtlicher Kontaktdateien und dann **OK** aus.
- *5* Wählen Sie die zu importierenden Kontaktdateien und dann **OK** aus.

So exportieren Sie Kontakte vom Gerät auf eine Speicherkarte:

- *1* Öffnen Sie im Standby-Betrieb die Anwendungsliste und wählen Sie **In aus.**
- *2* Drücken Sie [ ] <sup>→</sup> **Importieren/Exportieren** <sup>→</sup> **Auf SD-Karte exportieren**.
- *3* Wählen Sie zum Bestätigen **Ja** aus.

#### › **Kommunikationsprotokoll anzeigen**

Sie können das Kommunikationsprotokoll für Anrufe, Nachrichten, E-Mails oder SNS-Threads anzeigen.

- *1* Öffnen Sie im Standby-Betrieb die Anwendungsliste und wählen Sie **III** → **Verlauf** aus.
- *2* Wählen Sie ein Element aus, das Sie anzeigen möchten.

#### › **Aktivitäten in sozialen Netzwerken anzeigen**

Sie können die neuesten Aktivitäten von Kontakten bei sozialen Netzwerken wie Facebook, MySpace und Twitter anzeigen.

- *1* Öffnen Sie im Standby-Betrieb die Anwendungsliste und wählen Sie → **Aktivitäten** aus.
- *2* Wählen Sie ein Element aus, das Sie anzeigen möchten.

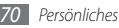

# **Kalender**

In diesem Abschnitt erfahren Sie, wie Sie tägliche, wöchentliche oder monatliche Ereignisse einrichten und verwalten und wie Sie Alarme einstellen, die Sie an wichtige Ereignisse erinnern.

## › **Ereignis erstellen**

- *1* Öffnen Sie im Standby-Betrieb die Anwendungsliste und wählen Sie **Kalender** aus.
- *2* Drücken Sie [ ] <sup>→</sup> **Optionen** <sup>→</sup> **Erstellen**.
- *3* Geben Sie das Ereignis mit den gewünschten Details ein.
- *4* Wählen Sie **Fertig** aus.

# › **Ereignisse anzeigen**

So ändern Sie die Kalenderansicht:

- *1* Öffnen Sie im Standby-Betrieb die Anwendungsliste und wählen Sie **Kalender** aus.
- *2* Drücken Sie [ ] und wählen Sie **Tag**, **Woche** oder **Monat** aus.

So zeigen Sie Ereignisse für ein bestimmtes Datum an:

- *1* Öffnen Sie im Standby-Betrieb die Anwendungsliste und wählen Sie **Kalender** aus.
- *2* Wählen Sie ein Datum im Kalender aus. Drücken Sie zum Auswählen des heutigen Datums [ ] → **Heute**.
- *3* Wählen Sie ein Ereignis aus, um die zugehörigen Details anzuzeigen.

# › **Ereigniserinnerung ausschalten**

Wenn Sie einen Alarm für ein Kalenderereignis einstellen, wird das Alarmsymbol zur angegebenen Zeit angezeigt.

- *1* Öffnen Sie die Schnellzugriffanzeige oben auf dem Bildschirm.
- *2* Wählen Sie eine Erinnerung aus, um weitere Details zum betreffenden Ereignis anzuzeigen.
- *3* Um die Erinnerung vorübergehend oder dauerhaft auszuschalten, wählen Sie **Schlummern für alle** oder **Alle verwerfen** aus.

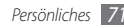

# **Memo**

In diesem Abschnitt erfahren Sie, wie Sie wichtige Informationen speichern und zu einem späteren Zeitpunkt anzeigen.

#### › **Memo erstellen**

- *1* Öffnen Sie im Standby-Betrieb die Anwendungsliste und wählen Sie **Memo** aus.
- *2* Wählen Sie **Memo er.** aus oder drücken Sie [ ] <sup>→</sup> **Erstellen**.
- *3* Geben Sie den Memotext ein.
- *4* Drücken Sie [ ], um die Tastatur auszublenden.
- *5* Wählen Sie eine Farbe aus, um die Hintergrundfarbe zu ändern.
- *6* Wählen Sie **Speichern**.

### › **Memos anzeigen**

- *1* Öffnen Sie im Standby-Betrieb die Anwendungsliste und wählen Sie **Memo** aus.
- *2* Wählen Sie ein Memo aus, um die zugehörigen Details anzuzeigen.
- IK
	- Sie können das Memo versenden, indem Sie es antippen, halten und **Senden per** → eine Option auswählen.

# **Sprachmemo**

In diesem Abschnitt erfahren Sie, wie Sie die Sprachmemofunktion des Geräts nutzen.

Bevor Sie Sprachmemos aufnehmen können, müssen Sie eine Speicherkarte einsetzen.

## › **Sprachmemo aufnehmen**

*1* Öffnen Sie im Standby-Betrieb die Anwendungsliste und wählen Sie **Sprachmemo** aus.

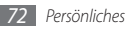
- *2* Wählen Sie **Aufnahme** aus, um die Aufnahme zu starten.
- *3* Sprechen Sie in das Mikrofon.
- *4* Wenn Sie Ihr Memo aufgenommen haben, wählen Sie **Stopp** aus.

Das Memo wird automatisch gespeichert.

*5* Wählen Sie zum Aufnehmen weiterer Sprachmemos am unteren Bildschirmrand **Aufzeichnen** aus.

## › **Sprachmemo wiedergeben**

- *1* Öffnen Sie im Standby-Betrieb die Anwendungsliste und wählen Sie **Sprachmemo** aus.
- *2* Wählen Sie **Liste** aus.
- *3* Wählen Sie das Sprachmemo aus, das Sie wiedergeben möchten.

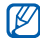

Sie können das Sprachmemo an andere senden, indem Sie [ ] → **Gemeinsam nutzen** drücken.

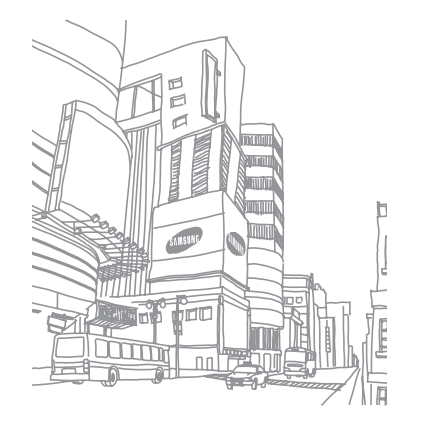

# **Internet**

Internetdienste erfordern eine Datenverbindung. Informationen zur optimalen Datenverbindung erhalten Sie von Ihrem Netzbetreiber.

### **Internet**

In diesem Abschnitt erfahren Sie, wie Sie Ihre bevorzugten Webseiten aufrufen und Favoriten erstellen.

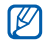

- Beachten Sie, dass bei der Nutzung des Internets und beim Herunterladen von Medien zusätzliche Gebühren anfallen können. Einzelheiten teilt Ihnen Ihr Netzbetreiber auf Anfrage mit.
- • Je nach Netzbetreiber kann das Webbrowser-Menü anders bezeichnet sein.
- • Die verfügbaren Symbole variieren abhängig vom Netzbetreiber oder von der Region.

## › **Webseiten durchsuchen**

- *1* Öffnen Sie im Standby-Betrieb die Anwendungsliste und wählen Sie **Internet** aus, um eine Startseite aufzurufen. Wählen Sie zum Aufrufen einer bestimmten Webseite das URL-Eingabefeld aus, geben Sie die Webadresse der Webseite ein und wählen Sie  $\rightarrow$  aus.
- *2* Navigieren Sie in den Webseiten mithilfe der folgenden Tasten:

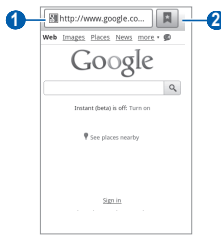

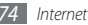

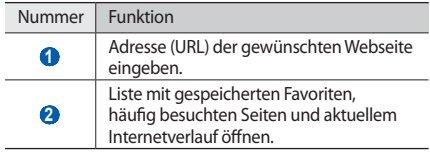

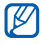

Je nach Region oder Netzbetreiber kann die Darstellung dieses Bildschirms variieren.

Beim Navigieren auf einer Webseite stehen Ihnen folgende Optionen zur Verfügung:

- • Tippen Sie zum Vergrößern oder Verkleinern zweimal auf das Display. Sie können auch den Zweifinger-Zoom verwenden: Setzen Sie zwei Finger auf das Display und bewegen Sie sie langsam zusammen oder auseinander.
- Drücken Sie zum Öffnen eines neuen Fensters [ $\equiv$ ]  $\rightarrow$ **Neues Fenster**.
- Drücken Sie zum Anzeigen der aktiven Fenster [ $\equiv$ ] → **Fenster**. Sie können mehrere Seiten öffnen und beliebig zwischen ihnen wechseln.
- Drücken Sie [  $\equiv$  ] → **Aktualis.**, um die aktuelle Internetseite zu aktualisieren.
- • Wählen Sie [ ] → **Vorwärts** aus, um zur nächsten Seite im Verlauf zu wechseln.
- • Drücken Sie [ ] → **Lesezeichen hinz.**, um die aktuelle Webseite als Favoriten zu speichern.
- • Drücken Sie [ ] → **Optionen** → **Schnellz. für Start hinz.**, um dem Standby-Bildschirm einen Schnellzugriff für die aktuelle Webseite hinzuzufügen.
- • Drücken Sie [ ] → **Optionen** → **RSS-Feeds hinzufügen**, um den RSS-Feed hinzuzufügen.
- • Drücken Sie [ ] → **Optionen** → **Auf Seite finden**, um auf der Webseite nach Text zu suchen.
- • Drücken Sie [ ] → **Optionen** → **Seiteninfo**, um Details zur Webseite anzuzeigen.
- • Drücken Sie [ ] → **Optionen** → **Seite freigeben**, um die Webadresse (URL) der Webseite zu verschicken.

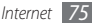

- • Drücken Sie [ ] → **Optionen** → **Downloads**, um den Download-Verlauf anzuzeigen.
- • Drücken Sie [ ] → **Optionen** → **Einstellungen**, um die Browsereinstellungen anzupassen.

#### › **Bevorzugte Webseiten als Favoriten speichern**

Wenn Sie die Adresse (URL) der Webseite kennen, können Sie manuell einen Favoriten hinzufügen. So fügen Sie einen Favoriten hinzu:

- *1* Öffnen Sie im Standby-Betrieb die Anwendungsliste und wählen Sie **Internet** aus.
- *2* Wählen Sie <sup>→</sup> **Favoriten** aus.
- *3* Wählen Sie **Hinzufügen** aus oder drücken Sie [ ] <sup>→</sup> **Zuletzt angezeigte Seite als Lesezeichen festlegen**.
- *4* Geben Sie einen Seitentitel und eine Internetadresse ein.
- *5* Wählen Sie **OK** aus.

Wenn Sie einen Favoriten in der Favoritenliste antippen und den Finger darauf halten, stehen Ihnen folgende Optionen zur Verfügung:

- • Wählen Sie **Öffnen** aus, um die Webseite im aktuellen Fenster zu öffnen.
- • Wählen Sie **In neu. Fenster öff.** aus, um die Webseite in einem neuen Fenster zu öffnen.
- • Wählen Sie **Favorit bearbeiten**, um die Details eines Favoriten zu bearbeiten.
- • Wählen Sie **Schnellz. für Start hinz.** aus, um den Favoriten-Schnellzugriff dem Standby-Bildschirm hinzuzufügen.
- • Wählen Sie **Link freigeben** aus, um die Webadresse der Webseite zu verschicken.
- • Wählen Sie **Link-URL kop.** aus, um die Webadresse der Webseite zu kopieren.
- • Wählen Sie **Lesezeichen löschen** aus, um den Favoriten zu löschen.
- • Wählen Sie **Als Startseite festlegen** aus, um die Webseite als Startseite für den Browser zu verwenden.

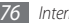

#### › **Häufig besuchte Seiten oder aktuellen Verlauf aufrufen**

- *1* Öffnen Sie im Standby-Betrieb die Anwendungsliste und wählen Sie **Internet** aus.
- **22 Wählen Sie → Häufig besucht** oder Verlauf aus.
- *3* Wählen Sie eine Webseite aus, die Sie aufrufen möchten.

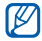

Über das Sternsymbol auf der rechten Seite können Sie eine Webseite zur Favoritenliste hinzufügen.

# **Maps**

In diesem Abschnitt erfahren Sie, wie Sie mit Google Maps™ Ihre Position finden, auf der Karte nach Straßen, Städten und Ländern suchen und Wegbeschreibungen abrufen.

Unter den folgenden Bedingungen kann der Empfang von GPS-Signalen eingeschränkt sein:

- • zwischen Gebäuden, in Tunneln, unterirdischen Passagen oder in Gebäuden
- • bei schlechtem Wetter
- in der Nähe von Hochspannungsleitungen oder elektromagnetischen Feldern

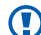

Während der Verwendung der GPS-Funktionen darf die interne Antenne nicht berührt oder mit den Händen oder anderen Gegenständen abgedeckt werden.

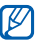

Diese Funktion ist je nach Region oder Netzbetreiber u. U. nicht verfügbar.

› **Positionsbestimmungsdienste für die Nutzung mit Google Maps aktivieren**

Sie müssen Positionsbestimmungsdienste aktivieren, um Ihren Standort zu finden und die Karte zu durchsuchen.

*1* Öffnen Sie im Standby-Betrieb die Anwendungsliste und wählen Sie **Einstellungen** → **Standort und Sicherheit** aus.

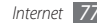

*2* Passen Sie die folgenden Einstellungen an, um die Standortdienste zu aktivieren:

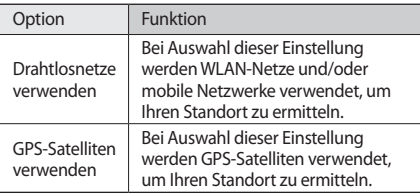

#### › **Nach einem bestimmten Ort suchen**

*1* Öffnen Sie im Standby-Betrieb die Anwendungsliste und wählen Sie **Maps** aus.

Die Karte zeigt Ihre aktuelle Position an.

- *2* Wenn Sie diese Anwendung zum ersten Mal starten, müssen Sie zum Bestätigen **OK** auswählen.
- **Drücken Sie [**  $\equiv$  **] → <b>Suchen** oder wählen Sie Q aus.
- *4* Geben Sie ein Stichwort für den Standort ein und wählen  $Sie$  aus.
	- Wählen Sie  $\textcolor{red}{\textbf{4}}$  aus, um einen Standort per Spracheingabe zu suchen.
	- Wählen Sie  $\textcircled{a}$  oder  $\textcircled{a}$  aus, um die Anzeige zu vergrößern oder zu verkleinern.
	- Wählen Sie ständer Marte Ebenen hinzuzufügen.
	- Wählen Sie  $\hat{\bullet}$  aus, um Ihren aktuellen Standort anzuzeigen.
		- Wählen Sie den Ballon für den Namen des Standorts und dann  $\rightarrow \rightarrow$  aus, um den Standort zu markieren.
- › **Wegbeschreibung zu einem bestimmten Ziel abrufen**
- *1* Öffnen Sie im Standby-Betrieb die Anwendungsliste und wählen Sie **Maps** aus.
- *Drücken Sie* [ $\equiv$ ] → **Route**.
- *3* Geben Sie die Adressen des Start- und des Zielorts ein.

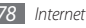

Wählen Sie → **Kontakte** oder **Punkt auf der Karte** aus, um eine Adresse aus der Kontaktliste einzugeben oder den Standort auf der Karte anzuzeigen.

- *4* Wählen Sie eine Fortbewegungsart (Auto, Bus oder zu Fuß) und wählen Sie **Los** aus.
- *5* Wählen Sie eine Route aus, um die zugehörigen Details anzuzeigen (falls erforderlich).
- *6* Wählen Sie **Auf Karte anzeigen** aus.
- *Drücken Sie [* $\equiv$ **] → Karte leeren**, wenn Sie fertig sind.

# **Latitude**

In diesem Abschnitt erfahren Sie, wie Sie über Google Latitude™ Ihren Standort Freunden mitteilen und den Standort von Freunden anzeigen können.

*1* Öffnen Sie im Standby-Betrieb die Anwendungsliste und wählen Sie **Latitude** aus.

Das Gerät verbindet sich automatisch mit Latitude.

- *2* Drücken Sie [ ] <sup>→</sup> **Freunde hinzufügen** <sup>→</sup> **Aus Kontakten wählen** oder **Über E-Mail-Adresse hinzufügen**.
- *3* Wählen Sie Freunde aus, die Sie hinzufügen möchten, oder geben Sie eine E-Mail-Adresse ein und wählen Sie **Freunde hinzufügen** → **Ja** aus.

Wenn der Freund die Einladung annimmt, können Sie Standorte übermitteln.

*4* Drücken Sie [ ] <sup>→</sup> **Kartenansicht**.

Die Standorte Ihrer Freunde werden auf der Karte mit ihren Fotos gekennzeichnet.

## **Places**

In diesem Abschnitt erfahren Sie, wie Sie einen Ort in Ihrer Nähe finden.

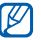

Diese Funktion ist je nach Region oder Netzbetreiber u. U. nicht verfügbar.

*1* Öffnen Sie im Standby-Betrieb die Anwendungsliste und wählen Sie **Places** aus.

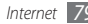

*2* Wählen Sie eine Kategorie aus.

Das Gerät sucht nach Orten im Umkreis Ihres Standorts, die mit der Kategorie in Beziehung stehen.

*3* Wählen Sie einen Ortsnamen aus, um die zugehörigen Details anzuzeigen.

Wählen Sie **Manners**, um den Ort auf der Karte anzuzeigen.

# **Navigation**

In diesem Abschnitt erfahren Sie, wie Sie das GPS-Navigationssystem verwenden, um ein Ziel mithilfe der Sprachführung zu finden und anzuzeigen.

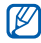

Diese Funktion ist je nach Region oder Netzbetreiber u. U. nicht verfügbar.

*1* Öffnen Sie im Standby-Betrieb die Anwendungsliste und wählen Sie **Navigation** aus.

- *2* Wenn Sie diese Anwendung zum ersten Mal starten, müssen Sie zum Bestätigen **Annehmen** auswählen.
- *3* Geben Sie das Ziel mit einer der folgenden Methoden ein:
	- • **Ziel einsprechen**: Sagen Sie Ihr Ziel laut an, z. B. "Navigieren zu *Ziel*".
	- • **Ziel eintippen**: Geben Sie das Ziel über die virtuelle Tastatur ein.
	- • **Kontakte**: Wählen Sie das Ziel aus den Adressen Ihrer Kontakte aus.
	- • **Markierte Orte**: Wählen Sie das Ziel in der Liste der markierten Orte aus.
- *4* Wählen Sie **Installieren** aus, um die sprachgeführte Navigation zu verwenden.
- Drücken Sie zum Beenden der Navigation [**I**=1] → **Navigation beenden**.

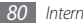

# **Suche**

Sie können nach Anwendungen im Gerät und bestimmten Daten im Internet suchen.

- *1* Öffnen Sie im Standby-Betrieb die Anwendungsliste und wählen Sie **Suche**.
- *2* Geben Sie einen Buchstaben oder ein Wort der gesuchten Daten ein.
- *3* Wählen Sie den Namen des Elements aus, das Sie aufrufen möchten.

# **YouTube**

In diesem Abschnitt erfahren Sie, wie Sie Videos auf YouTube anzeigen und hochladen.

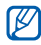

Diese Funktion ist je nach Region oder Netzbetreiber u. U. nicht verfügbar.

## › **Videos wiedergeben**

*1* Öffnen Sie im Standby-Betrieb die Anwendungsliste und wählen Sie **YouTube** aus.

- *2* Wenn Sie diese Anwendung zum ersten Mal starten, müssen Sie zur Bestätigung **Akzeptieren** auswählen.
- *3* Wählen Sie ein Video in der Liste aus.
- *4* Drehen Sie das Gerät entgegen dem Uhrzeigersinn (nach links) in die Querformatansicht.
- *5* Steuern Sie die Wiedergabe mithilfe der folgenden Tasten:

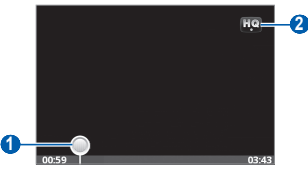

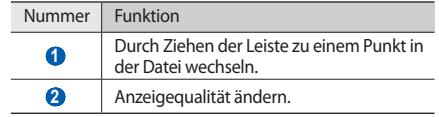

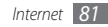

## › **Videos hochladen**

- *1* Öffnen Sie im Standby-Betrieb die Anwendungsliste und wählen Sie **YouTube** aus.
- *2* Drücken Sie [ ] <sup>→</sup> **Hochladen** und wählen Sie ein Video aus. Fahren Sie mit Schritt 8 fort.

Wenn Sie neue Videos hochladen möchten, wählen Sie **Aus** aus, um die Kamera einzuschalten.

- *3* Drehen Sie das Gerät entgegen dem Uhrzeigersinn (nach links) in die Querformatansicht.
- *4* Richten Sie das Objektiv auf das gewünschte Motiv und nehmen Sie ggf. Einstellungen vor.
- Wählen Sie **aus**, um die Aufnahme zu starten.
- Wählen Sie aus, um die Aufnahme anzuhalten.
- *7* Wählen Sie **Speichern** aus, um das aufgenommene Video hochzuladen.
- *8* Geben Sie Ihren Benutzernamen und Ihr Passwort ein und wählen Sie **Anmelden** aus.

## **News und Wetter**

In diesem Abschnitt erfahren Sie, wie Sie Wetterinformationen anzeigen und aktuelle Nachrichten und andere Nachrichtenartikel lesen.

## › **Wetterinformationen anzeigen**

- *1* Öffnen Sie im Standby-Betrieb die Anwendungsliste und wählen Sie **News und Wetter** aus.
- *2* Wählen Sie oben auf dem Bildschirm **Google Weather** aus.

Das Gerät ermittelt den gegenwärtigen Standort und zeigt Wetterinformationen an.

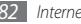

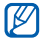

Sie können den Standort ändern, um die Wetterinformationen einer anderen Region anzuzeigen. Drücken Sie [ ] → **Einstellungen** → **Google Weather-Einstellungen** und deaktivieren Sie **Standort verwenden**. Wählen Sie dann in **Standort festlegen** einen Standort aus.

### › **Nachrichten lesen**

- *1* Öffnen Sie im Standby-Betrieb die Anwendungsliste und wählen Sie **News und Wetter** aus.
- *2* Wählen Sie oben auf dem Bildschirm ein Nachrichtenthema aus.
- *3* Wählen Sie einen Artikel aus, den Sie anzeigen möchten.

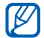

Drücken Sie [ ] → **Einstellungen** → **Google News-Einstellungen** → **Themen auswählen**, um Nachrichtenthemen hinzuzufügen.

# **Samsung Apps**

Mit Samsung Apps können Sie einfach und schnell eine Vielzahl von Anwendungen direkt auf das Gerät herunterladen. Samsung Apps bietet Ihnen sofortigen Zugang zu einer großen Auswahl von Anwendungen für Mobilgeräte, z. B. Spiele, Nachrichten, Informationen, mobile Vernetzungsdienste, Navigation, gesundheitsbezogene Anwendungen und mehr.

Mit den voll optimierten Anwendungen von Samsung Apps können Sie Ihr Gerät "smarter" machen. Entdecken Sie die verblüffenden Anwendungen und bereichern Sie Ihr mobiles Leben.

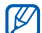

- • Je nach Region oder Netzbetreiber steht diese Funktion u. U. nicht zur Verfügung.
- • Weitere Informationen finden Sie auf www.samsungapps.com.
- *1* Öffnen Sie im Standby-Betrieb die Anwendungsliste und wählen Sie **Samsung Apps** aus.
- *2* Suchen Sie nach Anwendungen, die Sie nutzen möchten, und laden Sie sie herunter.

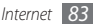

## **Market**

Sie können Spiele, Klingeltöne und andere Anwendungen von Android Market herunterladen.

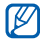

Diese Funktion ist je nach Region oder Netzbetreiber u. U. nicht verfügbar.

- *1* Öffnen Sie im Standby-Betrieb die Anwendungsliste und wählen Sie **Market** aus.
- *2* Suchen Sie nach einer Datei und laden Sie sie auf Ihr Gerät herunter. ► S. [35](#page-34-0)

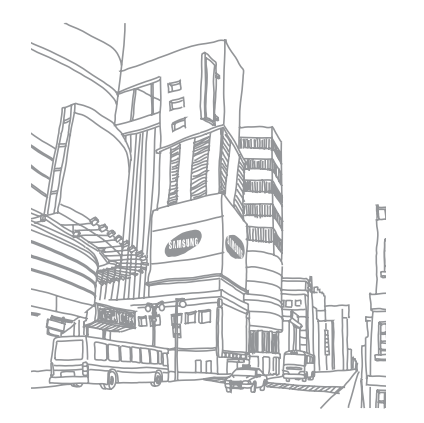

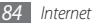

# **Verbindungen**

## **Bluetooth**

Bluetooth ist eine drahtlose Kommunikationstechnologie mit kurzer Reichweite, mit der sich über Entfernungen von ca. 10 Metern Daten und Informationen kontaktfrei austauschen lassen.

Sie müssen die Geräte für eine Bluetooth-Übertragung nicht aufeinander ausrichten. Wenn die Geräte sich innerhalb des Nutzungsbereichs befinden, können Informationen zwischen ihnen ausgetauscht werden, auch wenn sie sich in verschiedenen Räumen befinden.

- - • Samsung ist nicht für den Verlust, das Abhören oder den Missbrauch von Daten verantwortlich, die mit der drahtlosen Bluetooth-Funktion gesendet oder empfangen werden.
	- Stellen Sie stets sicher, dass Sie Daten nur mit Geräten weitergeben und empfangen, die vertrauenswürdig und ordnungsgemäß abgesichert sind. Wenn sich Hindernisse zwischen den Geräten befinden, kann sich die maximal mögliche Entfernung reduzieren.
	- • Einige Geräte, insbesondere solche, die nicht von Bluetooth SIG getestet oder zugelassen wurden, sind möglicherweise nicht mit dem Gerät kompatibel.

## <span id="page-84-0"></span>› **Drahtlose Bluetooth-Funktion aktivieren**

- *1* Öffnen Sie im Standby-Betrieb die Anwendungsliste, und wählen Sie **Einstellungen** → **Drahtlos und Netzwerk** → **Bluetooth-Einstellungen** aus.
- *2* Wählen Sie **Bluetooth**, um die drahtlose Bluetooth-Funktion zu aktivieren.

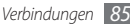

- › **Andere Bluetooth-fähige Geräte finden und koppeln**
- *1* Öffnen Sie im Standby-Betrieb die Anwendungsliste, und wählen Sie **Einstellungen** → **Drahtlos und Netzwerk** → **Bluetooth-Einstellungen** → **Geräte suchen** aus.
- *2* Wählen Sie ein Gerät aus.
- *3* Geben Sie eine PIN für die drahtlose Bluetooth-Funktion oder die Bluetooth-PIN des anderen Geräts (falls vorhanden) ein und wählen Sie **OK** aus. Stattdessen können Sie auch **Annahme** auswählen, um die PIN zwischen Ihrem und dem anderen Gerät zuzuordnen.

Wenn der Besitzer des anderen Geräts dieselbe PIN eingibt oder die Verbindung annimmt, ist die Kopplung abgeschlossen. Nach einer erfolgreichen Kopplung sucht das Gerät automatisch nach verfügbaren Diensten.

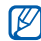

Einige Geräte, insbesondere Headsets oder Kfz-Freisprecheinrichtungen, haben eventuell eine feste Bluetooth-PIN wie 0000. Wenn das andere Gerät eine PIN hat, müssen Sie diese eingeben.

#### › **Daten über die drahtlose Bluetooth-Funktion senden**

- *1* Wählen Sie eine Datei oder ein Element (z. B. einen Kontakt, ein Memo oder eine Mediendatei) in einer Anwendung oder in **Eigene Dateien** aus.
- *2* Drücken Sie [ ] <sup>→</sup> **Gemeinsam nutzen**, **Senden per** oder **Visitenkarte senden per** → **Bluetooth**.
- *3* Suchen Sie nach einem Bluetooth-fähigen Gerät und koppeln Sie es.

#### › **Daten über die drahtlose Bluetooth-Funktion empfangen**

*1* Öffnen Sie im Standby-Betrieb die Anwendungsliste, und wählen Sie **Einstellungen** → **Drahtlos und Netzwerk** → **Bluetooth-Einstellungen** → **Sichtbar** aus.

Ihr Gerät ist 120 Sekunden lang für andere Bluetooth-Geräte sichtbar.

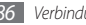

- *2* Wenn Sie dazu aufgefordert werden, geben Sie die PIN für die drahtlose Bluetooth-Funktion ein und wählen Sie **OK** aus (falls erforderlich).
- *3* Wählen Sie **Annahme** aus, um zu bestätigen, dass Sie Daten vom anderen Gerät empfangen möchten (falls erforderlich).

Empfangene Daten werden im Bluetooth-Ordner gespeichert.

# **WLAN**

In diesem Abschnitt erfahren Sie, wie Sie die drahtlosen Netzfunktionen des Geräts verwenden, um eine Verbindung mit einem drahtlosen lokalen Netzwerk (WLAN) herzustellen, das mit dem Standard IEEE 802.11 b/g/n kompatibel ist.

Sie können eine Verbindung mit dem Internet oder anderen Netzgeräten herstellen, wenn ein Zugangspunkt oder ein drahtloser Hotspot verfügbar ist.

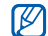

Dieses Gerät verwendet eine nicht harmonisierte Frequenz und ist für den Einsatz in allen europäischen Ländern geeignet. Die WLAN-Funktion darf innerhalb der EU ohne Einschränkung in Gebäuden genutzt werden, in Frankreich jedoch nicht außerhalb von Gebäuden.

## <span id="page-86-0"></span>› **WLAN-Funktion aktivieren**

Öffnen Sie im Standby-Betrieb die Anwendungsliste, und wählen Sie **Einstellungen** → **Drahtlos und Netzwerk** → **WLAN-Einstellungen** → **WLAN** aus.

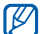

Ein aktives WLAN, das im Hintergrund ausgeführt wird, verbraucht Akkuleistung. Um den Akku zu schonen, sollten Sie das WLAN nur aktivieren, wenn Sie es benötigen.

## › **WLAN finden und Verbindung herstellen**

*1* Öffnen Sie im Standby-Betrieb die Anwendungsliste, und wählen Sie **Einstellungen** → **Drahtlos und Netzwerk** → **WLAN-Einstellungen** aus.

Das Gerät sucht automatisch nach verfügbaren WLANs.

- *2* Wählen Sie unter **WLAN-Netze** ein Netzwerk aus.
- *3* Geben Sie ein Passwort für das Netzwerk ein (falls erforderlich).
- *4* Wählen Sie **Verb.** aus.

## › **WLAN manuell hinzufügen**

- *1* Öffnen Sie im Standby-Betrieb die Anwendungsliste, und wählen Sie **Einstellungen** → **Drahtlos und Netzwerk** → **WLAN-Einstellungen** → **WLAN hinzufügen** aus.
- *2* Geben Sie die SSID für das Netzwerk ein und wählen Sie den Sicherheitstyp aus.
- *3* Legen Sie die Sicherheitseinstellungen entsprechend dem ausgewählten Sicherheitstyp fest.
- *4* Wählen Sie **Speichern**.

# <span id="page-87-0"></span>**Mobiler Zugangspunkt**

Sie können das Gerät als drahtlosen Zugangspunkt für PCs und andere Geräte einrichten und die mobile Netzverbindung des Geräts über die WLAN-Funktion für andere Geräte freigeben.

#### › **Funktion Mobiler Zugangspunkt aktivieren**

- *1* Öffnen Sie im Standby-Betrieb die Anwendungsliste und wählen Sie **Einstellungen** → **Drahtlos und Netzwerk** → **Tethering und mobiler Hotspot** aus.
- *2* Wählen Sie **Mobiler Zugangspunkt**, um die Funktion für den mobilen Zugangspunkt zu aktivieren.

*3* Wählen Sie **Mobile AP-Einstellungen** <sup>→</sup> **Mobile AP konfigurieren** aus, um die Funktion für den mobilen Zugangspunkt individuell anzupassen:

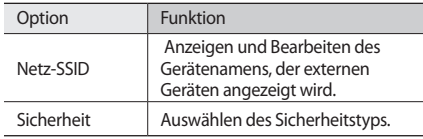

- *4* Wenn Sie fertig sind, wählen Sie **Speichern**.
- *5* Suchen Sie auf einem anderen Gerät in der Liste der verfügbaren Verbindungen nach dem Namen Ihres Geräts und stellen Sie die Verbindung mit dem Netzwerk her.

# <span id="page-88-0"></span>**USB-Tethering**

Sie können das Gerät als ein drahtloses Modem für PCs festlegen, um die mobile Netzverbindung des Geräts über USB zugänglich zu machen.

- *1* Verbinden Sie die Multifunktionsbuchse am Gerät über ein PC-Datenkabel mit einem PC.
- *2* Öffnen Sie im Standby-Betrieb die Anwendungsliste, und wählen Sie **Einstellungen** → **Drahtlos und Netzwerk** → **Tethering und mobiler Hotspot** aus.
- *3* Wählen Sie **USB-Tethering** aus, um die USB-Tethering-Funktion zu aktivieren.

Das Gerät gibt die mobile Netzwerkverbindung für den PC frei.

Deaktivieren Sie das Kontrollkästchen neben **USB-Tethering**, um die Freigabe der Netzwerkverbindung zu beenden.

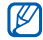

Das Verfahren zum Freigeben der

Netzwerkverbindung kann je nach Betriebssystem des PCs unterschiedlich sein.

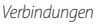

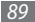

# **PC-Verbindungen**

In diesem Abschnitt erfahren Sie, wie Sie Ihr Gerät über ein PC-Datenkabel in verschiedenen USB-Verbindungsmodi mit einem PC verbinden. Wenn Sie das Gerät an einen PC anschließen, können Sie Daten direkt vom und auf das Gerät übertragen und das Programm Samsung Kies verwenden.

## › **Mit Samsung Kies verbinden**

Stellen Sie sicher, dass Samsung Kies auf dem PC installiert ist. Sie können das Programm von der Samsung-Webseite (www.samsungmobile.com) herunterladen.

*1* Verbinden Sie die Multifunktionsbuchse am Gerät über ein PC-Datenkabel mit einem PC.

Samsung Kies wird automatisch gestartet.

Falls Samsung Kies nicht automatisch gestartet wird, doppelklicken Sie auf dem PC auf das Samsung Kies-Symbol.

*2* Kopieren Sie Dateien vom PC auf das Telefon. In der Hilfe zu Samsung Kies finden Sie weitere Informationen.

## › **Als Massenspeichergerät verbinden**

Sie können das Gerät als Wechseldatenträger an einen PC anschließen und auf das Dateiverzeichnis zugreifen. Wenn Sie eine Speicherkarte in das Gerät einsetzen, können Sie auch das Dateiverzeichnis der Speicherkarte aufrufen, indem Sie das Gerät als Speicherkartenleser nutzen.

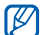

- Das Dateiverzeichnis der Speicherkarte wird als Wechseldatenträger separat vom internen Speicher angezeigt.
- *1* Wenn Sie Dateien von einer Speicherkarte oder auf eine Speicherkarte übertragen möchten, setzen Sie eine Speicherkarte in das Gerät ein.
- *2* Verbinden Sie die Multifunktionsbuchse am Gerät über ein PC-Datenkabel mit einem PC.
- *3* Öffnen Sie die Schnellzugriffanzeige.
- *4* Wählen Sie **USB verbunden** <sup>→</sup> **USB-Speicher verbinden** → **OK** aus.
- *5* Öffnen Sie den Ordner, um Dateien anzuzeigen.
- *6* Kopieren Sie Dateien vom PC auf die Speicherkarte.

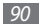

*7* Wählen Sie, wenn Sie fertig sind, **USB-Speicher ausschalten** aus.

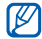

Klicken Sie zum Trennen des Geräts vom PC in der Windows-Taskleiste auf das USB-Gerätesymbol und dann auf die Option zum sicheren Entfernen des Massenspeichergeräts. Trennen Sie dann das PC-Datenkabel vom PC ab. Andernfalls können auf der Speicherkarte gespeicherte Daten verloren gehen oder die Speicherkarte beschädigt werden.

## <span id="page-90-0"></span>**VPN-Verbindungen**

Sie können virtuelle private Netzwerke (VPN) erstellen und über ein öffentliches Netzwerk wie das Internet eine sichere Verbindung mit Ihrem privaten Netzwerk herstellen.

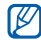

Ihr Gerät sollte bereits für den Internetzugang konfiguriert sein. Ist der Internetzugang nicht problemlos möglich, müssen Sie die Verbindungen bearbeiten. Wenden Sie sich an Ihren Netzbetreiber, wenn Sie nicht sicher sind, welche Verbindungsinformationen Sie eingeben sollen.

## › **VPN-Verbindungen einrichten**

- *1* Öffnen Sie im Standby-Betrieb die Anwendungsliste, und wählen Sie **Einstellungen** → **Drahtlos und Netzwerk** → **VPN-Einstellungen** → **VPN hinzufügen** aus.
- *2* Wählen Sie einen VPN-Typ aus.
- *3* Passen Sie die Verbindungsinformationen an.

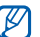

Die verfügbaren Optionen können je nach VPN-Typ variieren.

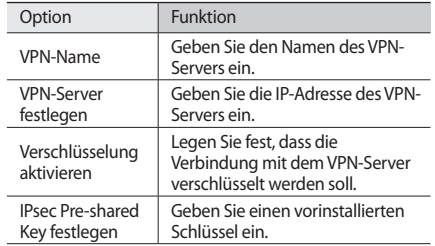

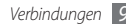

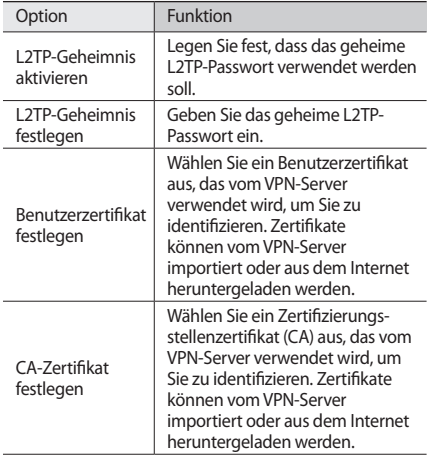

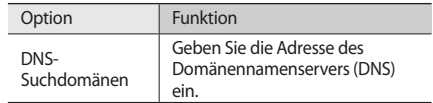

#### › **Verbindung mit einem privaten Netzwerk herstellen**

- *1* Öffnen Sie im Standby-Betrieb die Anwendungsliste, und wählen Sie **Einstellungen** → **Drahtlos und Netzwerk** → **VPN-Einstellungen** aus.
- *2* Wählen Sie ein privates Netzwerk aus, mit dem Sie eine Verbindung herstellen möchten.
- *3* Geben Sie den Benutzernamen und das Passwort ein, und wählen Sie **Verb.** aus.

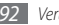

# **Tools**

# **Uhr**

In diesem Abschnitt erfahren Sie, wie Sie die Uhrenanzeige auf dem Startbildschirm verwenden und Alarme für wichtige Ereignisse einstellen und kontrollieren.

## › **Uhrenanzeige verwenden**

- *1* Öffnen Sie im Standby-Betrieb die Anwendungsliste und wählen Sie **Uhr** aus.
- *2* Während der Uhrenanzeige stehen die folgenden Funktionen zur Verfügung:
	- Wählen Sie @ aus, um einen Alarm einzurichten oder zu löschen.
	- Wählen Sie **E** aus, um die Galerie zu öffnen.
- Wählen Sie aus, um den MP3-Player zu starten.
- Wählen Sie aus, um zum Standby-Bildschirm zurückzukehren.

#### › **Neuen Alarm einstellen**

- *1* Öffnen Sie im Standby-Betrieb die Anwendungsliste und wählen Sie **Uhr** aus.
- *2* Wählen Sie <sup>→</sup> **Alarm hinzufügen**, oder drücken Sie [ ] → **Alarm hinzufügen**.
- *3* Stellen Sie die Alarmdetails ein.
- *4* Wenn Sie fertig sind, wählen Sie **OK** aus.

## › **Alarm stoppen**

Wenn der Alarm ertönt:

- • Wählen Sie **Ablehnen** aus, um den Alarm zu stoppen.
- • Wählen Sie **Erinnern** aus, um den Alarm nach einer vorgegebenen Zeit zu wiederholen.

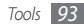

## **Rechner**

In diesem Abschnitt erfahren Sie, wie Sie mathematische Berechnungen wie mit einem Taschenrechner oder Tischrechner direkt auf dem Gerät ausführen.

- *1* Öffnen Sie im Standby-Betrieb die Anwendungsliste und wählen Sie **Rechner** aus.
- *2* Verwenden Sie die Tasten, die dem Rechnerdisplay entsprechen, um grundlegende mathematische Operationen durchzuführen.
- *3* Drücken Sie [ ] <sup>→</sup> **Erweiterter Bereich**, um den wissenschaftlichen Taschenrechner zu verwenden.

# **Eigene Dateien**

In diesem Abschnitt erfahren Sie, wie Sie schnell und einfach auf alle auf einer Speicherkarte abgelegten Bilder, Videos, Musik- und Audiodateien sowie andere Dateitypen zugreifen.

- *1* Öffnen Sie im Standby-Betrieb die Anwendungsliste und wählen Sie **Eigene Dateien** aus.
- *2* Wählen Sie einen Ordner aus.
	- • Wählen Sie **Hoch** aus, um im Dateiverzeichnis um eine Menüebene nach oben zu wechseln.
	- • Wählen Sie **Startseite** aus, um zum Startverzeichnis zurückzukehren.
- *3* Wählen Sie die zu öffnende Datei aus.

Drücken Sie in einem Ordner [□], um die folgenden Optionen zu verwenden:

- • Wählen Sie **Gemeinsam nutzen** aus, um eine Datei als MMS- oder E-Mail-Nachricht oder über die drahtlose Bluetooth-Funktion zu senden.
- • Wählen Sie **Ordner erstellen** aus, um einen neuen Ordner zu erstellen.
- • Wählen Sie **Löschen** aus, um Dateien oder Ordner zu löschen.
- • Wählen Sie **Ans. von** aus, um den Ansichtsmodus zu ändern.

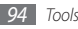

- • Wählen Sie **Sortieren nach** aus, um Dateien oder Ordner zu sortieren.
- • Wählen Sie **Optionen** aus, um weitere Dateifunktionen wie Verschieben, Kopieren oder Umbenennen zu verwenden.

# **Quickoffice**

In diesem Abschnitt erfahren Sie, wie Sie Word-, Excel-, PowerPoint- und pdf-Dateien auf der Speicherkarte anzeigen.

## › **Ein Quickoffice-Dokument öffnen**

- *1* Öffnen Sie im Standby-Betrieb die Anwendungsliste und wählen Sie **Quickoffice** aus.
- *2* Wählen Sie ein Quickoffice-Programm.
- *3* Wählen Sie **SD-Karte** → eine Dokumentdatei.

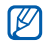

Zum Erstellen und Bearbeiten von Word-, Excel- und PowerPoint-Dateien richten Sie ein Quickoffice-Konto ein, und erwerben Sie eine Lizenz.

## › **Quickoffice aktualisieren**

Sie können Programmaktualisierungen, neue Quickoffice-Produkte oder Sonderangebote herunterladen.

- *1* Öffnen Sie im Standby-Betrieb die Anwendungsliste und wählen Sie **Quickoffice** aus.
- *2* Wählen Sie **UPDATE** aus.

# **SIM-Toolkit**

Nutzen Sie diverse Zusatzdienste, die Ihnen Ihr Netzbetreiber bereitstellt. Die Verfügbarkeit und die Bezeichnung dieses Menüs ist abhängig von der eingesetzten SIM- oder USIM-Karte.

Öffnen Sie im Standby-Betrieb Anwendungsliste und wählen Sie **SIM-Toolkit** aus.

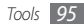

## **Task-Manager**

Mit dem Task-Manager können Sie aktive Anwendungen, die Paketgröße von Anwendungen und Speicherinformationen anzeigen sowie den RAM-Speicher überwachen.

- *1* Öffnen Sie im Standby-Betrieb die Anwendungsliste und wählen Sie **Task-Manager** aus.
- *2* Folgende Optionen sind verfügbar:
	- • **Aktive Anwendungen**: Zeigt eine Liste aller Anwendungen an, die gegenwärtig auf dem Gerät ausgeführt werden.
	- • **Paket**: Zeigt die Paketgröße aller auf dem Gerät installierten Anwendungen an.
	- • **RAM**: Überprüfen und verwalten Sie den RAM-Speicher für das Gerät.
	- • **Übersicht**: Zeigt den belegten und verfügbaren Speicherplatz auf dem Gerät und der Speicherkarte an.
	- • **Hilfe**: Zeigt Hilfeinformationen zum Verlängern der Akku-Nutzungsdauer an.

# **Sprachsuche**

In diesem Abschnitt erfahren Sie, wie Sie die Sprachbefehlfunktion zum Wählen einer Nummer, Senden einer Nachricht oder Suchen nach Orten und Informationen per Spracheingabe verwenden.

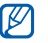

- Diese Funktion ist je nach Region oder Netzbetreiber u. U. nicht verfügbar.
- *1* Öffnen Sie im Standby-Betrieb die Anwendungsliste und wählen Sie **Sprachsuche** aus.
- *2* Wählen Sie **Jetzt sprechen** aus.
- *3* Sprechen Sie einen Befehl in das Mikrofon.

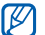

Wählen Sie auf dem Hilfebildschirm **Video ansehen** aus, um die Videoübung zu sehen.

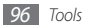

# **Einstellungen**

# **Einstellungsmenü aufrufen**

- *1* Öffnen Sie im Standby-Betrieb die Anwendungsliste und wählen Sie **Einstellungen** aus.
- *2* Wählen Sie eine Einstellungskategorie und eine Option aus.

# **Drahtlos und Netzwerk**

Sie können die Einstellungen für drahtlose Netzwerkverbindungen ändern.

## › **Offline-Modus**

Deaktiviert alle drahtlosen Funktionen des Geräts. In diesem Fall können nur netzunabhängige Dienste verwendet werden.

## › **WLAN-Einstellungen**

- • **WLAN**: Schaltet die WLAN-Funktion ein oder aus. ► S. [87](#page-86-0)
- • **Netzbenachrichtigung**: Bei Auswahl dieser Einstellung werden Sie vom Gerät benachrichtigt, wenn ein offenes Netzwerk verfügbar ist.
- • **WLAN hinzufügen**: Dient zum manuellen Hinzufügen von WLAN-Zugangspunkten.

## › **Bluetooth-Einstellungen**

- • **Bluetooth**: Schaltet die drahtlose Bluetooth-Funktion ein oder aus. ► S. [85](#page-84-0)
- • **Gerätename**: Dient zum Festlegen eines Bluetooth-Namens für das Gerät.
- • **Sichtbar**: Bei Auswahl dieser Einstellung ist das Gerät für andere Bluetooth-Geräte sichtbar.
- • **Geräte suchen**: Sucht nach verfügbaren Bluetooth-Geräten.

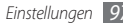

## › **Tethering und mobiler Hotspot**

- • **USB-Tethering**: Aktiviert die Funktion für USB-Tethering, durch die die mobile Netzwerkverbindung des Geräts über USB für PCs verfügbar gemacht wird. Wenn das Gerät mit einem PC verbunden ist, wird es als drahtloses Modem für den PC verwendet. ► S. [89](#page-88-0)
- • **Mobiler Zugangspunkt**: Aktivieren Sie die Funktion für mobilen Zugangspunkt, um die mobile Netzverbindung des Geräts über die WLAN-Funktion für PCs oder andere Geräte verfügbar zu machen. ► S. [88](#page-87-0)
- • **Mobile AP-Einstellungen**: Ändern der Einstellungen zum Anpassen der Funktion für mobilen Zugangspunkt.

### › **VPN-Einstellungen**

Dient zum Einrichten und Verwalten von virtuellen privaten Netzen (VPNs). ► S. [91](#page-90-0)

#### › **Mobile Netzwerke**

- • **Paketdaten verwenden**: Lässt die Verwendung von paketvermittelten Datennetzen für Netzwerkdienste zu.
- • **Daten-Roaming**: Bei Auswahl dieser Einstellung stellt das Gerät eine Verbindung mit einem anderen Netz her, wenn Sie sich im Ausland befinden oder Ihr Heimatnetz nicht verfügbar ist.
- • **Zugangspunktnamen**: Dient zum Einrichten von Zugangspunktnamen (APN).
- • **Nur 2G-Netze verwenden**: Bei Auswahl dieser Einstellung stellt das Gerät nur mit 2G-Netzen eine Verbindung her.
- • **Netzbetreiber**: Dient zum Suchen nach verfügbaren Netzen und Auswählen eines Roaming-Netzes.

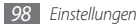

# **Anrufeinstellungen**

Sie können die Einstellungen für die Anruffunktionen anpassen.

### › **Feste Rufnummern**

- • **FDN aktivieren**: Aktiviert oder deaktiviert den FDN-Modus, in dem ausgehende Anrufe auf die in der FDN-Liste gespeicherten Rufnummern beschränkt werden. Die mit der SIM- oder USIM-Karte bereitgestellte PIN2 muss eingegeben werden.
- • **PIN2 ändern**: Dient zum Ändern der PIN2, durch die die primäre PIN geschützt wird.
- • **FDN-Liste**: Dient zum Einrichten einer Kontaktliste für den FDN-Modus.

## › **Mailboxdienst**

Wählt den Mailbox-Dienst Ihres Netzbetreibers aus. Sie können auch andere Mailbox-Dienste auswählen, wenn Sie entsprechende Anwendungen herunterladen.

## › **Mailboxnummer**

Dient zum Eingeben der Mailboxnummer. Diese Nummer erhalten Sie von Ihrem Netzbetreiber.

## › **Rufumleitung**

Dient zum Umleiten eingehender Anrufe an eine andere Nummer.

## › **Zusätzliche Einstellungen**

- • **Anruferkennung**: Bei Auswahl dieser Einstellung wird Ihre Anrufer-ID bei ausgehenden Anrufen für andere Parteien angezeigt.
- • **Anklopfen**: Bei Auswahl dieser Einstellung werden Sie während eines Gesprächs über weitere eingehende Anrufe benachrichtigt.

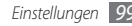

## **Ton**

Sie können die Einstellungen für verschiedene Töne des Geräts ändern.

- • **Stumm-Modus**: Aktiviert den Stumm-Modus, in dem mit Ausnahme von Medientönen und Alarm-Klingeltönen alle Töne deaktiviert sind.
- • **Vibrieren**: Dient zum Festlegen von Ereignissen, bei denen das Gerät vibrieren soll.
- • **Lautstärke**: Dient zum Einstellen der Lautstärke für Anrufklingeltöne, Musik und Videos, Alarmtöne, Systemtöne und Benachrichtigungstöne.
- • **Telefonklingelton**: Dient zum Auswählen eines Klingeltons für eingehende Anrufe.
- • **Klingelton für Benachrichtigungen**: Dient zum Auswählen eines Klingeltons für Ereignisse wie eingehende Nachrichten und unbeantwortete Anrufe.
- • **Hörbare Tastentöne**: Bei Auswahl dieser Einstellung gibt das Gerät einen Ton aus, wenn Sie Tasten auf der Wählanzeige berühren.
- • **Hörbare Auswahl**: Bei Auswahl dieser Einstellung gibt das Gerät einen Ton aus, wenn Sie eine Anwendung oder Option auswählen.
- • **Bildschirmsperr-Sounds**: Bei Auswahl dieser Einstellung gibt das Gerät einen Ton aus, wenn Sie den Touchscreen sperren oder entsperren.

# **Anzeige**

Sie können die Einstellungen für das Display ändern.

- • **Hintergrundbilder**:
	- **Home-Hintergrund**: Dient zum Auswählen eines Hintergrundbilds für den Standby-Bildschirm.
	- **Sperre-Hintergrund**: Dient zum Auswählen eines Hintergrundbilds für die Bildschirmsperre.

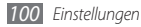

- • **Schriftstil**: Ändern Sie die Schriftart für den Displaytext. Sie können Schriftarten von Android Market herunterladen, indem Sie **Schriftarten online abrufen** wählen.
- • **Helligkeit**: Dient zum Einstellen der Helligkeit des Displays.
- • **Bildschirm automatisch drehen**: Legt fest, ob die Anzeige automatisch gedreht wird, wenn das Gerät gedreht wird.
- • **Animation**: Bei Auswahl dieser Einstellung wird eine Animation angezeigt, wenn Sie zwischen Fenstern wechseln.
- • **Display-Timeout**: Dient zum Einstellen des Zeitraums, nach dem die Displaybeleuchtung des Displays ausgeschaltet wird.
- • **Horizontale Kalibrierung**: Kalibriert den geomagnetischen Sensor, wenn vom Kompass oder von einer Augmented-Reality-Anwendung falsche Informationen angezeigt werden.
- $\mathbb{Z}$
- • Halten Sie Touchscreen oder Tastatur während der Kalibrierung in aufrechter Position.
- • Die Kalibrierung kann je nach Standort oder abhängig von anderen Umständen einige Minuten dauern.
- • Die Kalibrierung ist in Bereichen mit starken magnetischen Feldern ggf. nicht möglich. Sollte die Kalibrierung fehlschlagen, versuchen Sie es erneut in einer anderen Umgebung.
- • Betreten Sie nach der Kalibrierung einen Bereich mit einem starken magnetischen Feld, versucht Ihr Gerät automatisch den geomagnetischen Sensor neu zu kalibrieren.
- • Der geomagnetische Sensor Ihres Geräts unterstützt die Sicht von oben nicht, die die Himmelsrichtungen festlegt. Daher können beim Messen von Winkeln kleine Fehler auftreten und Karten verkehrt herum angezeigt werden.

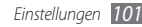

# **Standort und Sicherheit**

Sie können Einstellungen für die Sicherung des Geräts und der SIM- oder USIM-Karte und die GPS-Funktion ändern.

- • **Drahtlosnetze verwenden**: Bei Auswahl dieser Einstellung werden WLAN-Netze und/oder mobile Netzwerke verwendet, um Ihren Standort zu ermitteln.
- • **GPS-Satelliten verwenden**: Bei Auswahl dieser Einstellung werden GPS-Satelliten verwendet, um Ihren Standort zu ermitteln.
- • **Bildschirmsperre aktiv.**: Dient zum Festlegen des Sicherheitscodes für das Entsperren. Wenn Sie den Sicherheitscode eingestellt haben, ändert sich diese Option in **Bildschirmsperre ändern**.
	- **Ohne**: Deaktiviert die Bildschirmsperre.
	- **Muster**: Dient zum Festlegen eines Entsperrmusters für das Entsperren des Bildschirms.
	- **PIN**: Dient zum Festlegen einer PIN (numerisch) für das Entsperren des Bildschirms.
	- **Kennwort**: Dient zum Festlegen eines Passworts (alphanumerisch) für das Entsperren des Bildschirms.
- • **SIM-Kartensperre einrichten**:
	- **SIM-Karte sperren**: Aktiviert oder deaktiviert die PIN-Sperrfunktion (Eingabe einer PIN vor der Verwendung des Geräts).
	- **SIM-PIN ändern**: Dient zum Ändern der PIN für den Zugriff auf SIM- oder USIM-Daten.
- • **Sichtbare Passwörter**: Bei Auswahl dieser Einstellung wird das Passwort bei der Eingabe angezeigt.
- • **Geräteadministratoren wählen**: Zeigt die auf dem Gerät installierten Geräteadministratoren an. Sie können Geräteadministratoren aktivieren, um neue Richtlinien auf das Gerät anzuwenden.
- • **Sichere Berechtigungen verwenden**: Bei Auswahl dieser Einstellung wird die Verwendung verschiedener Anwendungen durch Zertifikate und Berechtigungen gesichert.
- • **Von SD-Karte installieren**: Dient zum Installieren von verschlüsselten Zertifikaten, die auf einer Speicherkarte gespeichert sind.

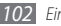

- • **Passwort festlegen**: Dient zum Erstellen und Bestätigen eines Passworts für das Aufrufen von Berechtigungen.
- • **Speicher löschen**: Löscht die Berechtigungen vom Gerät und setzt das Passwort zurück.

## **Anwendungen**

Sie können die Einstellungen zur Verwaltung installierter Programme ändern.

- • **Unbekannte Quellen**: Bei Auswahl dieser Einstellung können Anwendungen aus jeder Quelle heruntergeladen werden. Wenn Sie diese Option nicht auswählen, können Sie nur Anwendungen von Android Market herunterladen.
- • **Anwendungen verwalten**: Öffnet die Liste der auf dem Gerät installierten Anwendungen und ermöglicht Ihnen das Überprüfen der Anwendungsinformationen.
- • **Laufende Dienste**: Dient zum Anzeigen und Verwalten der verwendeten Dienste.
- • **Entwicklung**:
	- **USB-Debugging**: Diese Option dient der Anwendungsentwicklung. Wenn das Gerät über ein PC-Datenkabel mit einem PC verbunden wird, wird der USB-Debuggingmodus aktiviert und Samsung Kies wird automatisch gestartet.
	- **Wach bleiben**: Bei Auswahl dieser Einstellung bleibt das Display des Geräts während des Aufladevorgangs eingeschaltet.
	- **Pseudostandorte zulassen**: Lässt zu, dass simulierte Standort- und Servicedaten zu Testzwecken an einen Location Manager-Dienst gesendet werden. Diese Option dient der Anwendungsentwicklung.
- • **Samsung Apps**: Dient zum Auswählen einer Netzwerkverbindung (WLAN oder paketvermitteltes Datennetz), die zum Empfangen von Aktualisierungsbenac hrichtigungen von Samsung Apps verwendet wird.

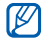

Diese Funktion ist je nach Region oder Netzbetreiber u. U. nicht verfügbar.

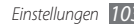

# **Konten und Synchronisierung**

Sie können die Einstellungen für die automatische Synchronisierungsfunktion ändern oder Konten für die Synchronisierung verwalten.

- • **Hintergrunddaten**: Wählen Sie diese Einstellung aus, um die automatische Synchronisierungsfunktion zu verwenden. Die automatische Synchronisierung wird im Hintergrund ausgeführt, ohne Anwendungen zu öffnen.
- • **Automatisch synchronisieren**: Bei Auswahl dieser Einstellung werden Kontakt-, Kalender- und E-Mail-Daten automatisch synchronisiert.

# **Datenschutz**

Sie können die Einstellungen für die Verwaltung Ihrer Einstellungen und Daten ändern.

• **Meine Daten sichern**: Dient zum Sichern der Geräteeinstellungen auf dem Google-Server.

- • **Automatisch wiederherst.**: Bei Auswahl dieser Einstellung werden die gesicherten Daten von Anwendungen wiederhergestellt, wenn diese auf dem Gerät installiert werden.
- • **Auf Werkszustand zurücksetzen**: Ihre Einstellungen werden auf die Standardwerte ab Werk zurückgesetzt und alle Ihre Daten werden gelöscht.

# **SD-Karten- & Telefonspeicher**

Sie können die Speicherinformationen für Speicherkarten und Ihr Gerät überprüfen und eine Speicherkarte formatieren.

## **Suche**

Sie können die Einstellungen für die Google-Suche ändern.

- • **Einstellungen der Google-Suche**:
	- **Webvorschläge anzeigen**: Bei Auswahl dieser Einstellung werden beim Eingeben eines Suchbegriffs Vorschläge angezeigt.

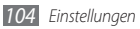

- **Für Google freigeben**: Bei Auswahl dieser Einstellung wird Ihr aktueller Standort für die Google-Suche und andere Google-Dienste verwendet.
- **Suchverlauf**: Bei Auswahl dieser Einstellung wird der Suchverlauf Ihres Google-Kontos angezeigt.
- **Suchverlauf verwalten**: Dient zum Verwalten des Suchverlaufs Ihres Google-Kontos.
- • **Durchsuchbare Elemente**: Dient zum Auswählen der Elemente, die Sie in die Suche einbeziehen möchten.
- • **Verknüpfungen löschen**: Löscht die Informationen vorhergehender Suchvorgänge.

# **Sprache und Tastatur**

Sie können die Einstellungen für die Texteingabe ändern.

## › **Sprache auswählen**

Dient zum Festlegen einer Anzeigesprache für alle Menüs und Anwendungen.

## › **Swype**

- • **Sprache**: Dient zum Festlegen einer Sprache für die Texteingabe.
- $\boldsymbol{\mathbb{W}}$

In einigen Sprachen ist es nicht möglich, Text einzugeben. Zum Eingeben von Text sollten Sie die Schreibsprache in eine der unterstützten Sprachen ändern.

- • **Worterkennung**: Bei Auswahl dieser Einstellung werden entsprechend der Eingabe Wortvorschläge angezeigt.
- • **Audio-Feedback**: Bei Auswahl dieser Einstellung wird ein Ton ausgegeben, wenn keine alternativen Wörter für Ihre Eingabe verfügbar sind und Sie zweimal auf ein Wort tippen.
- • **Tippanz. aktivieren**: Bei Auswahl dieser Einstellung werden Sie durch ein Blinken der Tippanzeige darauf aufmerksam gemacht, dass Hilfe verfügbar ist.
- • **Auto. Leerstellen**: Bei Auswahl dieser Einstellung wird automatisch ein Leerzeichen zwischen Wörtern eingefügt.

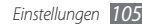

- • **Auto. Großbuchstabe**: Bei Auswahl dieser Einstellung wird der erste Buchstabe nach einem Satzzeichen wie Punkt, Frage- oder Ausrufezeichen automatisch groß geschrieben.
- • **Komplette Spur anzeigen**: Stellt ein, dass die Spur beim Ziehen auf der Tastatur angezeigt wird.
- • **Wortauswahl-Fenster**: Hiermit legen Sie fest, wie häufig die Wortliste angezeigt wird.
- • **Geschwindig/Genauig**: Hiermit legen Sie das Verhältnis zwischen Geschwindigkeit und Genauigkeit fest.
- • **Hilfe zu Swype**: Zeigt Hilfeinformationen für die Swype-Tastatur an.
- • **Lehrgang**: In der Übung lernen Sie, wie Sie Text schneller mit der Swype-Tastatur eingeben.
- • **Version**: Zeigt Versionsinformationen an.

#### › **Samsung-Tastatur**

- • **Hochformat-Tastaturtypen**: Dient zum Festlegen der Standardeingabemethode, z. B. QWERTY-Tastatur, herkömmliche Tastatur oder Handschrifteingabe.
- • **Eingabesprachen**: Dient zum Festlegen der Sprachen für die Texteingabe.

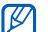

- In einigen Sprachen ist es nicht möglich, Text einzugeben. Zum Eingeben von Text sollten Sie die Schreibsprache in eine der unterstützten Sprachen ändern.
- • **XT9**: Aktiviert den XT9-Modus für die Texteingabe im Texterkennungsmodus.
- • **XT9 erweiterte Einstellungen**: Dient zum Aktivieren der erweiterten Funktionen des XT9-Modus (z. B. automatische Vervollständigung, automatische Korrektur oder automatische Ersetzung) und Einrichten einer eigenen **Wortliste**

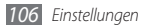

- • **Tastaturwechsel**: Aktiviert oder deaktiviert die Tastaturwechselfunktion für den Texteingabemodus. Sie können zwischen den Eingabemethoden wechseln, indem Sie auf der Tastatur nach links oder rechts blättern.
- • **Automatische Großschreibung**: Bei Auswahl dieser Einstellung wird der erste Buchstabe nach einem Satzzeichen wie Punkt, Frage- oder Ausrufezeichen automatisch groß geschrieben.
- • **Handschrifteinstellungen**: Dient zum Anpassen der Erkennungszeit für den Handschriftmodus.
- • **Spracheingabe**: Aktiviert die Spracheingabefunktion, mit der Sie Text mittels Sprache auf der Samsung-Tastatur eingeben können.
- • **Automatischer Punkt**: Bei Auswahl dieser Einstellung fügt das Gerät einen Punkt als Satzendezeichen ein, wenn Sie zweimal auf die Leertaste tippen.
- • **Übung**: In der Übung lernen Sie, wie Sie Text mit der Samsung-Tastatur eingeben.

# **Spracheingabe & -ausgabe**

Sie können die Einstellungen für die Spracherkennung und die Text-zu-Sprache-Funktion ändern.

## › **Spracherkennungseinstellungen**

- • **Sprache**: Dient zum Festlegen einer Sprache für die Google-Spracherkennung.
- • **SafeSearch**: Dient zum Herausfiltern von nicht jugendfreiem Text und/oder Bildmaterial aus Ergebnissen der Sprachsuche.
- • **Beleidigungen sperren**: Bei Auswahl dieser Einstellung werden anstößige Wörter, die das Gerät in Ergebnissen der Sprachsuche erkennt, ausgeblendet.
- • **Hinweise einblenden**: Bei Auswahl dieser Einstellung werden Begriff- oder Wortgruppenvorschläge für die Sprachsuchfunktion angezeigt.

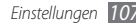

### › **Text-zu-Sprache-Einstellungen**

- • **Ein Beispiel anhören**: Dient zum Anhören eines Beispiels des gesprochenen Texts. Installieren Sie Sprachdaten zur Verwendung der Text-zu-Sprache-Funktion.
- • **Immer meine Einstellungen verwenden**: Bei Auswahl dieser Einstellung werden anstelle der Standardeinstellungen die Einstellungen verwendet, die Sie in Anwendungen festlegen.
- • **Standard-Engine**: Dient zum Festlegen des Sprachsynthese-Moduls für gesprochenen Text.
- • **Sprachdaten installieren**: Dient zum Herunterladen und Installieren von Sprachdaten für die Text-zu-Sprache-Funktion.
- • **Sprechrate**: Dient zum Festlegen einer Geschwindigkeit für die Text-zu-Sprache-Funktion.
- • **Sprache**: Dient zum Festlegen einer Sprache für die Textzu-Sprache-Funktion.
- • **Engines**: Zeigt die von Android Market heruntergeladenen Text-zu-Sprache-Module an.

# **Eingabehilfe**

Sie können die Einstellungen für Eingabehilfe-Funktionen ändern.

- • **Eingabehilfe**: Aktiviert eine heruntergeladene Eingabehilfe-Anwendung wie Talkback oder Kickback, die Sprach-, Melodie- oder Vibrationsfeedback bietet.
- • **Ein/Aus beendet Anrufe**: Bei Auswahl dieser Einstellung werden Anrufe beendet, wenn Sie [ O ] drücken.

# **Datum und Uhrzeit**

Die folgenden Einstellungen sind für die Anzeige der Uhrzeit und des Datums auf dem Gerät verfügbar:

- • **Automatisch**: Bei Auswahl dieser Einstellung wird die Uhrzeit automatisch aktualisiert, wenn Sie in andere Zeitzonen reisen.
- • **Datum einstellen**: Dient zum manuellen Einstellen des aktuellen Datums.

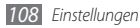
- • **Zeitzone auswählen**: Dient zum Einstellen der Heimatzeitzone.
- • **Zeit fest.**: Dient zum manuellen Einstellen der Uhrzeit.
- • **24-Stundenformat verwenden**: Bei Auswahl dieser Einstellung wird die Uhrzeit im 24-Stunden-Format angezeigt.
- • **Datumsformat auswählen**: Dient zum Auswählen eines **Datumsformats**

## **Telefoninfo**

Zeigt Informationen zum Gerät an und ermöglicht es Ihnen, den Status des Geräts zu überprüfen und sich mit der Verwendung des Geräts vertraut zu machen.

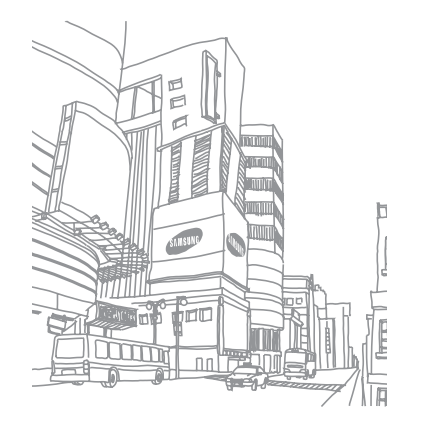

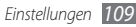

## <span id="page-109-0"></span>**Rat und Hilfe bei Problemen**

**Beim Einschalten oder während der Verwendung des Telefons werden Sie zur Eingabe eines der folgenden Codes aufgefordert:**

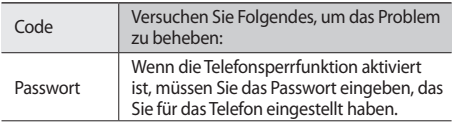

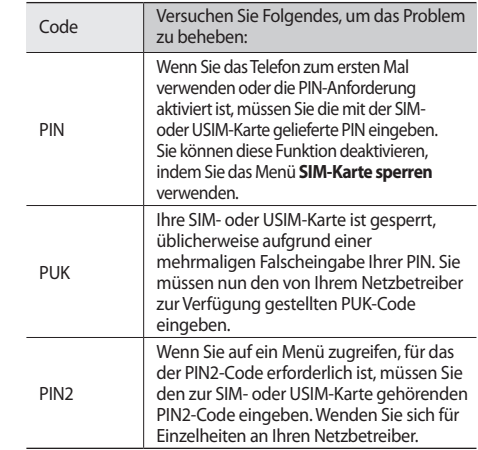

## **Das Telefon zeigt "Service nicht verfügbar" oder "Netzfehler" an**

- • Wenn Sie sich in Bereichen mit schwachen Signalen oder schlechtem Empfang befinden, können Sie den Empfang verlieren. Begeben Sie sich an einen anderen Ort und versuchen Sie es erneut.
- • Einige Optionen können Sie nur aufrufen, wenn Sie sie abonniert haben. Einzelheiten teilt Ihnen Ihr Netzbetreiber mit.

## **Der Touchscreen reagiert langsam oder falsch**

Wenn das Telefon über einen Touchscreen verfügt und dieser nicht richtig reagiert, versuchen Sie Folgendes:

- Entfernen Sie Schutzabdeckungen vom Touchscreen, falls vorhanden. Schutzabdeckungen können verhindern, dass das Telefon Ihre Eingaben erkennt, und werden nicht für Telefone mit Touchscreen empfohlen.
- • Beim Tippen auf den Touchscreen müssen Ihre Hände sauber und trocken sein.
- Starten Sie das Telefon neu, um temporäre Softwarefehler zurückzusetzen.
- • Aktualisieren Sie die Telefon-Software zur neuesten Version.
- Wenn der Touchscreen zerkratzt oder beschädigt ist, wenden Sie sich an ein Samsung-Kundendienstzentrum.

## **Gerät stürzt ab oder funktioniert nicht mehr richtig**

Wenn das Gerät nicht mehr reagiert oder "hängt", kann es erforderlich sein, Programme zu schließen oder das Gerät zurückzusetzen, damit es wieder funktioniert. Wenn das Gerät noch arbeitet, aber ein Programm nicht mehr reagiert, schließen Sie das Programm mit dem Task-Manager. Reagiert das Gerät nicht mehr, halten Sie [  $\odot$ ] und die Startbildschirm-Taste gleichzeitig mindestens 8-10 Sekunden gedrückt. Das Gerät startet automatisch neu.

Falls das Problem fortbesteht, führen Sie eine Rückstellung auf die Werkseinstellungen durch. Öffnen Sie im Standby-Betrieb die Liste der Anwendungen und wählen Sie **Einstellungen** → **Datenschutz** → **Auf Werkszustand zurücksetzen** → **Telefon zurücksetzen** → **Alles löschen**.

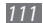

## **Anrufe werden unterbrochen**

Wenn Sie sich in Bereichen mit schwachen Signalen oder schlechtem Empfang befinden, können Sie die Netzverbindung verlieren. Begeben Sie sich an einen anderen Ort und versuchen Sie es erneut.

## **Ausgehende Anrufe werden nicht verbunden**

- • Vergewissern Sie sich, dass Sie die Wähltaste gedrückt haben.
- Vergewissern Sie sich, dass Sie auf das richtige Mobiltelefonnetz zugegriffen haben.
- • Vergewissern Sie sich, dass Sie diese Telefonnummer, die Sie anrufen möchten, nicht mit einer Anrufsperre belegt haben.

## **Eingehende Anrufe werden nicht verbunden**

- Vergewissern Sie sich, dass das Telefon eingeschaltet ist.
- Vergewissern Sie sich, dass Sie auf das richtige Mobiltelefonnetz zugegriffen haben.

• Vergewissern Sie sich, dass Sie die eingehende Telefonnummer nicht mit einer Anrufsperre belegt haben.

## **Der andere Teilnehmer kann Sie während eines Gesprächs nicht hören**

- • Vergewissern Sie sich, dass das eingebaute Mikrofon nicht abgedeckt ist.
- Vergewissern Sie sich, dass das Mikrofon sich in der Nähe Ihres Mundes befindet.
- • Wenn Sie ein Headset verwenden, stellen Sie sicher, dass es richtig angeschlossen ist.

## **Schlechte Tonqualität**

- • Vergewissern Sie sich, dass Sie die interne Antenne des Telefons nicht blockieren.
- Wenn Sie sich in Bereichen mit schwachen Signalen oder schlechtem Empfang befinden, können Sie den Empfang verlieren. Begeben Sie sich an einen anderen Ort und versuchen Sie es erneut.

## **Beim Wählen von Kontakten wird der Anruf nicht verbunden**

- • Vergewissern Sie sich, dass die richtige Rufnummer in der Kontaktliste gespeichert ist.
- • Falls erforderlich, geben Sie die Rufnummer erneut ein und speichern Sie sie neu.
- • Vergewissern Sie sich, dass Sie die Telefonnummer des Kontakts nicht mit einer Anrufsperre belegt haben.

## **Das Telefon piept und das Akkusymbol blinkt**

Der Akku ist schwach. Laden Sie den Akku auf oder tauschen Sie ihn aus, um das Telefon weiter zu verwenden.

## **Der Akku wird nicht richtig aufgeladen oder das Telefon schaltet sich aus**

• Die Akkukontakte können schmutzig sein. Wischen Sie die goldfarbenen Kontakte mit einem sauberen, weichen Tuch ab und versuchen Sie den Akku erneut zu laden.

• Wenn sich der Akku nicht mehr vollständig laden lässt, entsorgen Sie den alten Akku (gemäß den lokalen Anweisungen für ordnungsgemäße Entsorgung) und ersetzen Sie ihn durch einen neuen.

## **Das Telefon wird heiß**

Wenn Sie Anwendungen verwenden, die mehr Leistung verbrauchen, oder Anwendungen im Telefon für längere Zeit verwenden, kann das Telefon heiß werden. Das ist normal und hat keine Auswirkung auf die Nutzungsdauer des Telefons oder seine Leistungsfähigkeit.

## **Beim Einschalten der Kamera werden Fehlermeldungen angezeigt**

Dieses Samsung-Mobiltelefon muss für die Verwendung der Kameraanwendung über eine ausreichende Speicherund Akkukapazität verfügen. Wenn beim Einschalten der Kamera Fehlermeldungen angezeigt werden, versuchen Sie Folgendes:

• Laden Sie den Akku oder ersetzen Sie ihn durch einen voll aufgeladenen Akku.

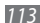

- • Vergrößern Sie die Speicherkapazität, indem Sie Dateien auf einen PC übertragen oder vom Telefon löschen.
- • Starten Sie das Telefon neu. Wenn Sie immer noch Probleme mit der Kamera haben, nachdem Sie diese Ratschläge ausprobiert haben, wenden Sie sich an ein Samsung-Kundendienstzentrum.

## **Beim Einschalten des UKW-Radios werden Fehlermeldungen angezeigt**

Das UKW-Radio dieses Samsung-Mobiltelefons nutzt das Kabel des Headsets als Antenne. Wenn kein Headset angeschlossen ist, kann das UKW-Radio keine Sender empfangen. Vergewissern Sie sich, dass das Headset richtig angeschlossen ist, wenn Sie das UKW-Radio verwenden möchten. Suchen und speichern Sie anschließend die verfügbaren Radiosender.

Wenn das UKW-Radio nach der Durchführung dieser Schritte immer noch nicht funktioniert, versuchen Sie, den gewünschten Sender mit einem anderen Radioempfänger zu empfangen. Kann der Sender mit einem anderen Empfänger empfangen werden, kann eine Reparatur des Telefons erforderlich sein. Wenden Sie sich an ein Samsung-Kundendienstzentrum.

## **Beim Öffnen von Musikdateien werden Fehlermeldungen angezeigt**

Einige Musikdateien lassen sich aus verschiedenen Gründen unter Umständen nicht auf dem Samsung-Mobiltelefon wiedergeben. Wenn beim Öffnen von Musikdateien im Telefon Fehlermeldungen angezeigt werden, versuchen Sie Folgendes:

• Vergrößern Sie die Speicherkapazität, indem Sie Dateien auf einen PC übertragen oder vom Telefon löschen.

- • Vergewissern Sie sich, dass die Musikdatei nicht DRMgeschützt (Digital Rights Management) ist. Ist die Datei DRM-geschützt, besorgen Sie sich die erforderliche Lizenz oder den Schlüssel zur Wiedergabe der Datei.
- Vergewissern Sie sich, dass das Telefon den Dateityp unterstützt.

## **Ein Bluetooth-Gerät wird nicht gefunden**

- • Vergewissern Sie sich, dass die drahtlose Bluetooth-Funktion des Telefons aktiviert ist.
- • Vergewissern Sie sich, dass die drahtlose Bluetooth-Funktion des Geräts, mit dem Sie eine Verbindung herstellen möchten, aktiviert ist.
- • Das Telefon und das andere Bluetooth-Gerät müssen sich innerhalb des maximalen Bluetooth-Bereichs (10 Meter) befinden.

Wenn das Problem durch die obigen Ratschläge nicht behoben werden kann, wenden Sie sich an ein Samsung-Kundendienstzentrum.

## **Wenn das Gerät an einen PC angeschlossen wird, wird die Verbindung nicht hergestellt**

- • Vergewissern Sie sich, dass das verwendete PC-Datenkabel mit dem Telefon kompatibel ist.
- • Vergewissern Sie sich, dass die richtigen Treiber im PC installiert sind und aktualisiert wurden.

## **Sicherheitshinweise**

Lesen Sie die nachstehenden Informationen vollständig durch, bevor Sie das Gerät verwenden, um Verletzungen Ihrer eigenen Person und anderer sowie Schäden am Gerät zu vermeiden.

## **Warnung: Vermeidung von elektrischen Schlägen, Feuer und Explosionen**

**Verwenden Sie keine beschädigten Netzkabel oder Stecker und keine lockeren Netzsteckdosen.**

**Berühren Sie das Netzkabel nicht mit nassen Händen und trennen Sie das Ladegerät nicht durch Ziehen am Kabel ab.**

**Das Netzkabel darf nicht gebogen oder beschädigt werden.**

**Verwenden Sie das Gerät nicht während des Ladevorgangs und berühren Sie das Gerät nicht mit nassen Händen.**

**Schließen Sie das Ladegerät und den Akku nicht kurz.**

**Lassen Sie das Ladegerät und den Akku nicht fallen und schützen Sie diese Teile vor Erschütterungen.**

*116 Sicherheitshinweise*

**Laden Sie den Akku nicht mit Ladegeräten, die nicht vom Hersteller zugelassen sind.**

#### **Verwenden Sie Ihr Gerät nicht während eines Gewitters.**

Bei dem Gerät können Fehlfunktionen auftreten und Sie setzen sich einem erhöhten Risiko aus, einen Stromschlag zu erleiden.

#### **Verwenden Sie keinen beschädigten oder leckenden Lithium-Ion-Akku (Li-Ion).**

Wenden Sie sich für die sichere Entsorgung von Li-Ion-Akkus an das nächste Kundendienstzentrum.

#### **Behandeln und entsorgen Sie Akkus und Ladegeräte mit Sorgfalt.**

- • Verwenden Sie nur von Samsung zugelassene Akkus und Ladegeräte, die speziell für das Gerät ausgelegt sind. Inkompatible Akkus und Ladegeräte können schwere Verletzungen oder Schäden am Gerät verursachen.
- • Werfen Sie Akkus oder Geräte niemals ins Feuer. Entsorgen Sie verbrauchte Akkus oder Geräte entsprechend den geltenden örtlichen Bestimmungen.
- • Legen Sie weder Akkus noch das Gerät auf oder in ein Heizgerät wie z.B. eine Mikrowelle, einen Ofen oder einen Heizkörper. Die Akkus können dadurch überhitzen und explodieren!
- • Zerdrücken oder zerstechen Sie den Akku nicht. Vermeiden Sie es, den Akku hohem Druck auszusetzen, der zu einem internen Kurzschluss und einer Überhitzung führen kann.

#### **Schutz von Gerät, Akkus und Ladegeräten vor Beschädigung.**

- • Setzen Sie das Gerät und Akkus nicht sehr niedrigen oder sehr hohen Temperaturen aus.
- • Extreme Temperaturen können Verformungen des Geräts verursachen und verringern die Ladekapazität und Nutzungsdauer des Geräts und der Akkus.
- • Verhindern Sie versehentlichen Kontakt der Anschlussklemmen von Akkus mit Metallteilen, da auf diese Weise eine stromführende Verbindung hergestellt werden kann, die zu kurzfristiger oder dauerhafter Beschädigung des Akkus führen kann.
- • Verwenden Sie niemals ein beschädigtes Ladegerät oder einen beschädigten Akku.

## **Achtung: Befolgen Sie alle Sicherheitswarnungen und Vorschriften bei der Verwendung des Geräts in Bereichen mit eingeschränkter Nutzung.**

#### **Schalten Sie das Gerät aus, wo seine Verwendung verboten ist.**

Erfüllen Sie alle Vorschriften, die die Verwendung von Mobilgeräten in bestimmten Bereichen einschränken.

#### **Verwenden Sie das Gerät nicht in der Nähe anderer elektronischer Geräte.**

Die meisten elektronischen Geräte arbeiten mit Hochfrequenzsignalen. Dieses Gerät kann andere elektronische Geräte stören.

#### **Verwenden Sie das Gerät nicht in der Nähe eines Schrittmachers.**

- • Verwenden Sie das Gerät nicht innerhalb eines Abstands von 15 cm zu einem Schrittmacher, da dieses Gerät einen Schrittmacher stören kann.
- • Wenn Sie das Gerät verwenden halten Sie einen Mindestabstand von 15 cm zum Schrittmacher ein.
- • Um mögliche Störungen eines Schrittmachers zu minimieren, verwenden Sie das Gerät an der gegenüberliegenden Körperseite des Schrittmachers.

#### **Verwenden Sie das Gerät nicht in einem Krankenhaus oder in der Nähe medizinischer Gerät, die durch Hochfrequenzen gestört werden können.**

Wenn Sie selbst medizinische Geräte verwenden, wenden Sie sich an den Hersteller dieser Geräte, um die Störfestigkeit dieser Geräte gegenüber Hochfrequenzen zu gewährleisten.

#### **Wenn Sie ein Hörgerät verwenden, wenden Sie sich an den Hersteller für Informationen über Funkstörungen.**

Einige Hörgeräte können durch die Hochfrequenzen dieses Geräts gestört werden. Wenden Sie sich an den Hersteller, um die Sicherheit Ihres Hörgeräts zu gewährleisten.

#### **Schalten Sie das Gerät in explosionsgefährdeten Umgebungen**

#### **aus.**

- • Schalten Sie das Gerät in explosionsgefährdeten Umgebungen aus, anstatt den Akku zu entnehmen.
- • Befolgen Sie in explosionsgefährdeten Umgebungen immer sämtliche Vorschriften, Anweisungen und Hinweisschilder.
- • Verwenden Sie das Gerät nicht an einer Zapfsäule (Tankstelle), in der Nähe von Treibstoffen, Chemikalien oder in Sprengbereichen.
- • Lagern und transportieren Sie entzündliche Flüssigkeiten, Gase oder Sprengstoffe nicht am selben Ort, an dem sich das Gerät mit Zubehör befindet.

#### **Schalten Sie das Gerät in einem Flugzeug aus.**

Die Verwendung des Geräts in Flugzeugen ist verboten. Dieses Gerät kann die elektronischen Navigationsinstrumente von Flugzeugen stören.

#### **Elektronische Vorrichtungen in Kraftfahrzeugen können durch die Funkfrequenz des Geräts gestört werden.**

Die elektronischen Vorrichtungen in Ihrem Fahrzeug können durch die Funkfrequenz des Geräts gestört werden. Wenden Sie sich für weitere Informationen an den Hersteller.

## **Befolgen Sie alle Sicherheitswarnungen und Vorschriften hinsichtlich der Nutzung von Mobilgeräten beim Autofahren.**

Im Verkehr ist das sichere Fahren des Fahrzeugs vorrangig. Verwenden Sie das Mobilgerät niemals beim Fahren, wenn es gesetzlich verboten ist. Verhalten Sie sich zu Ihrer Sicherheit und der Sicherheit anderer verkehrsgerecht und beachten Sie die folgenden Hinweise:

- • Verwenden Sie eine Freisprecheinrichtung.
- • Machen Sie sich mit dem Gerät und seine Funktionen wie Kurzwahl und Wahlwiederholung vertraut. Diese Funktionen reduzieren die Zeit, die zum Tätigen und Entgegennehmen von Anrufen mit dem Mobilgerät erforderlich ist.
- Ordnen Sie das Gerät in Reichweite an. Sie sollten das drahtlose Gerät erreichen können, ohne Ihren Blick von der Straße zu nehmen. Sollte ein Anruf zu einem unpassenden Zeitpunkt eingehen, lassen Sie ihn von der Mailbox beantworten.
- • Lassen Sie die Person, mit der Sie sprechen, wissen, dass Sie ein Fahrzeug lenken. Führen Sie keine Gespräche bei starkem Verkehr oder gefährlichen Wetterbedingungen. Regen, Graupel, Schnee, Eis und starker Verkehr können gefährlich sein.
- • Machen Sie sich keine Notizen und schlagen Sie keine Telefonnummern nach. Aufschreiben von Informationen oder Blättern im Adressbuch beansprucht Ihre Aufmerksamkeit, so dass sicheres Fahren nicht mehr gewährleistet ist.
- • Wählen Sie überlegt und beachten Sie den Verkehr. Tätigen Sie Anrufe, während Sie stehen oder bevor Sie sich in den Verkehr einfädeln. Stoppen Sie das Fahrzeug, um Anrufe zu tätigen. Wenn Sie beim Fahren einen Anruf tätigen müssen, wählen Sie jeweils nur wenige Ziffern und prüfen Sie zwischendurch die Straße und Spiegel.
- • Führen Sie keine aufreibenden oder emotionalen Gespräche, die Sie ablenken können. Machen Sie Ihren Gesprächspartner darauf aufmerksam, dass Sie ein Fahrzeug lenken, und führen Sie keine Gespräche, die Ihre Aufmerksamkeit von der Straße ablenken können.
- • Nutzung des Geräts, um Hilfe zu rufen Wählen Sie bei Feuer, Verkehrsunfällen oder medizinischen Notfällen die zutreffende Notrufnummer.
- • Verwenden Sie das Gerät, um anderen in Notfällen zu helfen. Wenn Sie einen Verkehrsunfall, ein Verbrechen oder einen Notfall, in dem Lebensgefahr besteht, sehen, rufen Sie die zutreffende Notrufnummer an.

• Rufen Sie gegebenenfalls einen Pannendienst oder einen anderen Spezialdienst. Wenn Sie ein liegen gebliebenes Fahrzeug sehen, das keine Gefahr darstellt, ein defektes Verkehrssignal, einen geringfügigen Verkehrsunfall ohne Personenverletzungen oder ein Fahrzeug, von dem Sie wissen, dass es gestohlen wurde, rufen Sie einen Pannendienst oder die zuständige Behörde an.

## **Richtige Pflege und Nutzung des Mobilgeräts**

#### **Halten Sie das Gerät trocken.**

- • Feuchtigkeit und Flüssigkeiten aller Art können Teile des Geräts oder elektronische Schaltkreise beschädigen.
- • Sollte das Gerät nass geworden sein, entnehmen Sie den Akku, ohne das Gerät einzuschalten. Trocknen Sie das Gerät mit einem Tuch und bringen Sie es zu einem Kundendienstzentrum.
- • Durch Flüssigkeit wird die Farbe des Etiketts verändert, das Wasserschäden im Gerät anzeigt. Wasser beschädigt das Gerät und kann zum Erlöschen der Herstellergarantie führen.

#### **Bewahren Sie das Gerät nicht an staubigen und schmutzigen Plätzen auf.**

Durch Staub können Fehlfunktionen des Geräts verursacht werden.

#### **Legen Sie das Gerät nicht auf schräge Flächen.**

Das Gerät kann durch Herunterfallen beschädigt werden.

#### **Bewahren Sie das Gerät nicht an heißen oder kalten Plätzen auf. Verwenden Sie das Gerät bei -20 bis 50 °C.**

- • Das Gerät kann explodieren, wenn es in einem geschlossenen Fahrzeug gelassen wird, da die Temperatur in Fahrzeugen bis zu 80 °C erreichen kann.
- • Setzen Sie das Gerät nicht über längere Zeit direkter Sonnenbestrahlung aus (wie auf dem Armaturenbrett eines Fahrzeugs).
- • Bewahren Sie den Akku bei 0 bis 40 °C auf.

#### **Bewahren Sie das Gerät nicht zusammen mit Metallgegenständen wie Münzen, Schlüssel und Schmuck auf.**

- • Das Gerät kann sich verformen oder Schäden davontragen.
- • Wenn die Akkukontakte mit Metallgegenständen in Kontakt kommen, kann ein Feuer verursacht werden.

#### **Bringen Sie das Gerät nicht in die Nähe magnetischer Felder.**

- • Durch Magnetfelder können Fehlfunktionen des Geräts oder Entladen des Akkus verursacht werden.
- • Karten mit Magnetstreifen wie Kreditkarten, Telefonkarten, Reisepässe und Bordkarten können durch Magnetfelder beschädigt werden.

• Verwenden Sie keine Taschen oder Accessoires mit Magnetverschlüssen und bringen Sie das Gerät nicht für längere Zeit mit magnetischen Feldern in Kontakt.

#### **Bewahren Sie das Gerät nicht in der Nähe von Heizungen, Mikrowellengeräten, Kochvorrichtungen oder Hochdruckbehältern auf.**

- • Der Akku kann undicht werden.
- • Das Gerät kann sich überhitzen und ein Feuer verursachen.

#### **Lassen Sie das Gerät nicht fallen und setzen Sie es keinen Erschütterungen aus.**

- • Der Bildschirm des Geräts kann beschädigt werden.
- • Durch Biegen oder Verformen können das Gerät oder Teile davon beschädigt werden.

#### **Verwenden Sie keinen Blitz nahe der Augen von Menschen oder Tieren.**

Durch Verwenden eines Blitzes in der Nähe von Augen können ein vorübergehender Sichtverlust oder Schäden an den Augen verursacht werden.

#### **Gewährleistung der maximale Nutzungsdauer des Akkus und des Ladegeräts.**

• Lassen Sie einen Akku nie länger als eine Woche am Ladegerät, da ein Überladen die Lebensdauer des Akkus verkürzt.

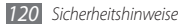

- • Mit der Zeit entladen sich unbenutzte Akkus und müssen vor Gebrauch erneut geladen werden.
- Bitte beachten Sie, dass der Akku erst nach mehrmaligem, vollständigem Entladen und Laden die volle Kapazität erreicht.
- • Trennen Sie Ladegeräte von der Stromquelle, wenn sie nicht verwendet werden.
- • Verwenden Sie die Akkus nur für den vorgesehenen Zweck.

#### **Verwenden Sie nur vom Hersteller zugelassene Akkus, Ladegeräte, Zubehör und Teile.**

- • Die Verwendung von Akkus oder Ladegeräten von Drittanbietern kann die Nutzungsdauer des Geräts verkürzen oder Fehlfunktionen verursachen.
- • Samsung ist nicht haftbar für die Sicherheit des Benutzers, wenn Zubehör und Teile verwendet werden, die nicht von Samsung zugelassen sind.

#### **Nicht auf das Gerät oder den Akku beißen oder daran saugen**

- • Dadurch kann das Gerät beschädigt oder eine Explosion verursacht werden.
- • Wenn das Gerät von Kindern benutzt wird, achten Sie auf die sachgemäße Verwendung.

#### **Sprechen in das Gerät:**

- • Halten Sie das Gerät aufrecht wie bei einem herkömmlichen Telefon.
- • Sprechen Sie direkt in das Mikrofon.
- • Vermeiden Sie Kontakt mit der eingebauten Antenne des Geräts. Durch Berühren der Antenne kann die Verbindungsqualität beeinträchtigt oder die Übertragung von mehr Funkfrequenzen als erforderlich verursacht werden.
- • Halten Sie das Gerät entspannt, drücken Sie die Tasten nur leicht, verwenden Sie Spezialfunktionen, die die Anzahl der zu betätigenden Tasten verringern (wie z. B. Vorlagen und Texterkennung), und machen Sie regelmäßig Pausen.

#### **Schützen Sie Ihr Gehör**

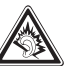

- • Durch laute Töne über längere Zeit können Gehörschäden verursacht werden.
- • Laute Töne beim Lenken eines Fahrzeugs können Sie ablenken und einen Unfall verursachen.
- • Verringern Sie vor dem Anschließen der Ohrhörer an eine Audioquelle immer die Lautstärke und verwenden Sie nur die minimale Lautstärkeneinstellung, die zum Hören des Gesprächs oder der Musik erforderlich ist.

#### **Geben Sie Obacht, wenn Sie das Gerät beim Gehen oder Laufen verwenden.**

Achten Sie immer auf Ihre Umgebung, um sich und andere nicht zu verletzen.

#### **Tragen Sie das Gerät nicht in der Gesäßtasche oder an der Hüfte.**

Sie können sich verletzen oder das Gerät beschädigen, wenn Sie fallen.

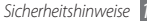

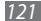

#### **Zerlegen, modifizieren oder reparieren Sie das Gerät nicht.**

- • Veränderungen oder Modifizierungen am Gerät können zum Erlöschen der Herstellergarantie führen. Lassen Sie das Gerät in einem Samsung-Kundendienstzentrum warten.
- Bauen Sie den Akku nicht auseinander und stechen Sie nicht hinein, weil dadurch eine Explosion oder ein Feuer verursacht werden können.

#### **Das Gerät weder mit Farbe anmalen noch mit Aufklebern bekleben.**

Farbe und Aufkleber können bewegliche Teile verstopfen oder behindern und dadurch den ordnungsgemäßen Betrieb Ihres Geräts verhindern. Falls Sie auf die Farbe oder Metallteile dieses Produkts allergisch reagieren, kann dies bei Ihnen eventuell Juckreiz, Ausschläge oder Hautschwellungen verursachen. Nutzen Sie das Produkt in diesem Fall keinesfalls weiter und suchen Sie umgehend einen Arzt auf.

#### **Reinigung des Geräts:**

- Reinigen Sie das Gerät und das Ladegerät mit einem Tuch oder einem Radiergummi.
- • Reinigen Sie die Kontakte des Akkus mit einem Wattebausch oder einem Tuch.
- • Verwenden Sie keine Chemikalien oder Lösungsmittel.

#### **Verwenden Sie das Gerät nicht, wenn das Display gesprungen oder zerbrochen ist.**

Zerbrochenes Glas oder Kunststoff kann Verletzungen an Händen und Gesicht verursachen. Lassen Sie das Gerät von einem Samsung-Kundendienstzentrum reparieren.

#### **Verwenden Sie das Gerät nicht für andere als die vorgesehenen Zwecke.**

#### **Stören Sie nicht andere, wenn Sie das Gerät in der Öffentlichkeit verwenden.**

#### **Lassen Sie das Gerät nicht von Kindern verwenden.**

Das Gerät ist kein Spielzeug. Lassen Sie Kinder nicht damit spielen, denn sie könnten sich selbst oder andere verletzen, das Gerät beschädigen oder Anrufe tätigen, die Kosten verursachen.

#### **Installieren Sie Mobilgeräte und Ausrüstung mit Sorgfalt**

- • Stellen Sie sicher, dass alle Mobilgeräte oder zugehörige Ausrüstung, die in Ihrem Fahrzeug eingebaut ist, sicher befestigt sind.
- • Legen Sie das Gerät und Zubehör nicht in der Nähe oder im Aktionsbereich eines Airbags ab. Bei unsachgemäß eingebauten Mobilgeräten können durch sich schnell aufblasende Airbags schwere Verletzungen herbeigeführt werden.

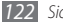

#### **Mobilgeräte dürfen nur von ausgebildetem Fachpersonal gewartet und repariert werden.**

Kundendienst durch nicht entsprechend ausgebildetes Personal kann das Gerät beschädigen und zum Erlöschen der Herstellergarantie führen.

#### **Behandeln Sie SIM-Karten und Speicherkarten mit Sorgfalt.**

- • Entfernen Sie niemals eine Speicherkarte aus dem Gerät, während Daten auf der Karte gelesen oder gespeichert werden. Anderenfalls kann es zu Datenverlusten und/oder Schäden an der Karte oder am Gerät kommen.
- • Schützen Sie die Karten vor starken Erschütterungen, statischer Entladung und elektrischer Störung durch andere Geräte.
- • Berühren Sie die goldfarbenen Kontakte von Speicherkarten nicht mit Ihren Fingern oder mit metallischen Gegenständen. Wenn die Kontakte verschmutzt sind, reinigen Sie sie mit einem weichen Tuch.

#### **Stellen Sie Zugriff auf Notdienste sicher.**

Notrufe über Ihr Gerät können in manchen Bereichen oder unter bestimmten Bedingungen nicht möglich sein. Planen Sie vor dem Reisen in abgelegene oder unerschlossene Gegenden eine alternative Methode zur Kontaktaufnahme zu Notdiensten und Ambulanzen.

#### **Sichern Sie alle wichtigen Daten.**

Samsung übernimmt keinerlei Haftung oder Verantwortung für Datenverluste.

#### **Verbreiten Sie keine urheberrechtlich geschützten Materialien**

Verbreiten Sie keine urheberrechtlich geschützten Materialien, die Sie ohne Erlaubnis der Eigentümer des Inhalts für andere aufgenommen haben. Dies stellt einen Verstoß gegen die Urheberrechtsgesetze dar. Der Hersteller haftet nicht für rechtliche Probleme, die durch die illegale Nutzung urheblicher Materialien durch den Benutzer verursacht werden.

## **Informationen zur SAR-Zertifizierung (Spezifische Absorptionsrate)**

Ihr Gerät entspricht den Normen der Europäischen Union (EU), die Grenzwerte für die Belastung durch elektromagnetische Funkwellen (HF) von Radio- und Telekommunikationsausrüstung vorgeben. Diese Standards verbieten den Verkauf von Mobilgeräten, die eine maximale Belastungsrate (auch Specific Absorption Rate oder SAR genannt) von 2,0 W/kg überschreiten. Bei Tests wurde eine maximale SAR von 0,961 W/kg für dieses Modell ermittelt. Bei normalem Gebrauch ist der tatsächliche SAR-Wert wahrscheinlich erheblich niedriger, da das Gerät so ausgelegt ist, dass nur die für die Übertragung zur nächsten Basisstation erforderliche HF-Energie abgestrahlt wird. Durch das automatische Senden bei möglichst niedrigen SAR-Werten wird Ihre Gesamtbelastung durch HF-Energie verringert.

Die Konformitätserklärung auf der Rückseite dieses Handbuchs bestätigt die Konformität dieses Geräts mit der europäischen Richtlinie über Funkanlagen und Telekommunikationseinrichtungen (R&TTE – Radio & Terminal Telecommunications Equipment). Weitere Informationen zu SAR und ähnlichen EU-Normen finden Sie auf der Website von Samsung.

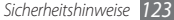

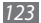

## **Korrekte Entsorgung von Altgeräten**

(Elektroschrott)

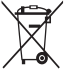

(In den Ländern der Europäischen Union und anderen europäischen Ländern mit einem separaten Sammelsystem)

Die Kennzeichnung auf dem Produkt, Zubehörteilen bzw. auf der dazugehörigen Dokumentation gibt an, dass das Produkt und Zubehörteile (z.B. Ladegerät, Kopfhörer, USB-Kabel) nach ihrer Lebensdauer nicht zusammen mit dem normalen Haushaltsmüll

entsorgt werden dürfen. Entsorgen Sie dieses Gerät und Zubehörteile bitte getrennt von anderen Abfällen, um der Umwelt bzw. der menschlichen Gesundheit nicht durch unkontrollierte Müllbeseitigung zu schaden. Helfen Sie mit, das Altgerät und Zubehörteile fachgerecht zu entsorgen, um die nachhaltige Wiederverwertung von stofflichen Ressourcen zu fördern. Private Nutzer wenden sich an den Händler, bei dem das Produkt gekauft wurde, oder kontaktieren die zuständigen Behörden, um in Erfahrung zu bringen, wo Sie das Altgerät bzw. Zubehörteile für eine umweltfreundliche Entsorgung abgeben können.

Gewerbliche Nutzer wenden sich an ihren Lieferanten und gehen nach den Bedingungen des Verkaufsvertrags vor. Dieses Produkt und elektronische Zubehörteile dürfen nicht zusammen mit anderem Gewerbemüll entsorgt werden.

## **Korrekte Entsorgung des Akkus dieses Produkts**

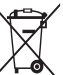

(In den Ländern der Europäischen Union und anderen europäischen Ländern mit einem separaten Altbatterie-Rücknahmesystem)

Die Kennzeichnung auf dem Akku bzw. auf der dazugehörigen Dokumentation oder Verpackung gibt an, dass der Akku zu diesem Produkt nach seiner Lebensdauer nicht zusammen mit dem normalen Haushaltsmüll entsorgt werden darf.

Wenn der Akku mit den chemischen Symbolen Hg, Cd oder Pb gekennzeichnet ist, liegt der Quecksilber-, Cadmium- oder Blei-Gehalt der Akku über den in der EG-Richtlinie 2006/66 festgelegten Referenzwerten. Wenn Akkus nicht ordnungsgemäß entsorgt werden, können sie der menschlichen Gesundheit bzw. der Umwelt schaden.

Bitte helfen Sie, die natürlichen Ressourcen zu schützen und die nachhaltige Wiederverwertung von stofflichen Ressourcen zu fördern, indem Sie die Akkus von anderen Abfällen getrennt über Ihr örtliches kostenloses Altbatterie-Rücknahmesystem entsorgen.

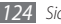

## **Haftungsausschlussklausel**

Bestimmte Inhalte und Dienste, die durch dieses Gerät zugänglich sind, sind Eigentum von Dritten und durch Urheberrechts-, Patent-, Markenrechtsund/oder andere Gesetze zum Schutz von geistigem Eigentum geschützt. Derartige Inhalte und Dienste werden ausschließlich für Ihre persönliche, nichtkommerzielle Nutzung bereitgestellt. Sie dürfen keine Inhalte oder Dienste in einer Weise nutzen, die nicht durch den Eigentümer der Inhalte oder den Dienstanbieter genehmigt wurde. Ohne das Vorstehende einzuschränken, dürfen Sie keine Inhalte oder Dienste, die durch dieses Gerät angezeigt werden, modifizieren, kopieren, erneut veröffentlichen, hochladen, zur Verfügung stellen, übertragen, übersetzen, verkaufen, damit abgeleitete Werke schaffen oder in irgendeiner Weise oder auf irgendeinem Medium verteilen, außer wenn Sie dazu ausdrücklich durch den jeweiligen Eigentümer der Inhalte oder Dienstanbieter autorisiert wurden.

"DIE INHALTE UND DIENSTE DRITTER WERDEN OHNE MÄNGELGEWÄHR BEREITGESTELLT. SAMSUNG ÜBERNIMMT KEINE HAFTUNG FÜR DERART BEREITGESTELLTE INHALTE ODER DIENSTE, WEDER AUSDRÜCKLICH NOCH IMPLIZIT, FÜR KEINE ZWECKE. SAMSUNG WEIST AUSDRÜCKLICH JEGLICHE IMPLIZITE GARANTIEN ZURÜCK, EINSCHLIESSLICH, ABER NICHT BESCHRÄNKT AUF, GARANTIEN DER MARKTFÄHIGKEIT ODER EIGNUNG FÜR EINEN BESTIMMTEN ZWECK. SAMSUNG ÜBERNIMMT KEINE GARANTIE FÜR DIE FEHLERFREIHEIT, GÜLTIGKEIT, RECHTZEITIGKEIT, RECHTMÄSSIGKEIT ODER VOLLSTÄNDIGKEIT VON IRGENDWELCHEN INHALTEN ODER DIENSTEN,

DIE DURCH DIESES GERÄT VERFÜGBAR GEMACHT WERDEN, UND UNTER KEINEN UMSTÄNDEN, EINSCHLIESSLICH VON FAHRLÄSSIGKEIT, IST SAMSUNG HAFTBAR, WEDER AUS VERTRAG NOCH AUS UNERLAUBTER HANDLUNG, FÜR IRGENDWELCHE DIREKTE, INDIREKTE, NEBEN-, BESONDERE ODER FOLGESCHÄDEN, ANWALTSGEBÜHREN, KOSTEN ODER IRGENDWELCHE ANDERE SCHÄDEN, DIE AUS ODER IN VERBINDUNG MIT IRGENDWELCHEN DARIN ENTHALTENEN INFORMATIONEN ODER ALS EIN ERGEBNIS DER VERWENDUNG IRGENDWELCHER INHALTE ODER DIENSTE DURCH SIE ODER DRITTE ENTSTEHEN, SELBST WENN SAMSUNG AUF DIE MÖGLICHKEIT DERARTIGER SCHÄDEN HINGEWIESEN WURDE".

Dienste Dritter können jederzeit beendet oder unterbrochen werden, und Samsung gibt keine Erklärung ab und übernimmt keine Garantie, dass irgendwelche Inhalte oder Dienste für irgendeine Zeitdauer verfügbar bleiben werden. Inhalte und Dienste werden von Dritten mit der Hilfe von Netzen und Übertragungseinrichtungen übertragen, über die Samsung keine Kontrolle hat. Ohne die Allgemeingültigkeit dieser Haftungsausschlussklausel einzuschränken, weist Samsung ausdrücklich jegliche Verantwortung oder Haftung für irgendwelche Unterbrechungen oder Aussetzungen von irgendwelchen Inhalten oder Diensten, die durch dieses Gerät verfügbar gemacht werden, zurück.

Samsung ist weder verantwortlich noch haftbar für Kundendienste, die zu den Inhalten und Diensten in Beziehung stehen. Jegliche Fragen oder Anforderungen nach Diensten, die zu den Inhalten oder Diensten in Beziehung stehen, sind direkt an die jeweiligen Inhalts- und Dienstanbieter zu richten.

## **Index**

#### Akku

Einsetzen [10](#page-9-0) Laden [12](#page-11-0)

#### Alarme

Erstellen [93](#page-92-0) Stoppen [93](#page-92-0)

Anklopfen [41](#page-40-0)

### Anrufe

Abweisen [39](#page-38-0) Entgegennehmen [38](#page-37-0) Headset verwenden [39](#page-38-0) Internationale Nummern [39](#page-38-0) Optionen während eines Anrufs verwenden [39](#page-38-0) Tätigen [38](#page-37-0)

Unbeantwortete Anrufe anzeigen [40](#page-39-0) Warten [41](#page-40-0) Weiterleitung [41](#page-40-0) Anrufliste [42](#page-41-0) Auspacken [10](#page-9-0) Bluetooth Aktivieren [85](#page-84-0) Daten empfangen [86](#page-85-0) Daten senden [86](#page-85-0) Geräte suchen und koppeln [86](#page-85-0)

#### **Downloads**

Anwendungen [35](#page-34-0) Dateien [36](#page-35-0) Eigene Dateien [94](#page-93-0)

#### **Einstellungen**

Anrufeinstellungen [99](#page-98-0) Anwendungen [103](#page-102-0) Datenschutz [104](#page-103-0) Datum und Uhrzeit [108](#page-107-0) Drahtlos & Netzwerk [97](#page-96-0) Eingabehilfe [108](#page-107-0) Konten und Synchronisierung [104](#page-103-0) SD-Karte & Telefonspeicher [104](#page-103-0) Sprache und Texteingabe [105](#page-104-0) Standort & Sicherheit [102](#page-101-0) Suche [104](#page-103-0)

#### E-Mail

Anzeigen [47](#page-46-0) Konten einrichten [46](#page-45-0) Senden [46](#page-45-0)

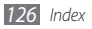

#### FDN-Modus (feste Rufnummern) [41](#page-40-0)

#### Fotos

Anzeigen [58](#page-57-0) Aufnehmen [50](#page-49-0) Fotoserie aufnehmen [53](#page-52-0) Nach Szene aufnehmen [52](#page-51-0) Panoramafoto aufnehmen [53](#page-52-0) Smile-Aufnahme [52](#page-51-0)

#### Galerie

Dateiformate [58](#page-57-0) Fotos anzeigen [58](#page-57-0) Videos wiedergeben [59](#page-58-0)

#### Gerät

Anpassen [28](#page-27-0) Anzeigesymbole [20](#page-19-0) Aufbau [18](#page-17-0) Einstellungen [97](#page-96-0) Ein- und Ausschalten [18](#page-17-0) Schnellzugriffanzeige [24](#page-23-0) Tasten [19](#page-18-0)

Google Mail [44](#page-43-0) Google Maps [77](#page-76-0) Google-Suche [81](#page-80-0) Google Talk [48](#page-47-0) Helligkeit, Display [29](#page-28-0) Internet

siehe Webbrowser"

#### Kalender

Ereignisse anzeigen [71](#page-70-0) Ereignisse erstellen [71](#page-70-0)

#### Kamera

Fotografieren [50](#page-49-0) Kamera anpassen [54](#page-53-0) Videokamera anpassen [57](#page-56-0) Videos aufnehmen [56](#page-55-0)

Kontakte

Erstellen [67](#page-66-0) Importieren [69](#page-68-0) Kopieren [69](#page-68-0) Kurzwahl festlegen [68](#page-67-0) Suchen [67](#page-66-0)

Latitude [79](#page-78-0)

Mailbox [44](#page-43-0)

#### Memos

Anzeigen [72](#page-71-0) Erstellen [72](#page-71-0)

#### Menübildschirm Anwendungen anordnen [26](#page-25-0) Aufrufen [26](#page-25-0)

#### MMS

Anzeigen [43](#page-42-0) Senden [43](#page-42-0)

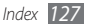

#### MP3-Player

Dateien hinzufügen 6 [0](#page-59-0) Musik wiedergeben [6](#page-59-0) 0 Wiedergabelisten erstellen [6](#page-61-0) 2

#### **Nachrichten**

E-Mail-Konten einrichten [4](#page-45-0) 6 E-Mail-Nachricht senden [4](#page-45-0) 6 Mailbox aufrufen 4 [4](#page-43-0) Multimedia-Nachricht (MMS) senden [4](#page-42-0) 3 SMS senden 4 [2](#page-41-0)

Nachrichtenliste [4](#page-41-0) 2

News & Weather 8 [2](#page-81-0)

Offline-Modus [1](#page-17-0) 8

#### PC-Verbindungen

Massenspeicher [9](#page-89-0) 0 Samsung Kies [9](#page-89-0) 0

PIN-Sperre [3](#page-30-0) 1 Rechner [9](#page-93-0) 4 Rufumleitung [4](#page-40-0) 1 Samsung Apps 8 [3](#page-82-0) Samsung Kies [9](#page-89-0) 0 SIM-Karte Einsetzen [1](#page-9-0) 0 Sperren [3](#page-30-0) 1 SMS Anzeigen 4 [3](#page-42-0) Senden 4 [2](#page-41-0) Social Hub [4](#page-48-0) 9 Speicherkarte Entnehmen [1](#page-15-0) 6 Formatieren [1](#page-15-0) 6 Sprache [10](#page-104-0) 5

Aufnehmen 7 [2](#page-71-0) Wiedergeben [7](#page-71-0) 2 Standby-Bildschirm Anzeigeflächen hinzufügen [2](#page-24-0) 5 Elemente hinzufügen 2 [3](#page-22-0) Stumm-Modus 2 [8](#page-27-0) Synchronisierung Webkonten 3 [6](#page-35-0) Task-Manager [9](#page-95-0) 6 **Telefonbuch** Eigene Visitenkarte erstellen [6](#page-67-0) 8 Gruppen erstellen [6](#page-68-0) 9 Kontakte erstellen [6](#page-66-0) 7 Kontakte suchen 6 [7](#page-66-0) Texteingabe 3 [1](#page-30-0)

Sprachmemo

Textmemos [7](#page-71-0) 2

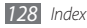

#### Touchscreen

Sperren [2](#page-22-0) 3 Verwenden 2 [2](#page-21-0)

## Uhrzeit und Datum, einstellen [2](#page-27-0) 8

### UKW-Radio

Hören [6](#page-62-0) 3 Sender speichern 6 [4](#page-63-0)

#### USIM-Karte

Einsetzen [1](#page-9-0) 0 Sperren [3](#page-30-0) 1

## Verbindungen

Bluetooth [8](#page-84-0) 5 PC [9](#page-89-0)0 WLAN [8](#page-86-0) 7

Video-Player 5 [9](#page-58-0)

### Videos

Aufnehmen 5 [6](#page-55-0) Wiedergeben [5](#page-58-0) 9 VPN-Verbindungen

Erstellen [9](#page-90-0) 1 Verbindung herstellen [9](#page-91-0) 2

#### **Webbrowser**

Favoriten hinzufügen [7](#page-75-0) 6 Webseiten durchsuchen [7](#page-73-0) 4

#### **WI AN**

Aktivieren 8 [7](#page-86-0) Netzwerk suchen und Verbindung herstellen [8](#page-87-0) 8

#### YouTube

Videos hochladen [8](#page-81-0) 2 Videos wiedergeben [8](#page-80-0) 1 Zugriffscodes [11](#page-109-0) 0

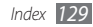

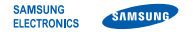

## **Konformitätserklärung (Funkanlagen und Telekommunikationsendeinrichtungen)**

## **Wir, Samsung Electronics**

erklären unter unserer alleinigen Verantwortung, dass dem Produkt

## **GSM-WCDMA-Wi-Fi-Mobiltelefon : GT-S5570**

die Konformität mit den folgenden Normen und/oder anderen normgebenden Dokumenten bescheinigt wird:

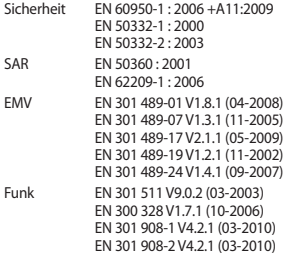

Hiermit erklären wir, dass [alle wesentlichen Funktestreihen ausgeführt wurden und dass] das oben genannte Produkt allen wesentlichen Anforderungen der Richtlinie 1999/5/EC entspricht.

Das in Abschnitt 10 genannte Verfahren für die Feststellung der Konformität, das im Anhang [IV] der Richtlinie 1999/5/EC beschrieben wird, wurde unter Beteiligung der benannten Stelle(n) durchgeführt:

BABT, Forsyth House, Churchfield Road, Walton-on-Thames, Surrey, KT12 2TD, UK\* Kennzeichen: 0168

# **CE01680**

Die technische Dokumentation wird unter folgender Anschrift geführt:

Samsung Electronics QA Lab.

und kann auf Anfrage eingesehen werden. (Vertreter in der EU)

Samsung Electronics Euro QA Lab. Blackbushe Business Park, Saxony Way, Yateley, Hampshire, GU46 6GG, UK\*

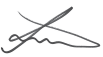

2010.12.16 Joong-Hoon Choi / Lab Manager

(Ort und Datum) (Name und Unterschrift der/des Bevollmächtigten)

\* Dies ist nicht die Adresse des Samsung-Kundendienstzentrums. Die Adresse oder Telefonnummer des Samsung-Kundendienstzentrums finden Sie auf der Garantiekarte oder erfahren Sie von dem Geschäft, in dem Sie das Produkt erworben haben.

Einige der Inhalte in diesem Handbuch können sich von Ihrem Telefon unterscheiden, dies ist abhängig von der Software oder dem Dienstanbieter.

## **Installation von Kies (PC Sync)** *I* Kies

- 1. Laden Sie die neueste Version von Kies von der Samsung-Webseite (**www.samsungmobile.com**) herunter und installieren Sie sie auf Ihrem PC.
- 2. Verbinden Sie Ihr Gerät über ein PC-Datenkabel mit dem PC. Samsung Kies wird automatisch gestartet. Falls Samsung Kies nicht automatisch gestartet wird, doppelklicken Sie auf dem PC auf das Symbol Samsung Kies.

In der Hilfe zu Kies finden Sie weitere Informationen.